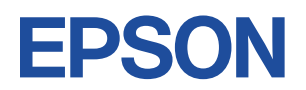

## **Endeavor TN21E**

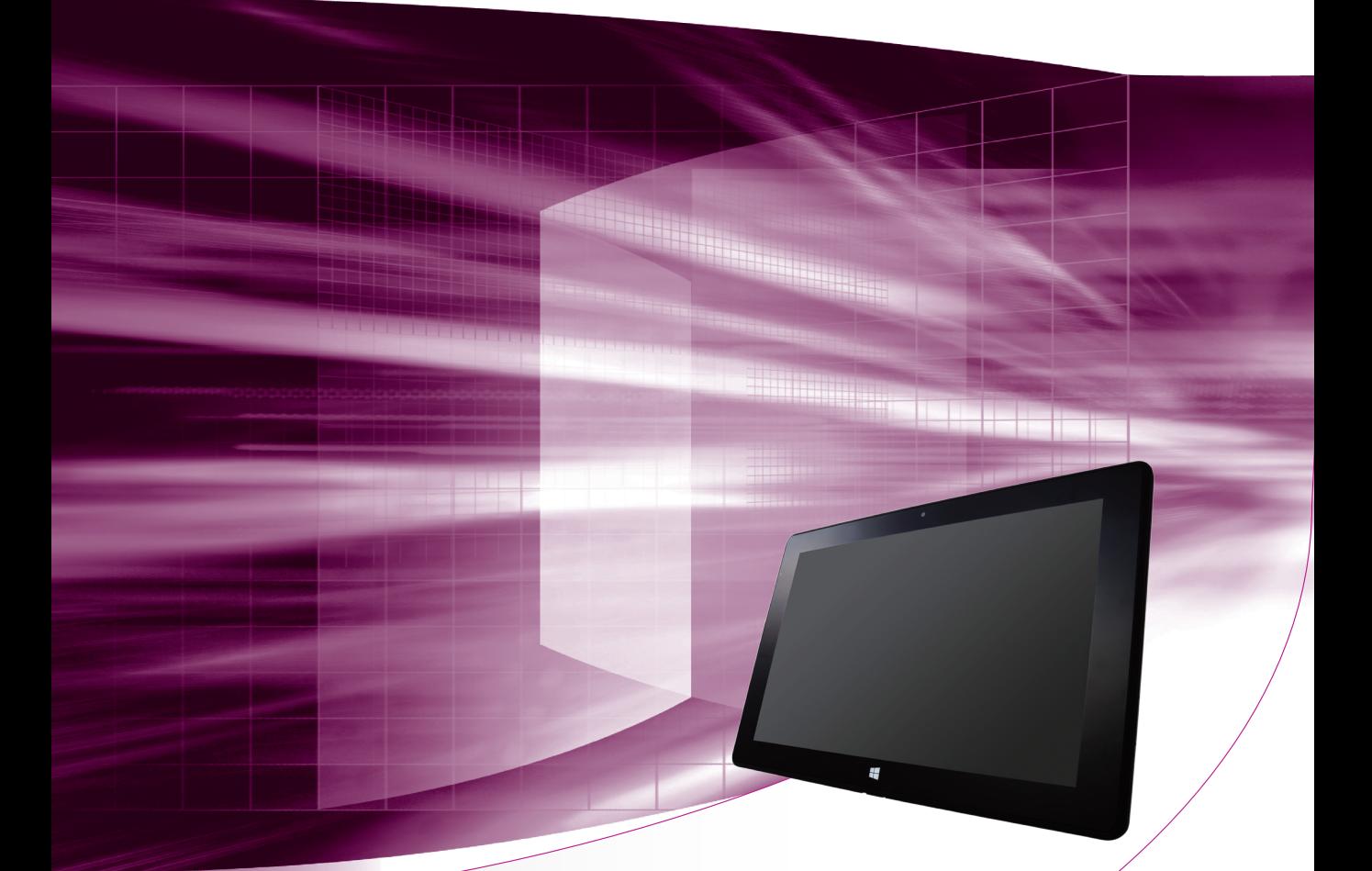

# **ユーザーズマニュアル**

## Windows 10

#### ご使用の前に

- コンピューターをご使用の際は、必ず「マニュアル」 をよくお読みの上、正しくお使いください。
- マニュアルに記載の Windows やアプリの情報は 2019 年 8 月時点のものです。今後、アップデートに より画面や操作方法が変更になる場合があります。

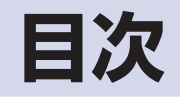

## ご使用の前に

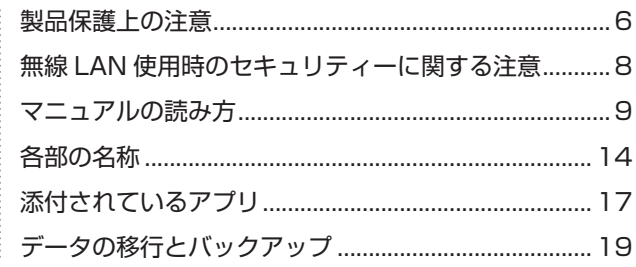

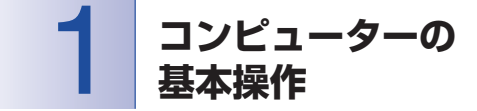

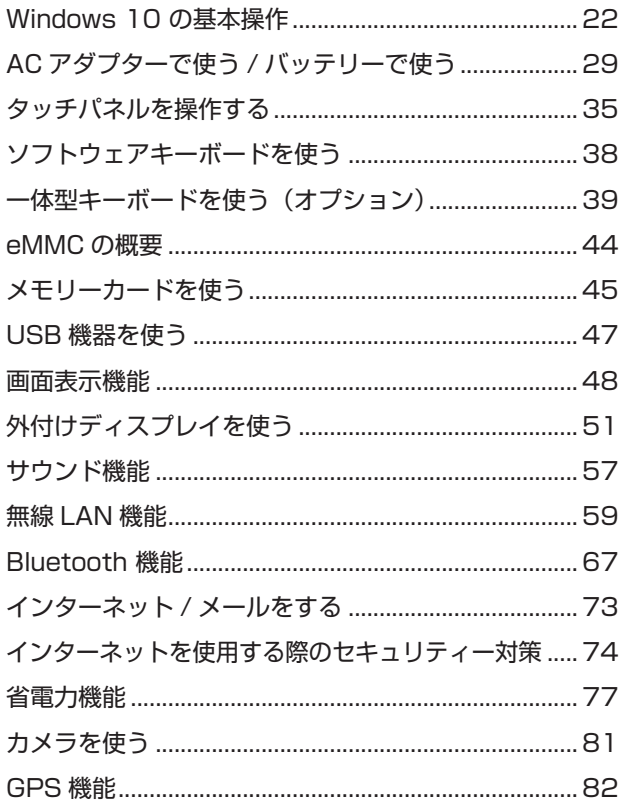

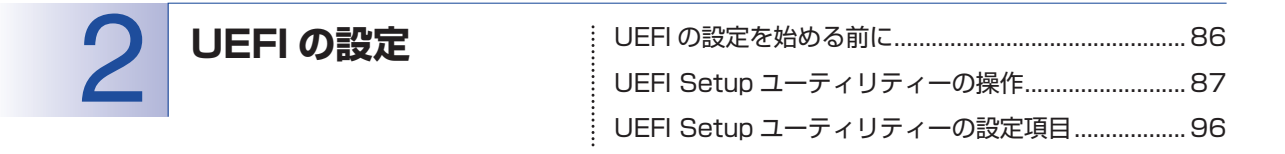

 $\vdots$ 

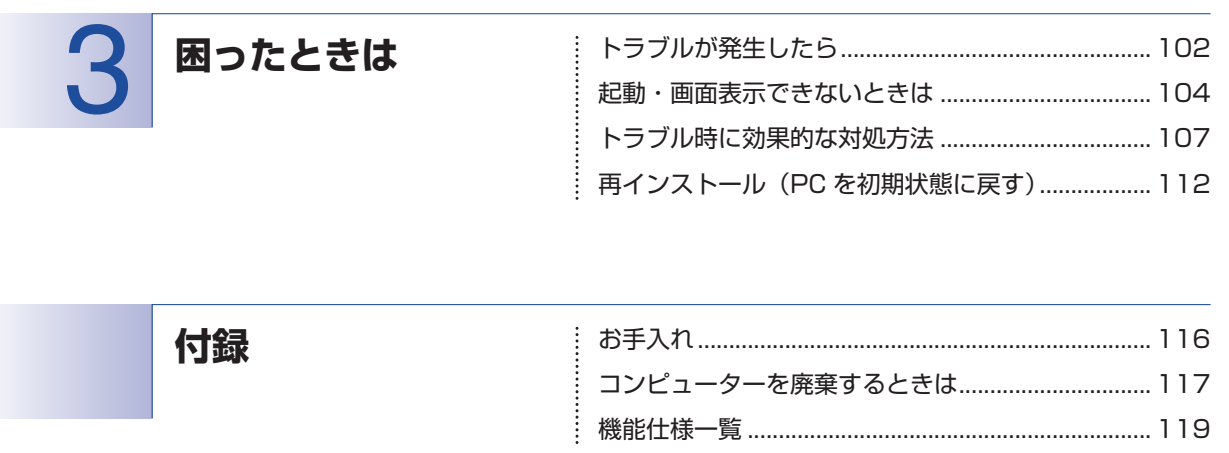

### 

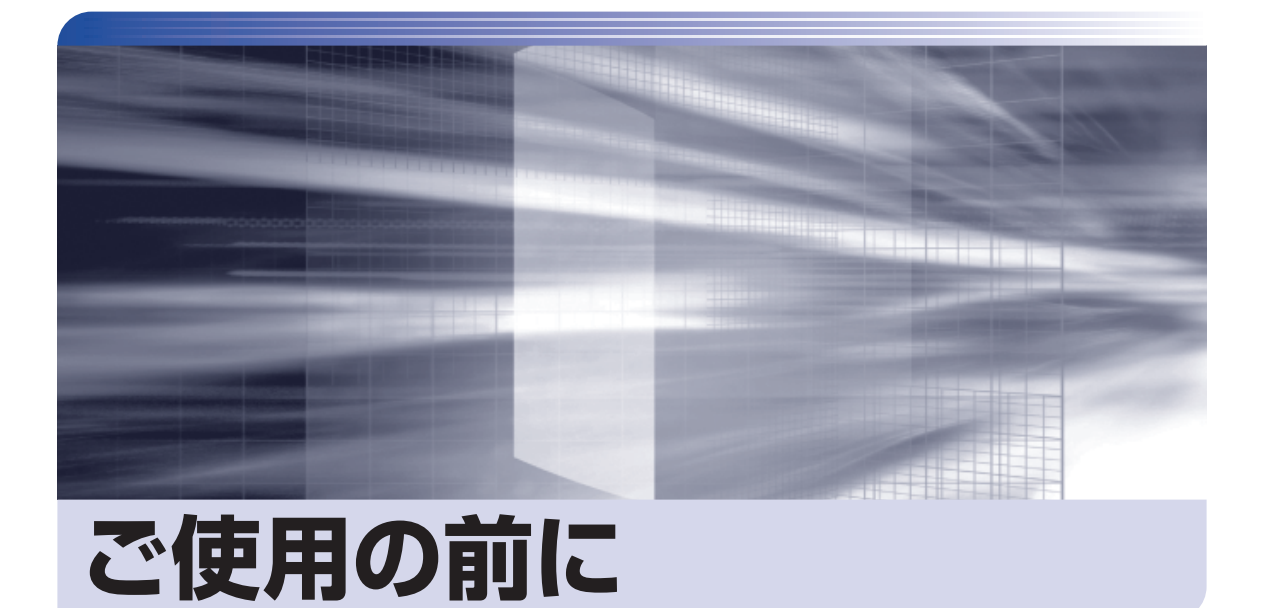

ŧ

本機を使い始める前に知っておいていただきたい事項や、取り扱い上の注意な どを説明します。

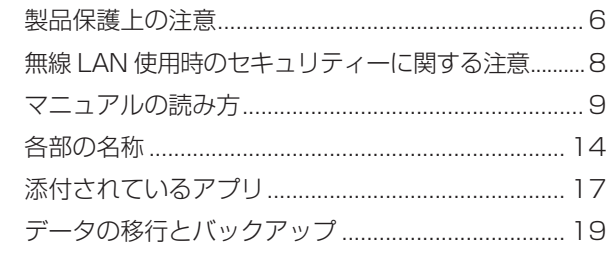

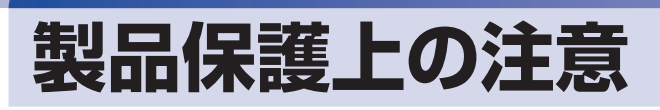

## **使用・保管時の注意**

コンピューター(本機)は精密な機械です。次の注意事項を確認して正しく取り扱ってください。取り扱 いを誤ると、故障や誤動作の原因となります。

特に指定のない限り、注意事項は、本体および AC アダプターなどの同梱品に適用されます。

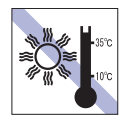

温度が高すぎる所や、低すぎる所には置か ないでください。

故障、誤動作の原因となります。適切な温 度の目安は 10℃~ 35℃です。

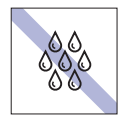

温度が低い場所から温度が高い場所へ本 機を急に移動させると、結露が発生する場 合があります。

結露したまま本機を使用すると、故障、誤 動作の原因となります。

結露が発生した場合は、本機が室温と同じ くらいの温度になるのを待ってから、使用 してください。

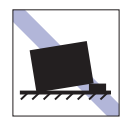

不安定な所には設置しないでください。 落下したり、振動したり、倒れたりすると、 本機が壊れ、故障することがあります。

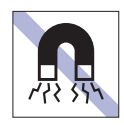

テレビやラジオ、磁石など、磁界を発生す るものの近くに置かないでください。 誤動作やデータ破損の原因となることが あります。逆に、本機の影響でテレビやラ ジオに雑音が入ることもあります。

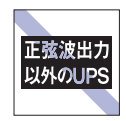

無停電電源装置(UPS)を使用する場合 は、正弦波出力の UPS を使用してくださ い。正弦波出力以外の UPS を使用すると、 本機が起動できなくなったり、動作が不安 定になったりする場合があります。

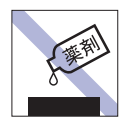

本機の汚れを取るときは、ベンジン、シン ナーなどの溶剤を使わないでください。 変色や変形の可能性があります。 柔らかい布に中性洗剤を適度に染み込ま せて、軽く拭き取ってください。

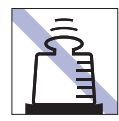

本機の上に重い物を載せたり、強く押さえ 付けたりしないでください。 LCD やバックライトが破損したり、表示 異常となることがあります。

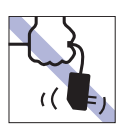

す。

AC アダプターはコードを持って抜き差し しないでください。 コードの断線や接触不良の原因となりま

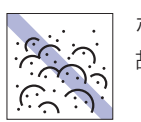

ホコリの多い所には置かないでください。 故障、誤動作の原因となります。

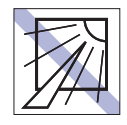

直射日光の当たる所や、発熱器具(暖房器 具や調理用器具など)の近くなど、高温・ 多湿となる所には置かないでください。 故障、誤動作の原因となります。 また、直射日光などの紫外線は、変色の原 因になります。

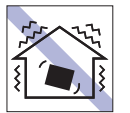

他の機械の振動が伝わる所など、振動しや すい場所には置かないでください。故障、 誤動作の原因となります。

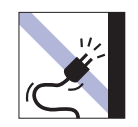

電源コードが抜けやすい所(コードに足が 引っかかりやすい所や、コードの長さがぎ りぎりの所など)に本機を置かないでくだ さい。

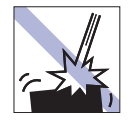

本機を落としたり、ぶつけたりして、衝撃 を与えないでください。持ち運ぶときは、 電源を切り、バッグに入れるなどして衝撃 から守るようにしてください。

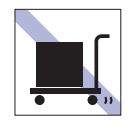

本機を梱包しない状態で、遠隔地への輸送 や保管をしないでください。 衝撃や振動、ホコリなどから本機を守るた め、専用の梱包箱に入れてください。

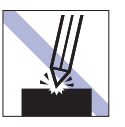

LCD 画面の表面を先の尖ったもので引っ かいたり、無理な力を加えたりしないでく ださい。

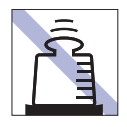

AC アダプターの上に乗ったり、踏みつけ たり、重い物を載せるなどして、ケースを 破損しないでください。

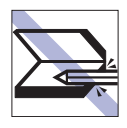

<一体型キーボード接続時> キーボードの上などに、物(ボールペンな ど)をはさんだまま、タブレット部(本機) を閉じないでください。

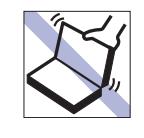

#### <一体型キーボード接続時>

タブレット部(本機)を開けた状態で、タ ブレットを持って移動しないでください。 また、開閉可能な最大角度を超えてタブ レットを開かないでください。ヒンジ部分 が破損します。

## **メモリーカード**

メモリーカードは、次の注意事項を確認して正しく取り扱ってください。取り扱いを誤ると、メモリーカー ドに収録されているデータが破損するおそれがあります。

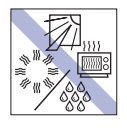

直射日光が当たる所、発熱器具の近くな ど、高温・多湿となる場所には置かないで ください。

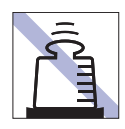

上に物を載せないでください。 キズタ キズを付けないでください。

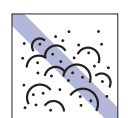

ゴミやホコリの多い所では、使用したり保 管したりしないでください。

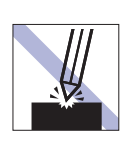

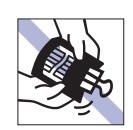

クリップで挟む、折り曲げるなど、無理な 力をかけないでください。

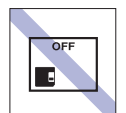

使用後は、本機にセットしたままにした り、ケースに入れずに放置したりしないで ください。

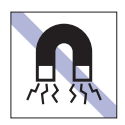

テレビやラジオ、磁石など、磁界を発生す るものに近づけないでください。

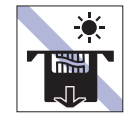

メモリーカードアクセス中は、記録メディ アを取り出したり、本機の電源を切った り、再起動したりしないでください。

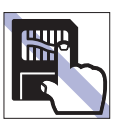

金属端子には触れないでください。

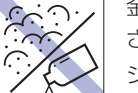

金属端子にホコリや水を付けないでくだ さい。

シンナーやアルコールなどの溶剤を近づ けないでください。

## **マウス**

マウスは精密な機械です。次の注意事項を確認して正しく取り扱ってください。取り扱いを誤ると、故障 や誤動作の原因となります。

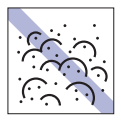

ゴミやホコリの多いところで使用したり、 保管したりしないでください。レンズにゴ ミやホコリが付いたまま使用すると、誤動 作の原因になります。

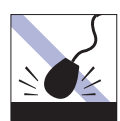

落としたり、ぶつけたりして強い衝撃を与 えないでください。

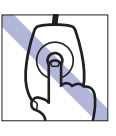

レンズ部分に触れないでください。

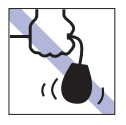

持ち運びの際はマウス本体を持ってくだ さい。ケーブルを持って運ばないでくださ い。

## <span id="page-7-0"></span>**無線 LAN 使用時の セキュリティーに関する注意**

お客様の権利(プライバシー保護)に関する重要な事項です。無線 LAN を使用する前に、必ずお読みくだ さい。

無線 LAN では、LAN ケーブルを使用する代わりに、電波を利用してパソコンなどと無線 LAN アクセスポ イント間で情報のやり取りを行うため、電波の届く範囲であれば自由に LAN 接続が可能であるという利点 があります。

その反面、電波はある範囲内であれば障害物(壁など)を越えてすべての場所に届くため、セキュリティー に関する設定を行っていない場合、以下のような問題が発生する可能性があります。

#### ● 通信内容を盗み見られる

悪意ある第三者が、電波を故意に傍受し、

- ID やパスワードまたはクレジットカード番号などの個人情報
- メールの内容

などの通信内容を盗み見られる可能性があります。

#### ● 不正に侵入される

悪意ある第三者が、無断で個人や会社内のネットワークへアクセスし、

- 個人情報や機密情報を取り出す(情報漏洩)
- 特定の人物になりすまして通信し、不正な情報を流す(なりすまし)
- 傍受した通信内容を書き換えて発信する(改ざん)
- コンピューターウイルスなどを流しデータやシステムを破壊する(破壊)

などの行為をされてしまう可能性があります。

本来、無線 LAN や無線 LAN アクセスポイントは、これらの問題に対応するためのセキュリティーの仕組 みを持っていますので、無線 LAN 製品のセキュリティーに関する設定を行って製品を使用することで、そ の問題が発生する可能性は少なくなります。

無線 LAN 機器は、購入直後の状態においては、セキュリティーに関する設定が施されていない場合があり ます。

したがって、お客様がセキュリティー問題発生の可能性を少なくするためには、無線 LAN や無線 LAN ア クセスポイントをご使用になる前に、必ず無線 LAN 機器のセキュリティーに関するすべての設定をマニュ アルに従って行ってください。

なお、無線 LAN の仕様上、特殊な方法によりセキュリティー設定が破られることもあり得ますので、ご理 解の上、ご使用ください。

※ セキュリティー対策を施さず、または、無線 LAN の仕様上やむを得ない事情によりセキュリティーの 問題が発生してしまった場合、当社は、これによって生じた損害に対する責任を負いかねます。

セキュリティーの設定などについて、お客様ご自身で対処できない場合には、 | 別紙) 『サポート・サービ スのご案内』をご覧になり、テクニカルセンターまでお問い合わせください。

当社では、お客様がセキュリティーの設定を行わないで使用した場合の問題を十分理解した上で、お客様 自身の判断と責任においてセキュリティーに関する設定を行い、製品を使用することをおすすめします。

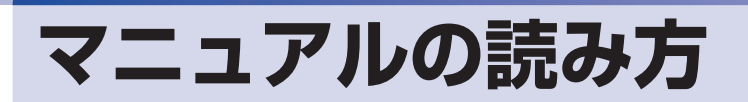

## **マニュアル中の表記**

#### **安全に関する記号**

本書では次のような記号を使用しています。

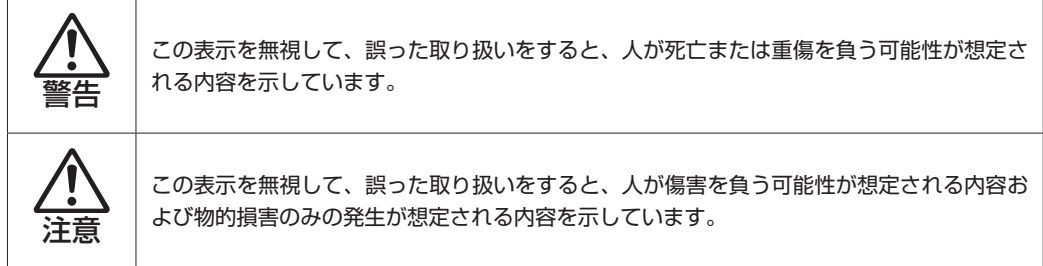

#### **一般情報に関する記号**

本書では、次のような一般情報に関する記号を使用しています。

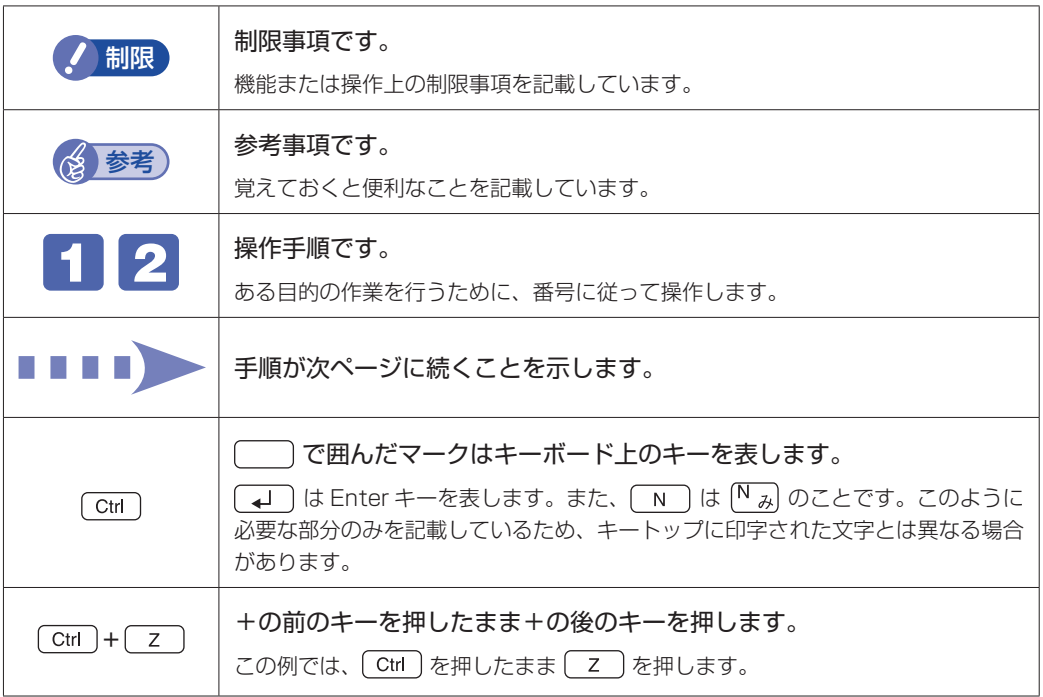

#### **参照先に関する記号**

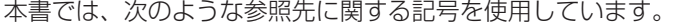

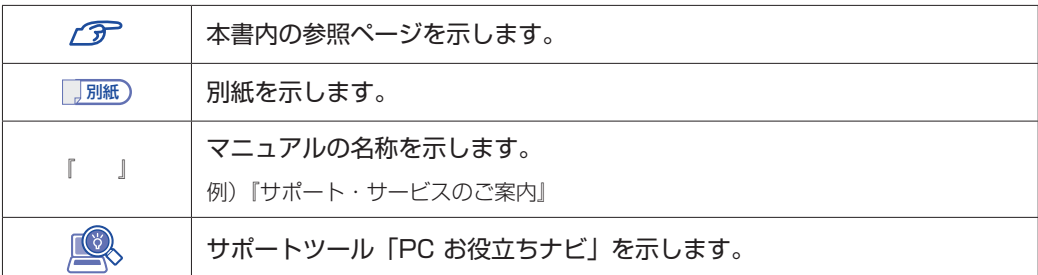

#### **名称の表記**

本書では、本機で使用する製品の名称を次のように表記しています。

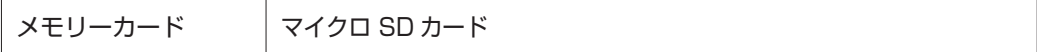

#### **オペレーティングシステム(OS)に関する表記**

本書では、オペレーティングシステム(OS)の名称を次のように略して表記します。

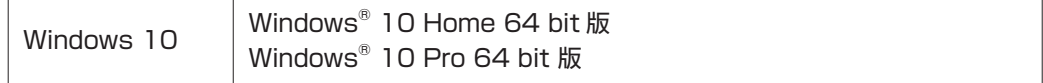

#### **eMMC 容量の記載**

本書では、eMMC 容量を 1GB(ギガバイト)=1000MB として記載しています。

#### **メモリー容量の記載**

本書では、メモリー容量を 1GB(ギガバイト)=1024MB として記載しています。

#### **Windows のモードに関する記載**

本書では、Windows の操作をタブレットモードで説明しています。 [p.24「タブレットモードとデスクトップモード」](#page-23-0)

#### **Windows の画面表示に関する記載**

本書では、Windows の画面に表示される各箇所の名称を次のように記載しています。

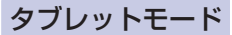

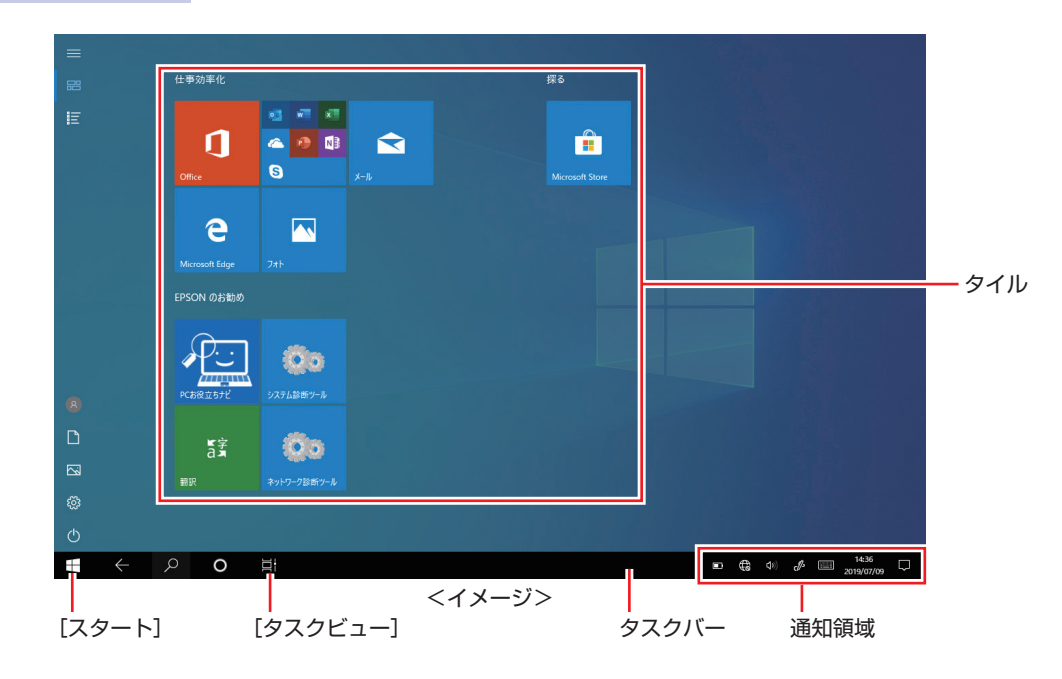

#### デスクトップモード

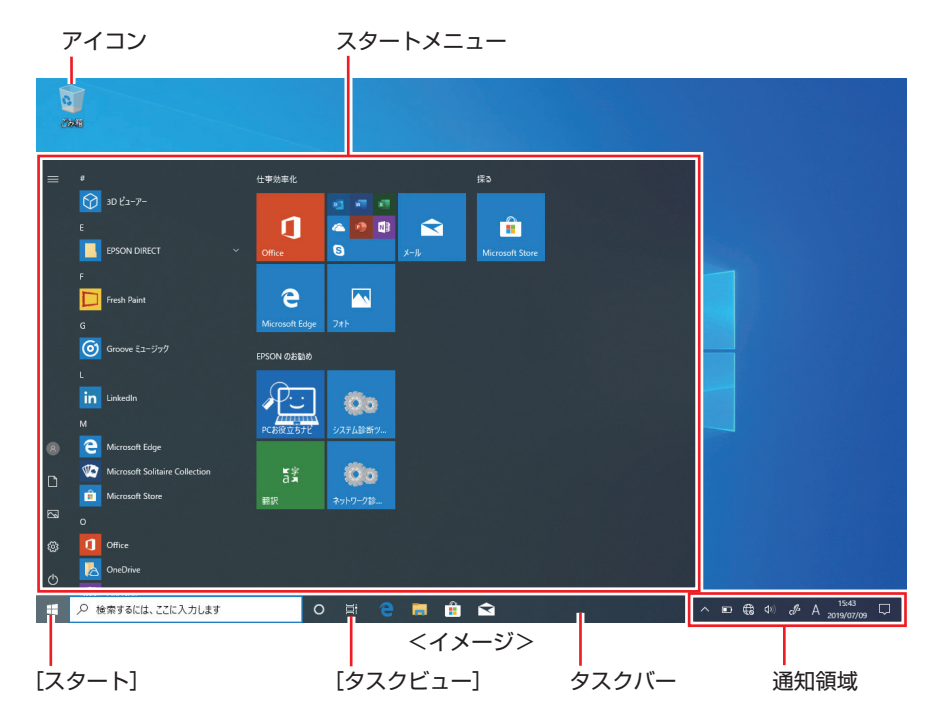

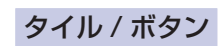

タイルやボタンは[ ]で囲んで記載しています。

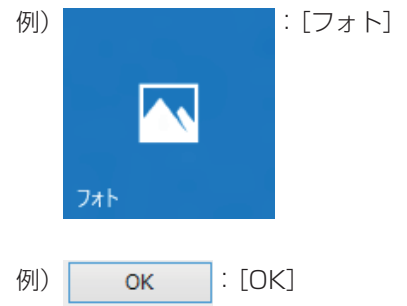

#### コントロール パネル

本書では、コントロール パネルの表示が、「カテゴリ」であることを前提に記載しています。

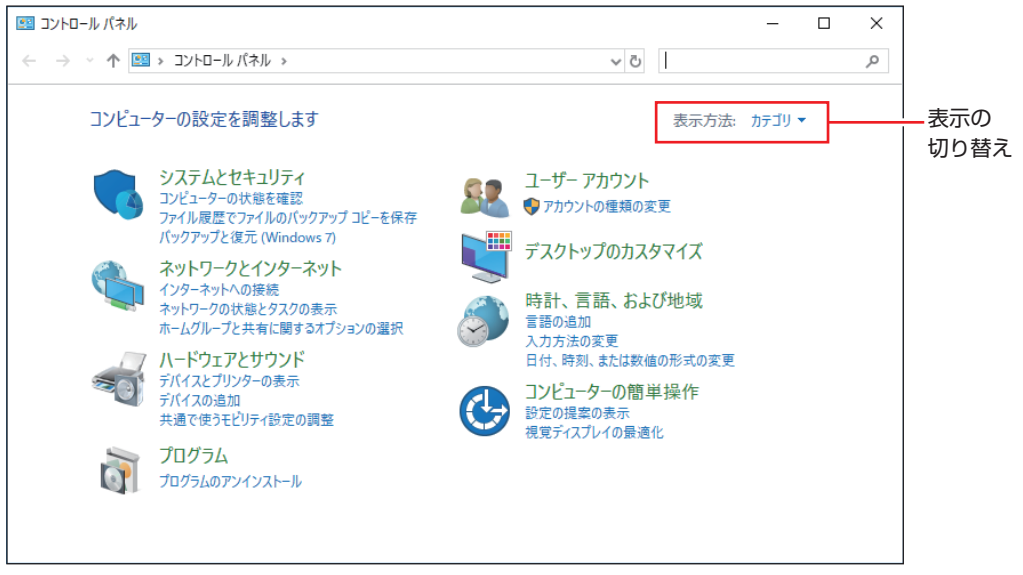

<表示方法:カテゴリ>

#### **画面操作の記載**

本書では、Windows の画面上で行う操作手順を次のように記載しています。

記載例

画面左上の 目 (すべてのアプリ) - 「Windows アクセサリ」 - 「Internet Explorer」

●実際の操作

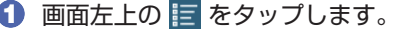

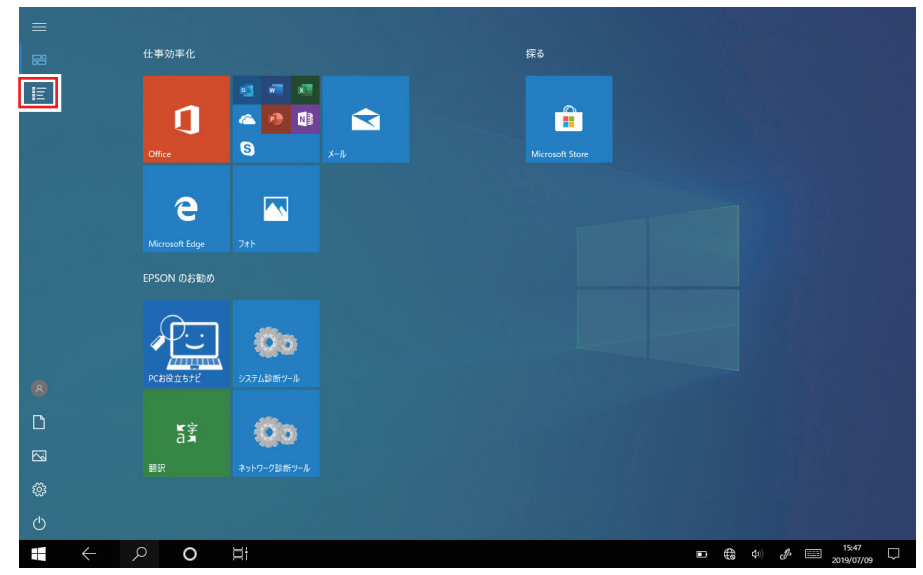

2 表示された一覧から「Windows アクセサリ」をタップします。

**3 表示された一覧から「Internet Explorer」をタップします。** 

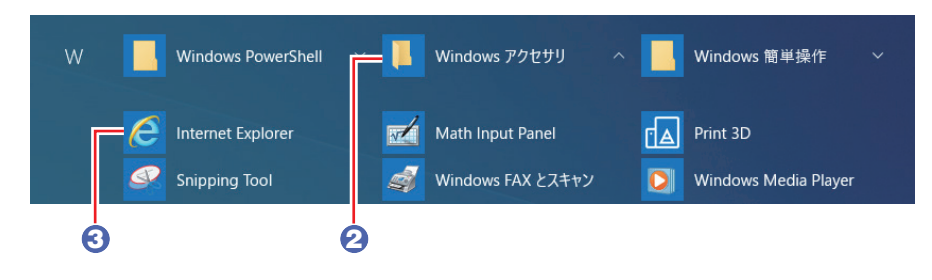

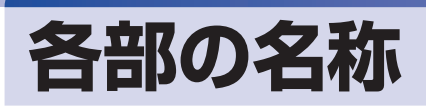

本機の各部の名称を記載します。

## **上面**

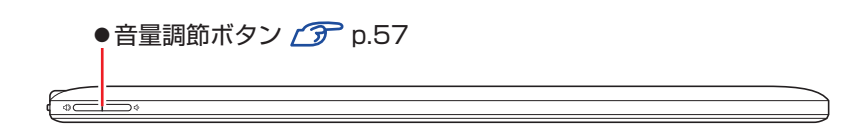

**前面**

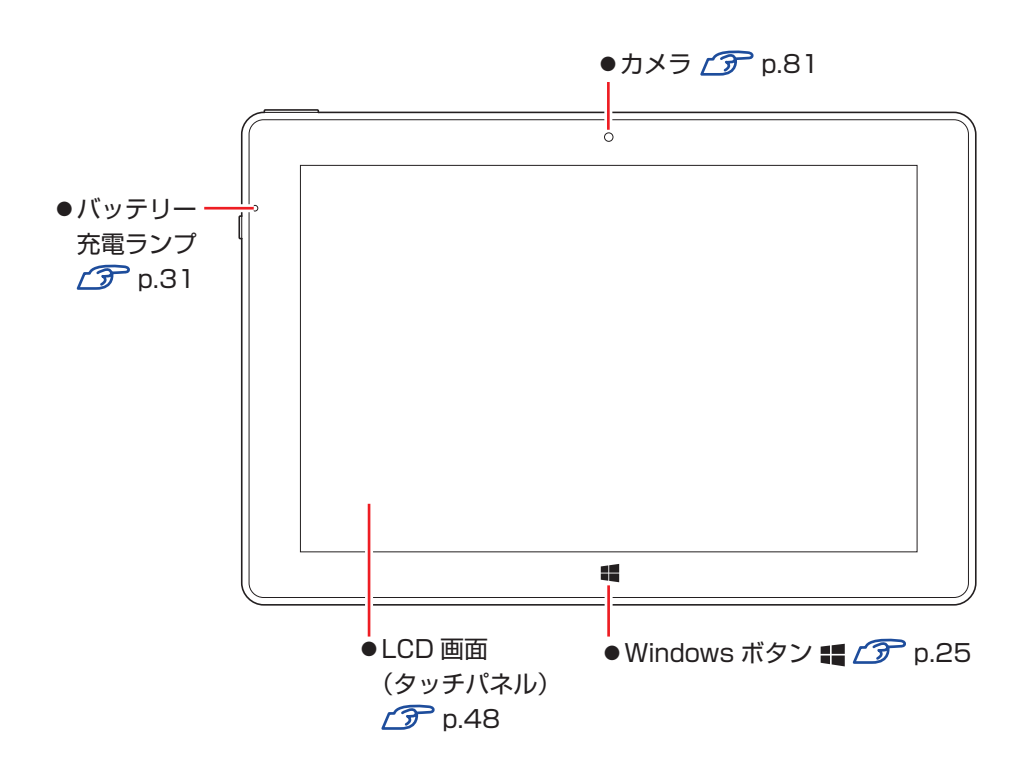

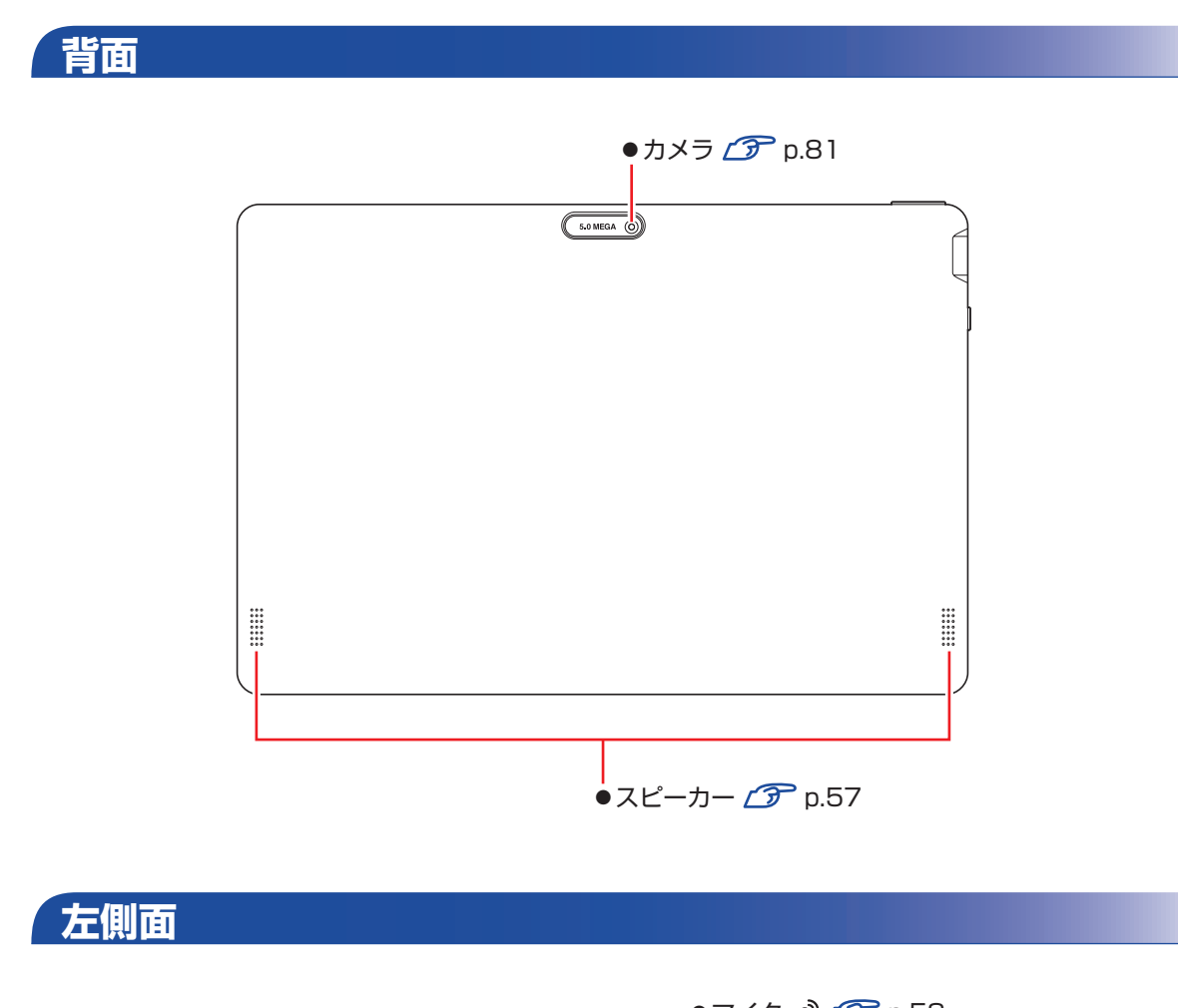

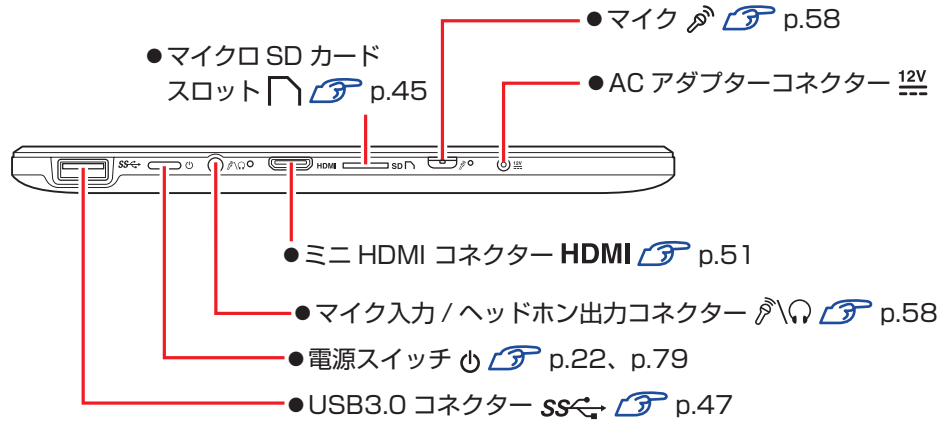

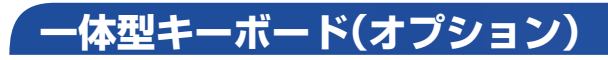

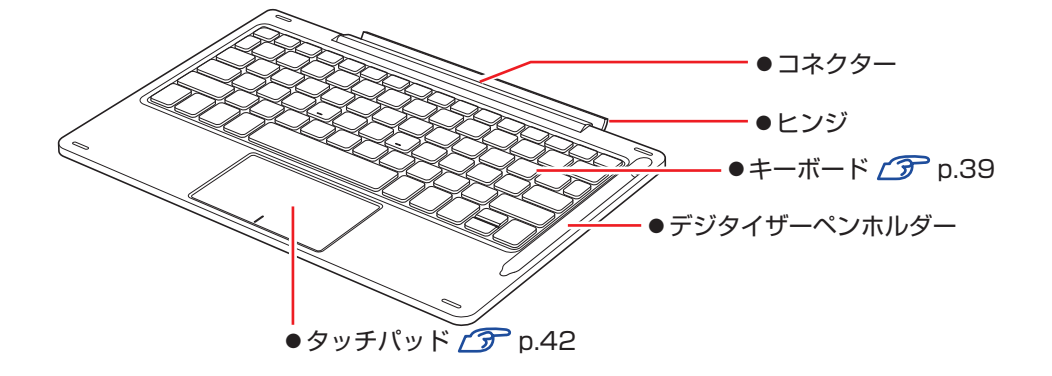

## **添付されているアプリ**

本機に添付されているアプリについて説明します。

### **本機にインストールされているアプリ**

次のアプリは、購入時、本機にインストールされています。 ※購入時の選択によっては、ほかにもアプリがインストールされている場合があります。

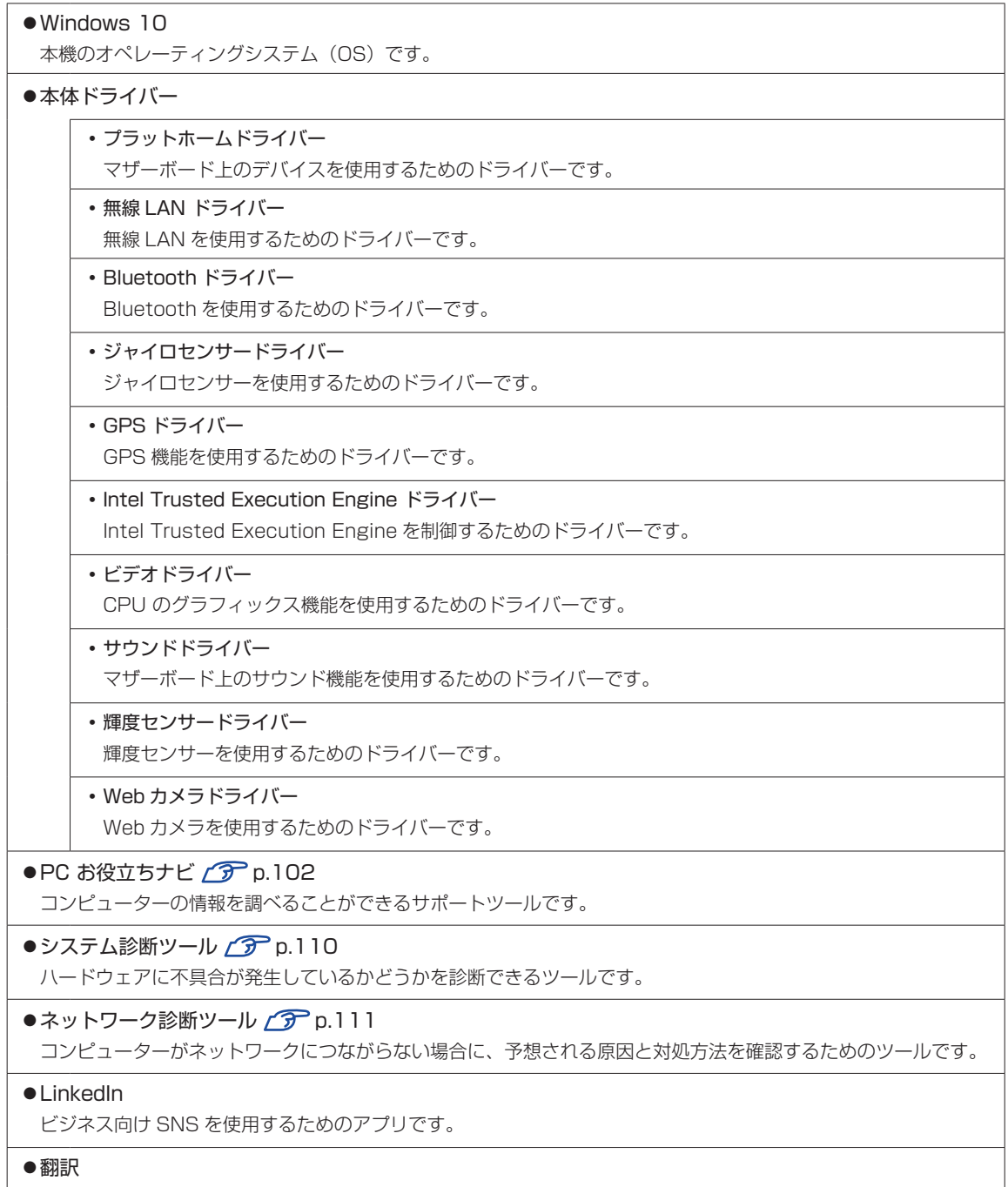

テキストや音声を翻訳できるアプリです。

#### ● Fresh Paint

直感的に操作できるシンプルなお絵かきアプリです。

#### ● Sway

プレゼンテーションやニュースレターを簡単に作れるアプリです。

#### **必要に応じてインストールするアプリ**

次のアプリは、購入時、本機にインストールされていません。必要に応じてインストールしてください。

 $\bullet$ ウイルスバスター クラウド 90日版 クア[p.75](#page-74-0) ウイルス駆除機能、不正アクセス防止機能などを備えたセキュリティーアプリです。

● i- フィルター for マルチデバイス 30 日版 2 ア [p.76](#page-75-0) インターネット上の有害な Web ページへのアクセスを制限する Web フィルタリングアプリです。

● Endeavor 電源プラン設定ツール の [p.80](#page-79-0) 本機に節電設定を行うためのツールです。

●ネットワーク切替えツール CTP [p.64](#page-63-0) ネットワークの設定を切り替えるためのユーティリティーです。

## **データの移行とバックアップ**

本機を初めて使用するときに、次の作業を行います。

## **古いコンピューターからデータを移す**

古いコンピューターからデータを移行します。

- Web ブラウザーの設定 (お気に入りや Cookie など)
	- Internet Explorer

古いコンピューターに USB 記憶装置を接続し、Internet Explorer を起動して、次の場所 で「お気に入り」や「Cookie」などを USB 記憶装置に保存します。

画面左上の 目 (すべてのアプリ) - 「Windows アクセサリ」- 「Internet Explorer」 - 画面右上の ☆ をタップ - 「お気に入りに追加」の右側の ▼ をタップ - 「インポー トとエクスポート」 - 「ファイルにエクスポートする」

USB 記憶装置を本機に接続し、Internet Explorer を起動して、次の場所からデータをイ ンポートします。

画面左上の 目 (すべてのアプリ) - 「Windows アクセサリ」 - 「Internet Explorer」 − 画面右上の ☆ をタップ − 「お気に入りに追加」の右側の ► をタップ − 「インポー トとエクスポート」 - 「ファイルからインポートする」

• Microsoft Edge

本機の Internet Explorer のお気に入りを、Microsoft Edge にインポートできます。 次の場所でインポートします。

画面左上の 目 (すべてのアプリ) - [Microsoft Edge] - 画面右上の … をタップ -「設定」 - [インポートまたはエクスポート] - 「Internet Explorer」にチェック - [インポート]

メールデータ

メールアプリによって、データの移行方法は異なります。 ※アプリによっては、メールデータを移行できないものもあります。

• メール

Windows 10 標準メールアプリで利用できるのは Web メールのため、古いコンピューター に保存されているメールデータを移行することはできません。

• Outloook

Outlook にデータを移行する方法は、Office のヘルプをご覧ください。

● 文書 / 写真 / 音楽データなど

USB 記憶装置などに保存して移します。

## **バックアップをする**

万一の故障などに備え、重要なデータはバックアップしておくことをおすすめします。

#### **回復ドライブを作成する**

事前に USB 記憶装置などに回復ドライブを作成しておくと、なんらかの原因で Windows が起 動しなくなった場合、回復ドライブを使用して Windows の再インストールを行うことができま す。

不具合発生時に対応できるように、回復ドライブを作成しておくことをおすすめします。

作成方法は、次の場所をご覧ください。

<http://faq.epsondirect.co.jp/faq/edc/app/servlet/qadoc?29541>

#### **個人用データのバックアップ**

個人用データ(文書、写真、音楽など)は、USB 記憶装置や、「OneDrive」などのオンライン ストレージに保存することをおすすめします。 OneDrive の使用方法は、次の場所をご覧ください。

<http://faq.epsondirect.co.jp/faq/edc/app/servlet/qadoc?28772>

![](_page_20_Picture_0.jpeg)

コンピューターの基本的な操作方法について記載しています。

ł

![](_page_20_Picture_13.jpeg)

## <span id="page-21-0"></span>**Windows 10 の基本操作**

ここでは、Windows 10 の基本的な操作方法を説明します。

- 起動と終了 / ア [p.22](#page-21-2)
- $\bullet$ タブレットモードとデスクトップモード $\mathscr{F}$ [p.24](#page-23-0)
- ●機能メニュー C [p.28](#page-27-0)

### <span id="page-21-2"></span>**起動と終了**

Windows 10 の起動方法 / 終了方法を説明します。

#### <span id="page-21-1"></span>**起動方法**

本機の電源を入れ、Windows を起動する方法は、次のとおりです。

相限 朝辺機器の電源をいつ入れるかは、周辺機器のマニュアルで確認してください。 電源を入れるタイミングがコンピューターより先か後かは、周辺機器により決まっ ています。

> 電源を入れなおすときは、20 秒程度の間隔を空けてから電源を入れてください。 電気回路に与える電気的な負荷を減らして、eMMC などの動作を安定させます。

![](_page_21_Picture_11.jpeg)

約 3 秒間、電源スイッチ( ① )を押して、本機の電源を入れます。

![](_page_21_Picture_13.jpeg)

2 パスワードを設定していると、ロック画面が表示されます。

ロック画面が表示された場合は、次の操作を行います。

■ 画面を下から上へスワイプします。

![](_page_21_Picture_17.jpeg)

![](_page_21_Figure_18.jpeg)

2 パスワード入力画面が表示されたら、パスワードを入力して → をタップします。 Windows が起動します。

#### **終了方法**

Windows の終了方法を説明します。終了方法には次の 2 つがあります。

●シャットダウン

通常の終了方法です。システムは完全には終了しません。次回Windowsの起動が速くなります。

● PC の雷源を切る

システムを完全に終了する方法です。次回 Windows の起動には時間がかかります。

周辺機器を接続・交換する場合は、「シャットダウン」ではなく、「PC の電源を切る」で終了 してください。「シャットダウン」で終了した状態で機器を変更すると、機器が認識されなく なる場合があります。

また、ドライバーやアプリをインストールした場合や、Windows Update を行った場合、 「シャットダウン」では更新内容が適用されません。「再起動」または「PC の電源を切る」を行っ て、一度システムを完全に終了してください。

[p.107「再起動」](#page-106-1)

(2) 参考) 終了時の注意 複数のユーザーがサインインしている状態で終了しようとすると、「まだ他のユーザーが この PC を使っています。…」と表示されます。この場合は、ほかのユーザーがサインア ウトしてから終了してください。 電源スイッチで終了する 電源スイッチを押してシャットダウンするように設定したい場合は、次の場所で行ってく ださい。 画面左下の (設定)-「システム」-「電源とスリープ」-「電源の追加設定」 -「電源ボタンの動作を選択する」-「電源ボタンを押したときの動作」を「シャッ トダウン」に設定

#### シャットダウン

シャットダウン方法は、次のとおりです。

#### 画面左下の (b) (電源) をタップし、表示された項目から「シャットダウン」をタッ プします。

Windows が終了します。

#### PC の電源を切る

システムを完全に終了する方法は、次のとおりです。

![](_page_22_Picture_16.jpeg)

画面左下の 図 (設定) -「更新とセキュリティ」-「回復」-「PC の起動をカス タマイズする」の[今すぐ再起動]をタップします。

![](_page_22_Picture_18.jpeg)

2 表示されたメニューで「PC の電源を切る」をタップします。 Windows が終了します。

## <span id="page-23-0"></span>**タブレットモードとデスクトップモード**

タブレットモードとデスクトップモードについて説明します。

#### <span id="page-23-1"></span>**モードの切り替え方法**

Windows10 では、タブレットモードとデスクトップモードを切り替えることができます。 切り替え方法は次のとおりです。

1 画面右下通知領域の「アクションセンター」アイコンをタップします。

![](_page_23_Picture_5.jpeg)

#### 2 アクションセンターが表示されたら、[タブレットモード]をタップします。

[タブレットモード]をタップするたびに、タブレットモード / デスクトップモードが切り替 わります。

![](_page_23_Picture_76.jpeg)

#### **タブレットモード**

タブレットモードについて説明します。

#### スタート画面

タブレットモードの基本画面です。画面上の各タイルをタップすると、アプリ[\(p.25](#page-24-1))が起動します。

![](_page_24_Figure_4.jpeg)

#### アプリ

<span id="page-24-1"></span>アプリ起動時の画面操作について説明します。

#### ●スタート画面に戻る

<span id="page-24-2"></span>アプリ起動中に Windows ボタンを押すと、スタート画面に戻ります。 ※ Windows ボタンは、デジタイザーペン(オプション)では動作しません。

![](_page_24_Figure_9.jpeg)

<span id="page-24-0"></span>Windows ボタン

画面左下の[スタート]をタップして戻ることもできます。

![](_page_24_Picture_12.jpeg)

●起動中のアプリを切り替える

<span id="page-25-0"></span>いくつかのアプリが起動している場合、タスクビューでアプリを切り替えます。

[タスクビュー]をタップすると、起動中のアプリがサムネイル表示されます。使用するアプ リをタップして切り替えます。

起動中のアプリ

![](_page_25_Picture_86.jpeg)

<span id="page-25-1"></span>\_|<br>[タスクビュー] <sup><イメージ></sup>

●アプリを終了する

アプリが起動している状態で、画面外上端から画面外下端までドラッグすると、アプリが終了 します。

![](_page_25_Picture_87.jpeg)

※次の操作でもアプリを終了できます。

<span id="page-25-2"></span>画面外上端から下へスワイプ ー [閉じる]をタップ

![](_page_25_Figure_11.jpeg)

26

#### **デスクトップモード**

デスクトップモードについて説明します。

#### スタートメニュー

デスクトップ左下の[スタート]をタップすると、スタートメニューが表示されます。 アプリを起動したり、本機の設定を行う場合は、スタートメニューを開いてください。

![](_page_26_Figure_4.jpeg)

## <span id="page-27-0"></span>**機能メニュー**

[スタート]をタップアンドホールドすると、次のメニューが表示されます。各項目へのアクセス 時に便利です。

※一体型キーボード (オプション) の [ 1 ]+ [ x ] でも表示できます。

![](_page_27_Picture_3.jpeg)

タップアンドホールド

## <span id="page-28-0"></span>**AC アダプターで使う / バッテリーで使う**

本機を内蔵のバッテリーで使用したり、AC アダプターを接続して使用する方法を説明します。

![](_page_28_Picture_2.jpeg)

- ●本機には、必ず同梱された AC アダプターを使用してください。また、本機の AC アダプターは、他の製品に使用しないでください。感電・火傷・火災の原 因となります。
- ●バッテリーを、マニュアルで指示されている以外の方法で充電しないでくださ い。発熱や発火、液漏れによる被害の原因となります。
- ●本体を火中に入れたり、火気に近づけたり、加熱したり、高温状態で放置した りしないでください。破裂などで火傷の原因となります。
- ●付属の AC アダプターを、分解・改造しないでください。 感電や火傷、化学物質による被害の原因となります。 分解・改造した AC アダプター(当社での修理対応は除く)での本機の使用は、 安全性や製品に関する保証ができません。

![](_page_28_Picture_7.jpeg)

- ●AC アダプターを毛布や布団で覆わないでください。 火傷・火災のおそれがあります。
- ●AC アダプターに強い衝撃や振動を与えたり、乱暴に扱ったりしないでくださ い。また、破損した AC アダプターを使用しないでください。 感電 ・ 火傷の原因となったり、発熱・発火・破裂のおそれがあります。 万一、本機の落下などで強い振動や衝撃が加わり、AC アダプターが破損したり、 変形したりした場合は、本機の電源を切り、電源プラグをコンセントから抜い てください。
- ●ひざの上で長時間使用しないでください。本機底面が熱を持つため、低温火傷 の原因となります。
- AC アダプターの温度の高い部分に、長時間触れないでください。 低温火傷の原因となります。

**/ 制限 本機をバッテリーだけで使用する際、プログラムの負荷状態によって、CPU や** GPU のパフォーマンスが低下することがあります。 プログラムの負荷が高い作業をする場合は、本機に AC アダプターを接続してご使 用ください。

### **ACアダプターの型番**

本機の AC アダプターの型番は、次のとおりです。

●AC アダプター: MIL120150U

ご購入の際は、当社ホームページの「オプション」から本機の AC アダプターを選択してください。

<https://shop.epson.jp/>

## **使用時の注意**

本機を使用する場合は、次の注意事項を確認して正しくお使いください。

- ●AC アダプターを使用するとき
	- AC アダプターを長時間接続して使用すると、AC アダプター本体が少し熱を持ちますが、 故障ではありません。
	- AC アダプターは頻繁に抜き差ししないでください。
- ●バッテリーで使用するとき
	- 省電力状態のまま長時間使用しない場合は、完全放電しないように気をつけてください。省 電力状態でも電力が消費されています。. [p.77「省電力機能」](#page-76-0)
	- 低温の環境下では、バッテリーの性能が低下します。これは一時的なものであり、常温の環 境に戻すと性能が回復します。
	- バッテリーだけで使用しているときに、動画再生時にコマ落ちしたり、アプリの動作が遅く なったりする可能性があります。このような場合には、省電力状態に移行しないように設定 してください。.

[p.79「時間経過で移行させない」](#page-78-1)

### **バッテリーを長くお使いいただくために**

バッテリーは消耗品です。バッテリーの劣化は、使い方や使用環境によって大きく変わります。 バッテリーの劣化を抑え、使用可能時間を延ばすため、次の事項に注意してください。

- 高温の環境では、バッテリーの劣化が早まります。本機を、炎天下の自動車の中や暖房機の 近くなどで使用したり、放置したりしないでください。
- ·常時 AC アダプターを接続した状態(バッテリー 100% 状態)は、バッテリーの劣化を早 めます。バッテリー 100%状態での使用、放置は控えてください。. 本機はバッテリーの劣化を抑えるため、購入時の設定では充電が 80%で止まるように設定 されています。
- リチウムイオンポリマーバッテリーの場合、約 300 ~ 500 回の放電で、使用可能時間が 初期値の約 50 ~ 70%になります。毎日充放電を繰り返すと、1 年程度で寿命となる場合 があります。使用可能時間はご使用環境によって変化し、1年程度で初期値の 50%以下と なる場合もあります。上記数値は充放電回数を保証するものではありません。

### **バッテリーの使用可能時間**

バッテリーだけで本機を使用できる時間は次のとおりです。ただし使用環境や本機の状態により 時間は変化します。

バッテリーの使用可能時間\*(満充電の場合) 連続 8.2 時間

\* JEITA(電子情報技術産業協会)の測定方法 Ver.2.0 に基づいています。. UEFI で「バッテリー駆動モード」(100% 充電) に設定時の値です。

本機をバッテリーだけで使用している場合は、使用可能時間が制限されます。 省電力の設定を行うと使用可能時間を延ばすことができます。 **了 [p.77「省電力機能」](#page-76-0)** 

## **バッテリーの充電**

バッテリーの充電は、AC アダプター接続時に、本機の電源が入 / 切どちらの状態でも自動的に 行われます。

#### **バッテリー充電モード**

本機には、次の2つのバッテリー充電モード (UEFI設定) があります。 通常は、購入時の設定「AC アダプター接続モード」のまま使用してください。

![](_page_30_Picture_185.jpeg)

バッテリー充電モードの設定は、「UEFI Setup ユーティリティー」の次の項目で変更できます。

[Security] メニュー画面 - [Battery stop charging setting]

**ア p.88「UEFI [Setup ユーティリティーの操作」](#page-87-0)** 

**ア** p.98 「Security メニュー画面」

- ※ 設定変更後、AC アダプターを抜き差しすると設定が完了します。必ず AC アダプターの抜き 差しを行ってください。
- ※「バッテリー駆動モード」にした場合は、AC アダプターを接続したままにしないでください。. 常時 AC アダプターを接続した状態(バッテリー 100% 状態)は、バッテリーの劣化を早 めます。

#### <span id="page-30-0"></span>**バッテリー充電時のバッテリー充電ランプの表示**

AC アダプター接続時のバッテリー充電ランプの表示は、次のとおりです。

![](_page_30_Picture_186.jpeg)

#### 正常に充電されていない場合の対処

バッテリーが正常に充電されないときは、次の対処を行ってください。

●バッテリーを動作環境で充電する

動作環境(10~35℃)以外では、正常に充電されないことがあります。

●修理受付窓口に連絡する

動作環境(10~35℃)で使用し、改善しない場合は、バッテリー異常が考えられます。 別紙 『サポート・サービスのご案内』をご覧になり、修理受付窓口までご連絡ください。

#### **充電時間**

低バッテリー状態からバッテリーの充電完了までの時間は、次のとおりです。

電源入時:8.2 時間

電源切時:6.2 時間

※ UEFI で「バッテリー駆動モード」(100% 充電)に設定時の値です。 電源入時は、コンピューターの使用状況により差があります。

(多)参考) 温度条件について

バッテリーは、化学反応を利用した電池です。このため、動作環境(10 ~ 35℃)以外では、 充電速度が極端に遅くなる場合があります。

## **バッテリー残量の確認**

バッテリー残量の確認方法は、次のとおりです。

#### 本機の電源が切れているとき

次の操作をしたとき、バッテリー残量が画面に数秒間表示されます。

- AC アダプターを接続して充電を開始したとき
- •充電中に電源スイッチ(())を押したとき

#### 本機の電源が入っているとき

通知領域の「バッテリー」アイコンをタップすると、バッテリー残量を確認することができます。

![](_page_31_Picture_90.jpeg)

## **バッテリー残量が少なくなったら**

バッテリーの残量が低下した際の通知や対処方法などについて説明します。

#### **バッテリー低下の通知**

バッテリー残量が少なくなり、「バッテリー低下」の状態になると、本機は次のように通知(警告) します。

![](_page_32_Picture_4.jpeg)

**対処方法**

バッテリー残量低下が通知されたら、すぐに次のいずれかの処置を行ってください。完全放電し てシャットダウン(電源切断)してしまうと、保存していないデータはすべて失われます。

●AC アダプターを接続する

電源を入れたまま AC アダプターを接続します。

●電源を切る

作業中のデータを保存して、実行中のアプリを終了させたあと、本機の電源を切ります。.

- 制限 おCアダプターを接続しない場合は、直ちに作業中のデータを保存してください。 コンピューターがシャットダウンしてしまうと、保存していないデータはすべ て失われます。
	- 完全放電してシャットダウンしたときに、AC アダプターを接続して電源スイッ チを押しても、すぐに電源が入りません。約 1 時間充電してから電源を入れて ください。
	- バッテリーが完全放電すると、本機の日付と時刻がリセットされます。その場 合は、充電して、次の場所で日付と時刻を設定しなおしてください。
		- 画面左下の (設定)-「時刻と言語」
	- バッテリーが完全放電すると、UEFI の設定値は初期値に戻ります。その場合は、 充電して設定しなおしてください。

#### **バッテリーの容量がすぐに低下するときは**

バッテリーは消耗品です。満充電にしても、バッテリー容量がすぐに低下する場合は、バッテリー の寿命が考えられます。また、バッテリーの駆動時間が極端に短くなった場合は、内部に使用さ れている電池の消耗度合いにばらつきが発生している可能性があります。電池の消耗度合いにば らつきがあるバッテリーをそのまま使用し続けると、発熱、発火、破裂の原因となります。

バッテリーが消耗した場合は、「別紙)『サポート・サービスのご案内』をご覧になり、修理受付 窓口までご連絡ください。

### **長期間使用しないときの注意**

長期間使用しない場合は、次の事項を守ってください。

- バッテリー 100% 状態や 0% 状態のまま本機を放置すると、バッテリーの劣化が早まります。 この劣化は、保存温度が高いほど早く進みます。本機を長期間保管するときは、充電容量を 50% 前後にして、乾燥した冷暗所に保管することをおすすめします。
- バッテリーは、使用しなくても自己放電により、蓄えられた電気が徐々に無くなります。. 過放電となったバッテリーは、火災の危険を防止するため、コンピューター本体の充電保護回 路が作動して充電することができなくなります。過放電を防止するため、定期的(1ヶ月に 1 回など)にバッテリー残量を確認し、残量 30 ~ 50% を維持してください。充電できなくなっ た場合は、「別紙)『サポート・サービスのご案内』をご覧になり、修理受付窓口までご連絡く ださい。

### **バッテリーが膨張したときは**

本機のバッテリーは、リチウムイオンポリマーバッテリーセルを使用しています。このバッテリー セルは、劣化に伴い、バッテリーセル内部で発生するガスにより、膨張することがあります。こ れはリチウムイオンポリマーバッテリーセルの特性です。バッテリーセルは密閉されており、外 部にガスが漏れることはありません。

製品安全上の問題はありませんが、本機内部のバッテリーが膨らんで、本機が変形している場合 は、バッテリーの性能が著しく低下しています。使用を中止し、「別紙)『サポート・サービスの ご案内』をご覧になり、修理受付窓口までご連絡ください。

## <span id="page-34-0"></span>**タッチパネルを操作する**

本機のタッチパネルの操作方法について記載します。

## **タッチパネルの操作**

#### **タッチパネル使用時の注意**

タッチパネルは、次の注意事項を確認して正しくお使いください。

- 爪や、手袋を着用した指では、タッチパネルは操作できません。
- タッチパネル表面に水滴が付着した状態や濡れた指では正常に操作できない場合があります。 また、防滴、防水規格には対応しておりません。
- タップしたときにほかの場所が選択されたり、タップしても選択ができないような場合は、別 の指や手の一部などがタッチパネルに触れていないか、確認してください。
- 使用するアプリによって、タッチパネル機能が使用できないことがあります。
- タッチパネル表面には、強化処理を施したガラスを使用していますが、取り扱いには十分ご注 意ください。タッチパネルが割れた場合、ガラスの破片が飛び散ることがあります。
- 高いところから落とすなど、強い衝撃を与えないでください。
- 強くたたいたり、押したり、ボールペンなどの硬いもので触れたり、鋭利なもので傷をつけた りしないでください。傷が原因でガラスが割れることがあります。
- 製品の構造上、タッチパネル表面の温度が上がることがありますが、故障ではありません。

![](_page_34_Picture_127.jpeg)

#### **タッチパネルの操作方法**

本機の操作は、画面をタッチして行います。操作方法は、次のとおりです。

![](_page_35_Picture_145.jpeg)

## **マウスで操作する**

USB マウスや Bluetooth マウスを接続すると、マウスで画面操作することもできます。

**ア p.47 「USB 機器を使う」** 

[p.67「Bluetooth](#page-66-0) 機能」
# **デジタイザーペンを使う(オプション)**

本機では、指のかわりにデジタイザーペンを使用して操作を行うこともできます。 ※デジタイザーペンは本機専用です。

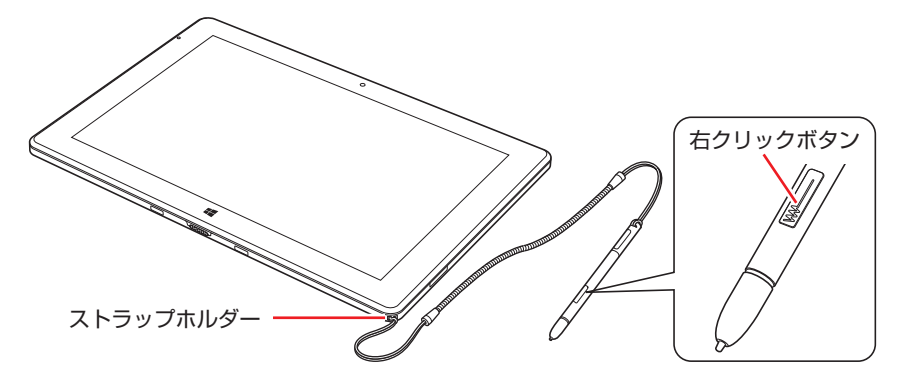

- 右クリックボタンを押しながら、ペン先でタッチすると右クリックになります。. (アプリによっては動作が異なります)
- 画面にタッチするときは、強く突いたりこすったりせずに、軽く触れてください。
- デジタイザーペン使用中は指でのタッチは無効になります。
- Windows ボタンはデジタイザーペンで操作できません。指でタッチしてください。
- ストラップでデジタイザーペンと本体をつなげることができます。

● 制限 •本機に添付のデジタイザーペンは電磁誘導方式のため、ペン先の位置と画面上で 指している位置がずれる場合があります。 Windows 標準のペン入力位置調整機能(「コントロールパネル」の「ハードウェ アとサウンド」-「タブレット PC設定」-「画面」タブの [調整])を使用して デジタイザーペンの調整はできません。 調整を行うと、ペン先の位置とカーソルのずれが大きくなり、ペンを使用できな くなります。 もし調整を行ってペンの入力位置が大きくずれてしまった場合は、[リセット]を タップして調整データを削除してください。

# **ソフトウェアキーボードを使う**

文字の入力は、ソフトウェアキーボードを使用して行います。 画面に表示されたテキストボックスをタップすると、ソフトウェアキーボードが表示されます。

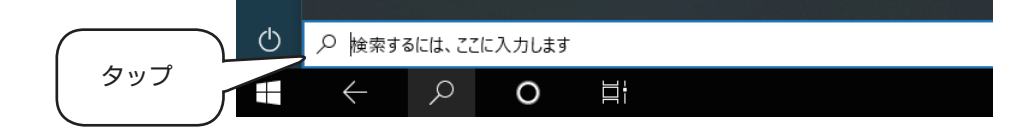

#### **キーの機能**

ソフトウェアキーボードの主なキーを説明します。

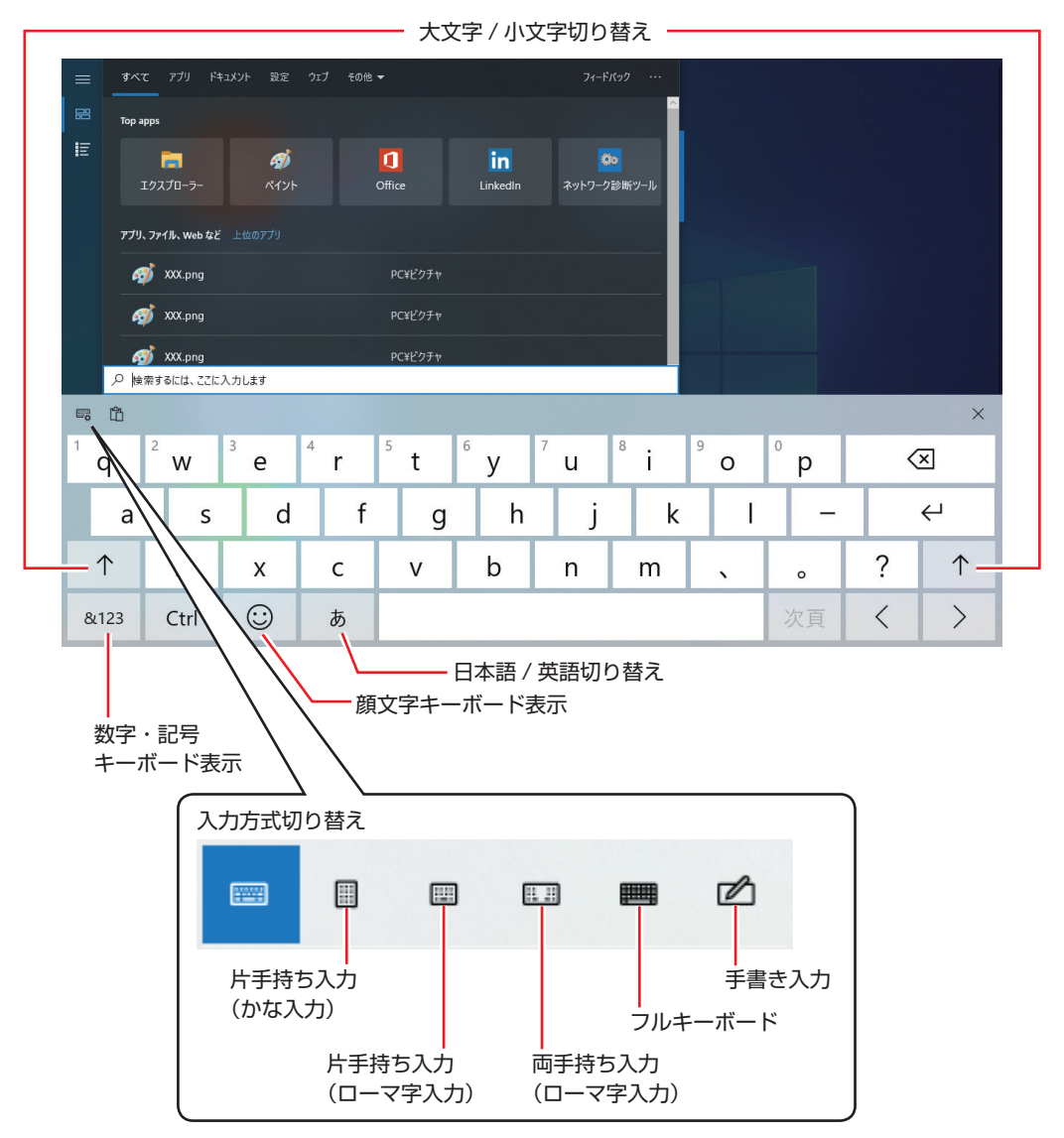

# **一体型キーボードを使う(オプション)**

購入時にオプション選択された場合、タッチパッド付きの日本語対応 80 キーボードが添付され ています。

# **タブレットの取り付け**

一体型キーボードは、タブレットを取り付けて使用します。 タブレット下部の中央部分を、一体型キーボードのコネクターに合わせて取り付けます。

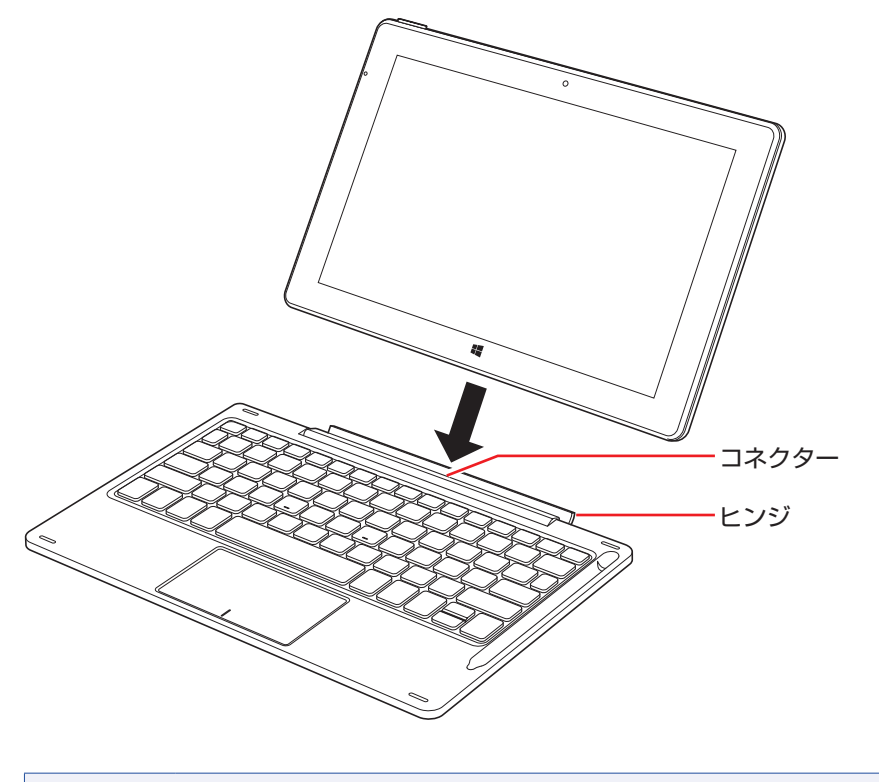

● 制限 タブレットの開閉可能な最大角度は、およそ 130 度です。 最大角度を超えてタブレットを開かないでください。ヒンジ部分が破損します。

## **キーの種類と役割**

各キーには、それぞれ異なった機能が割り当てられています。

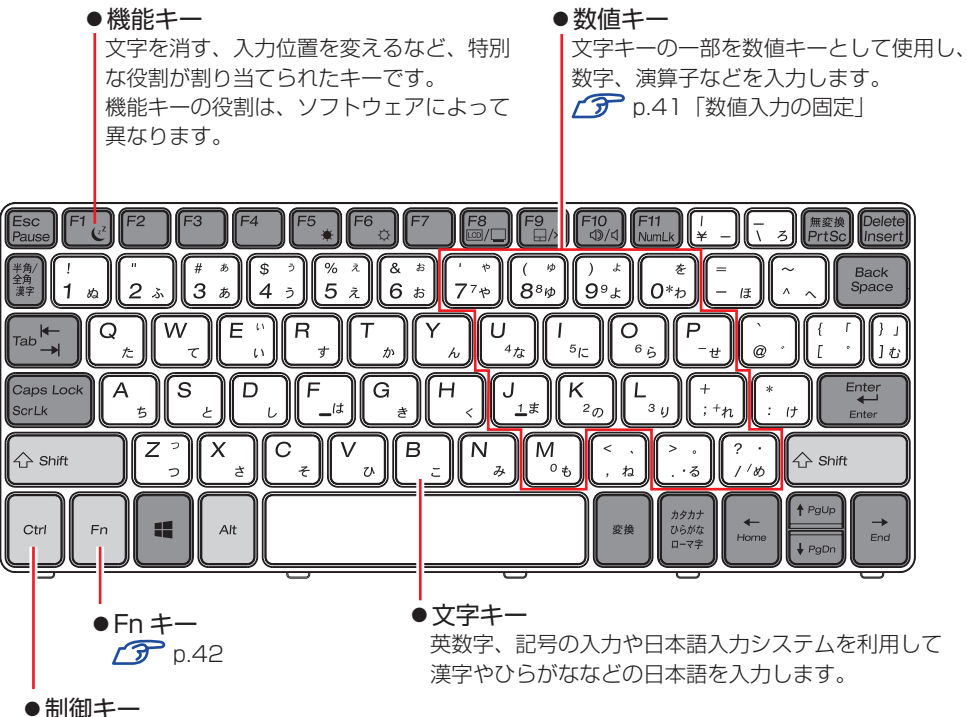

文字キーや機能キーの働きを変化させます。 単独では機能しません。

## **文字を入力するには**

文字キーを押すとキートップ(キーの上面)に印字された文字が入力されます。 入力モードによって、入力される文字は異なります。

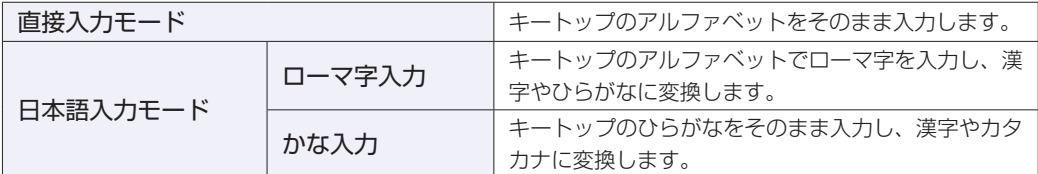

### **入力モードの切り替え**

を押すと、直接入力モードと日本語入力モードを切り替えることができます。 日本語入力モードのローマ字入力とかな入力の設定は日本語入力システムで行います。

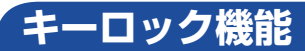

文字や数値キーの入力モードを固定する機能が搭載されています。

## **アルファベット大文字入力の固定**

アルファベットの入力を大文字または小文字に固定することができます。 固定する文字の切り替えは、次のキー操作で行います。

 $\sqrt{\text{Shift}}$  +  $\sqrt{\text{CapsLock}}$ 

大文字に固定した状態のまま小文字を入力するには、 [Shift] を押しながら文字を入力します。

### <span id="page-40-0"></span>**数値入力の固定**

文字キーの一部を数値入力キーとして固定することができます。 数値入力固定の切り替えは、次のキー操作で行います。

 $(Fn) +$  NumLk

数値入力に固定

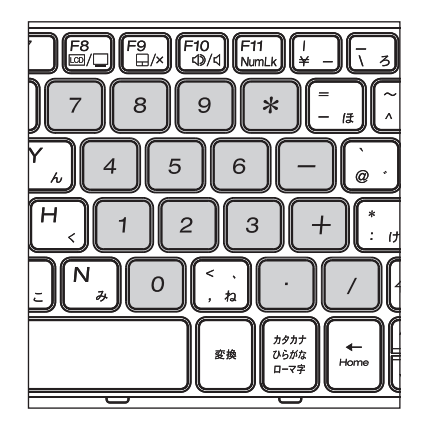

もう一度 [Fn] + NumLk] を押すと、数値入力の固定が解除されます。

# <span id="page-41-0"></span>**Fnキーと組み合わせて使うキー**

キートップに青色で印字されている機能キーは [Fn] と組み合わせて実行します。

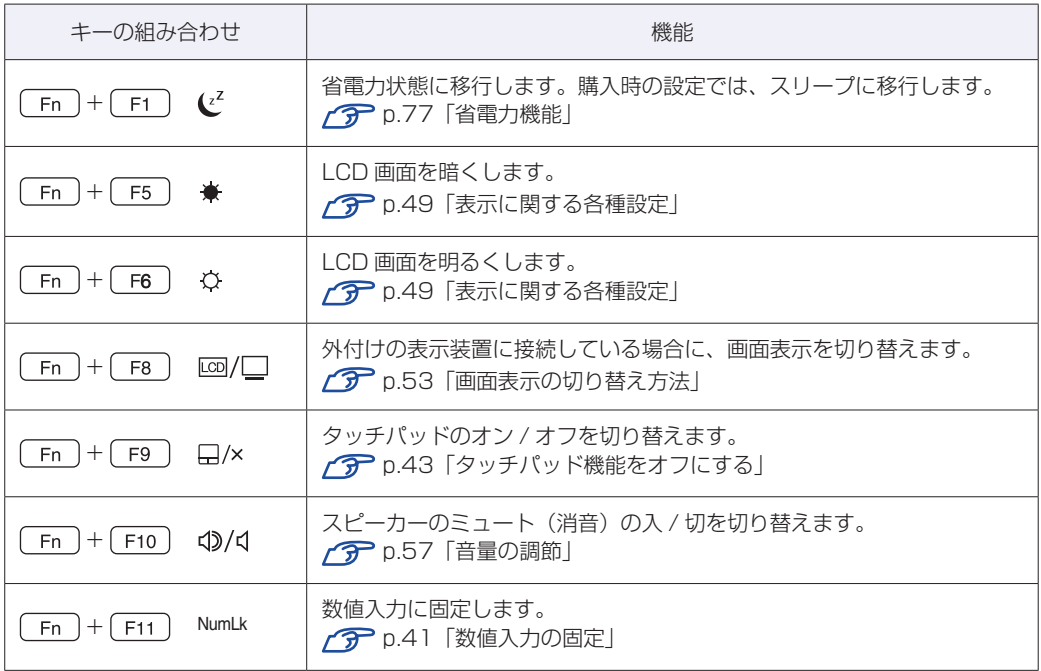

## **タッチパッドを使う**

一体型キーボードには、タッチパッドが搭載されています。タッチパッドは、マウスと同じよう にポインターの操作やクリックなどをするための装置です。

#### **タッチパッド使用時の注意**

タッチパッドは、次の注意事項を確認して正しくお使いください。

- パッド面には指で触れてください。ペンなどで触れると、ポインターの操作ができないだけで なく、パッド面が破損するおそれがあります。
- パッド面は、1 本の指で操作してください(複数の指で使用可能な機能は除く)。一度に 2 本 以上の指で操作すると、ポインターが正常に動作しません。
- 手がぬれていたり、汗ばんでいると、ポインターの操作が正しくできないことがあります。
- キーボードを操作しているときにパッド面に手が触れると、ポインターが移動してしまうこと があります。タッチパッドの機能をオフにすることもできます。. **2 [p.43「タッチパッド機能をオフにする」](#page-42-0)**
- 起動時の温度や湿度により、正常に動作しない場合があります。この場合は電源を一度切って 入れなおすことにより正常に動作することがあります。
- 電源を入れたままタブレットを閉じていたり、使用中に本機の温度が上がってくると、正常に 動作しない場合があります。この場合は、電源を一度切って入れなおすことにより正常に動作 することがあります。

## **タッチパッドの操作**

パッド面にはマウスの左クリックボタン / 右クリックボタンと同じ働きをするエリアがあります。 指をパッド面の上で前後左右に動かすと、動かした方向に画面上のポインターが移動します。

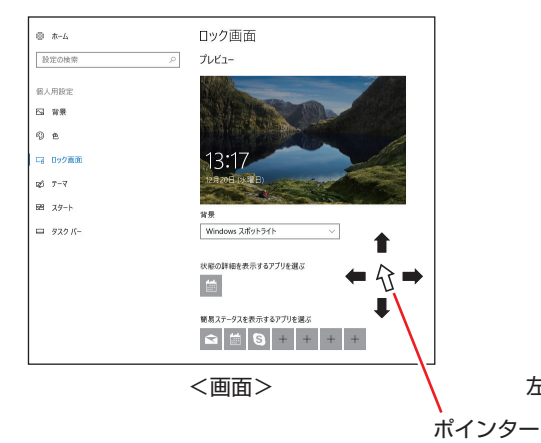

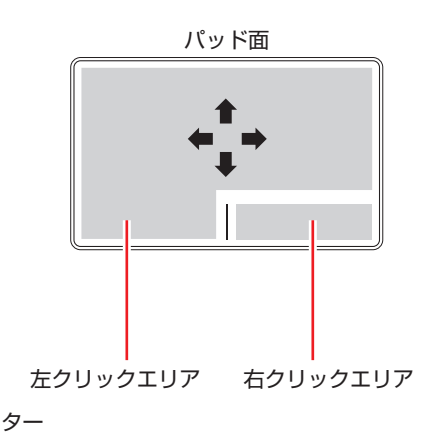

●クリック

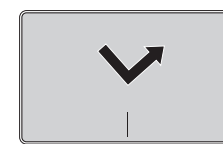

ポインターを画面上の対象に合わせて、パッド面を軽く 1 回たたきます。 左クリックエリアを「カチッ」と押すのと同じ操作です。

ポインターを画面上の対象に合わせて、パッド面を軽く 2 回たたきます。 左クリックエリアを「カチカチッ」と 2 回押すのと同じ操作です。

●ダブルクリック

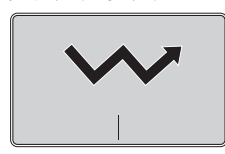

●ドラッグアンドドロップ

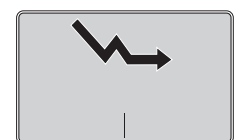

ポインターを画面上の対象に合わせて、ダブルクリックの 2 回目のクリック 時に、指をパッド面に触れたまま移動させます。 左クリックエリアを押したままの状態でポインターを移動し、離すのと同じ操 作です。

●スクロール

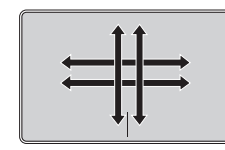

上下のスクロールは、パッド面を 2 本指で触れて前後に動かします。左右の スクロールは、パッド面を 2 本指で触れて左右に動かします。

このほかにも、画面上の対象を拡大したり、回転させることができます。

#### <span id="page-42-0"></span>**タッチパッド機能をオフにする**

本機では、タッチパッドの機能をオフにすることができます。

タッチパッドに手が当たってキーボード入力がしにくい場合などには、タッチパッド機能をオフ にすると便利です。

タッチパッド機能のオン / オフの切り替えは、次のキー操作で行います。

 $(Fn) + (F9) (\Box/x)$ 

**ア** p.42 [Fn キーと組み合わせて使うキー]

# **eMMC の概要**

本機には、記憶装置として eMMC が搭載されています。

- 制限 本機を落としたり、ぶつけたりしてショックを与えると eMMC が故障するおそ れがあります。ショックを与えないように注意してください。また、持ち運ぶと きは、電源を切った状態で専用バッグに入れるなどして、保護するようにしてく ださい。
	- eMMC が故障した場合、eMMC のデータを修復することはできません。

## **データのバックアップ**

eMMC に記録されている重要なデータは、外付けの記憶装置などにバックアップしておくこと をおすすめします。万一 eMMC の故障などでデータが消失してしまった場合でも、バックアッ プを取ってあれば、被害を最小限に抑えることができます。

# **購入時のeMMC領域**

購入時、eMMC の領域は、次のように設定されています。

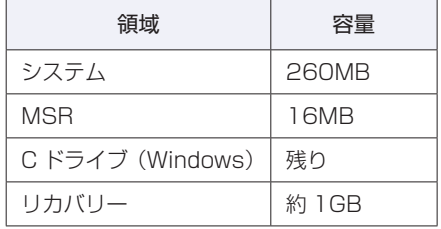

- 
- <mark>)制限</mark> →「リカバリー領域」は削除しないでください。「リカバリー領域」には PC を初期 状態に戻す ([p.112\)](#page-111-0) ためのデータが設定されています。
	- C ドライブの領域変更(分割など)は行わないでください。動作保証していません。

# **メモリーカードを使う**

本機左側面にはメモリーカードスロットが搭載されています。

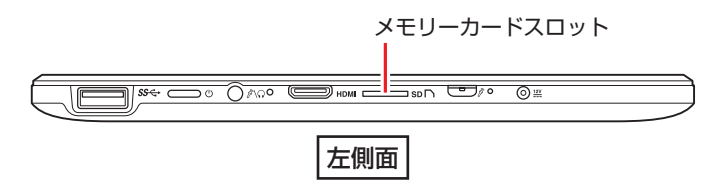

# **本機で使用できるメモリーカード**

本機で使用できるメモリーカードは、マイクロ SDメモリーカードです。イラストはイメージです。

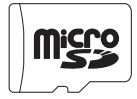

マイクロ SD メモリーカード <SDHC/SDXC 対応 >\*

\* 記載は対応規格であり、すべてのカードでの動作を保証するものではありません。

|制限 ・著作権保護機能には対応していません。

• I/O カードは使用できません。

## **メモリーカード使用時の注意**

メモリーカードは、次の点に注意して正しく使用してください。

- メモリーカードアクセス中に、メモリーカードを取り出したり、本機の電源を切ったり、再起 動したりしないでください。メモリーカード内のデータが破損するおそれがあります。
- 記録されているデータによっては、読み込み時に専用のアプリが必要になる場合があります。 詳しくは、データを作成した周辺機器またはアプリのマニュアルをご覧ください。
- データの書き込み中に電源の供給が停止すると、メモリーカードに不具合が発生する可能性が あります。メモリーカードを使用するときは、省電力状態に移行しないように設定してください。 [p.79「時間経過で移行させない」](#page-78-0)

### **フォーマット**

メモリーカードのフォーマットは、必ずメモリーカードを使用するデジタルカメラなどの周辺機 器側で行ってください。本機でフォーマットを行うと、周辺機器でメモリーカードが認識されな くなる場合があります。

フォーマットの方法は、周辺機器のマニュアルをご覧ください。

# **メモリーカードのセットと取り出し**

メモリーカードのラベル面を LCD 画面側(端子面を背面側)にして、メモリーカードスロット に押し込みます。「カチッ」と音がするまで押し込んでください。

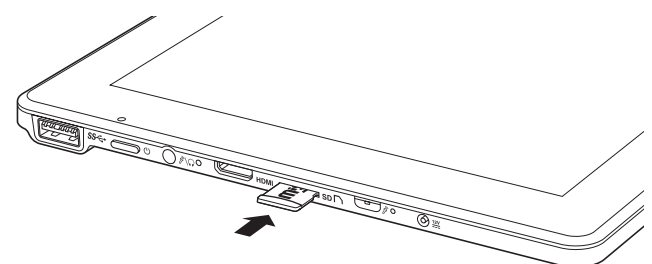

メモリーカードを取り出すときは、「カチッ」と音がするまで押し込むと、メモリーカードが排 出されます。

# **USB 機器を使う**

本機左側面には USB 3.0 コネクターが 1 個搭載されています。

お<mark>制限</mark> AC アダプター接続時は、本機の電源を切っても、USB 機器のランプが光り続ける 場合があります。

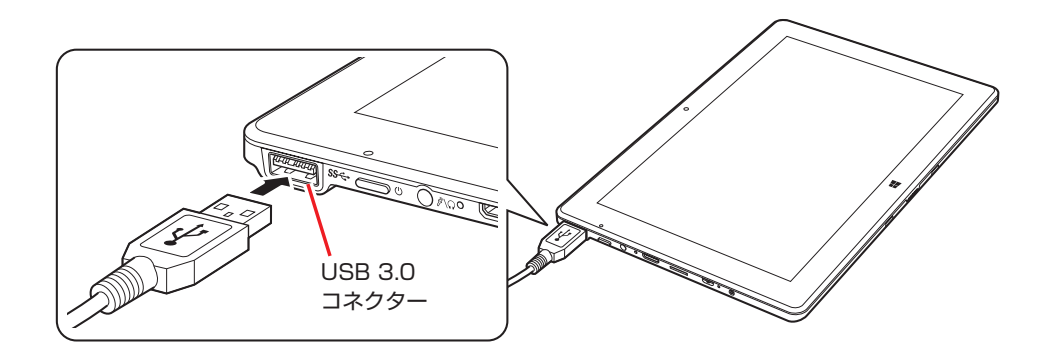

# **画面表示機能**

ここでは、本機の LCD 画面での画面表示について説明します。 本機では、LCD 画面のほかに外付けの表示装置を接続することもできます。 [p.51「外付けディスプレイを使う」](#page-50-0)

## **LCD画面の仕様**

本機では次の LCD(液晶ディスプレイ)を搭載しています。

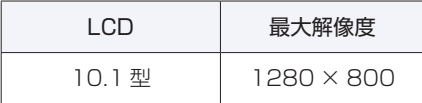

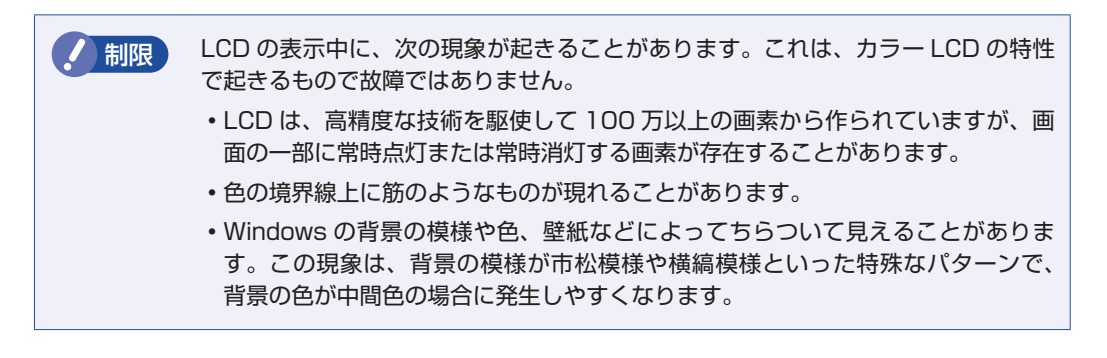

(8)参考) LCD のドット抜け基準値

本機 LCD のドット\*抜け基準値は、8 個以下です。これは全ドットの 0.00027% 以下 に相当します。

\*「ドット」は副画素(サブピクセル)を指します。LCD では、1 個の画素が 3 個の副画 素で構成されています。.

本書に記載しているドット抜け基準値は、ISO13406-2 に従って、副画素単位で計算 しています。

副画素数:3,072,000 個

# <span id="page-48-0"></span>**表示に関する各種設定**

画面表示に関する設定は次の場所で行います。

画面左下の 88 (設定) - 「システム」-「ディスプレイ」

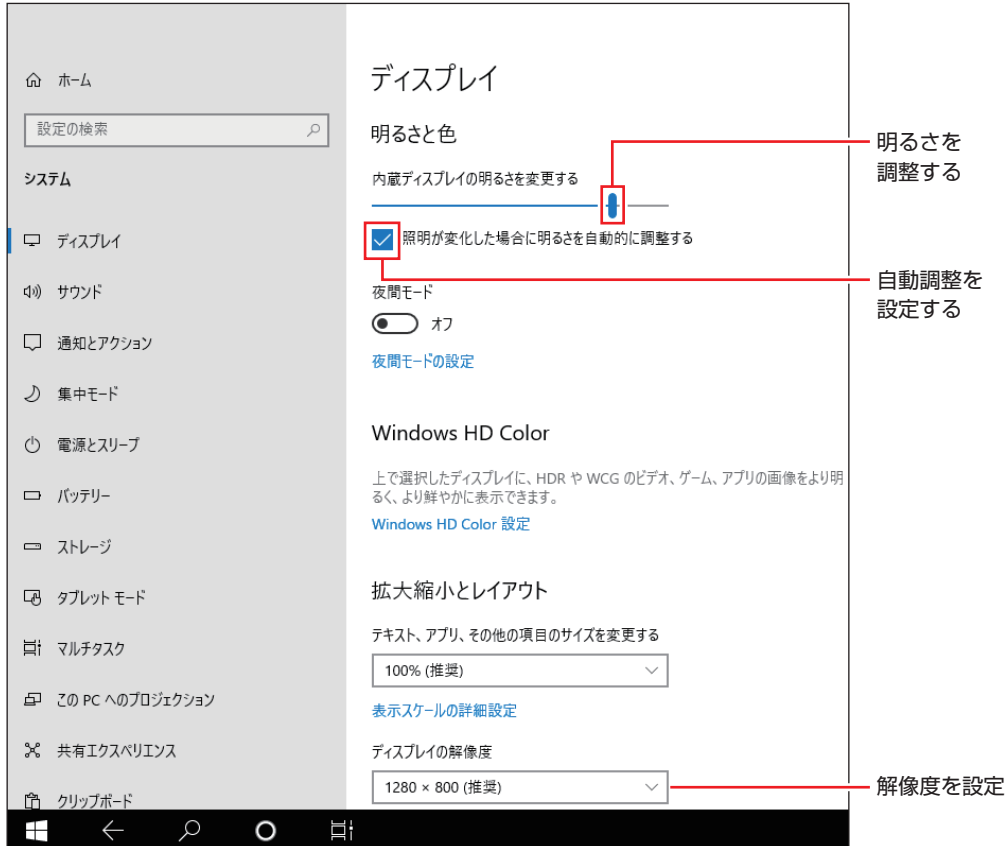

## **画面を回転する**

本機を回転させると、縦表示と横表示を切り替えることができます。地面方向(重力方向)が画 面の下側になります。

- アプリによっては縦表示に対応していない場合があります。正常に動作しない場合は、横表示 で使用してください。
- 動画再生中など、アプリを終了せずに回転機能を使うと、保存されていないデータが失われる おそれがあります。
- スクリーンセーバーの起動中に回転機能を使うと、画面が乱れる場合があります。

※ 画面はイメージです。

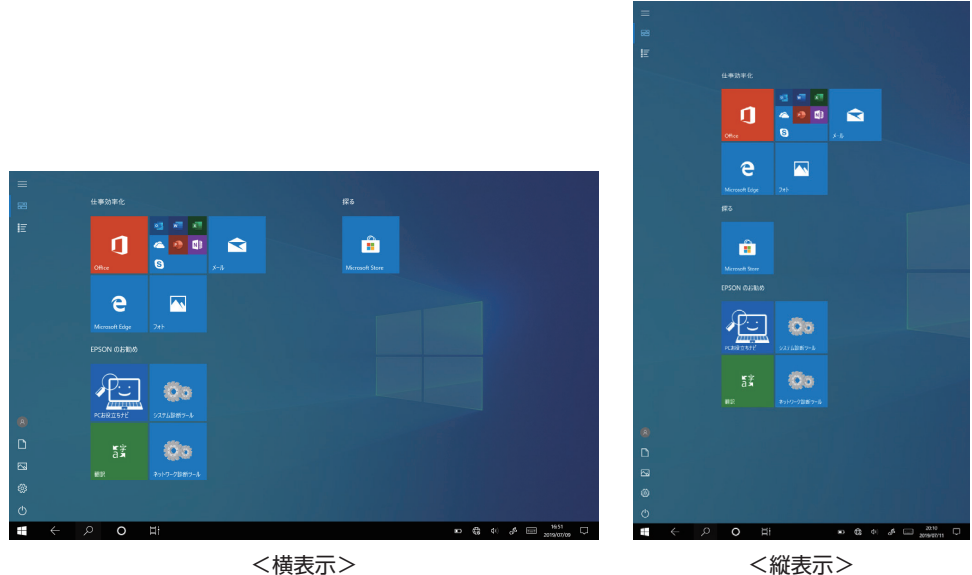

### **画面回転ロック機能のオン / オフ方法**

画面回転ロック機能のオン/ オフ方法について説明します。画面回転ロック機能をオンにすると、 画面の回転がロックされます。

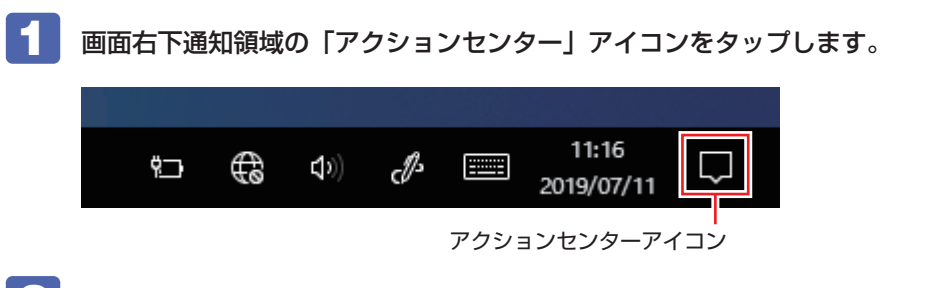

## 2 アクションセンターが表示されたら、[回転ロック]をタップします。

ボタンをタップするたびに、画面回転ロック機能のオン / オフが切り替わります。 画面回転ロック機能がオンのとき、[回転ロック]は青色になり画面の回転がロックされます。

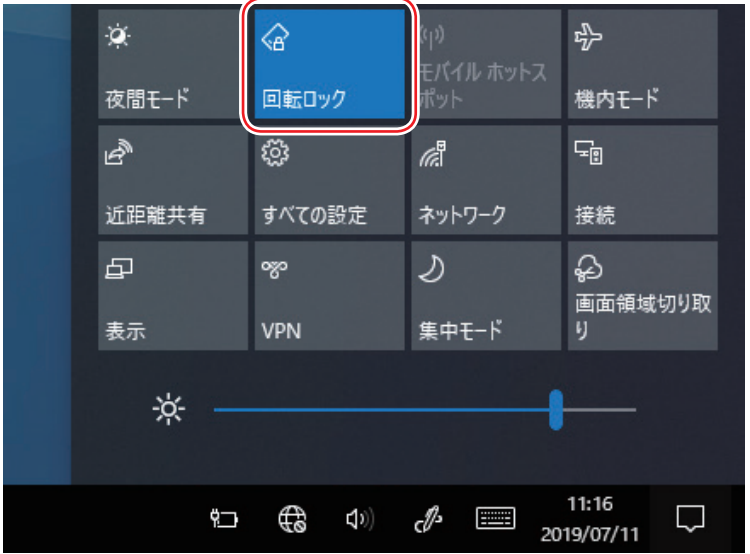

# <span id="page-50-0"></span>**外付けディスプレイを使う**

本機左側面には、ミニ HDMI コネクターが搭載されており、外付けディスプレイを接続するこ とができます。

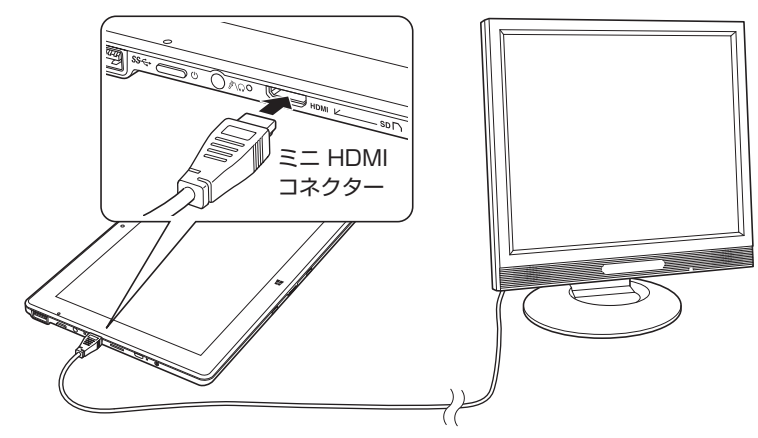

ワイヤレス(無線)での接続もできます。接続方法は で [p.55「ワイヤレスディスプレイ](#page-54-0) [を使用する」](#page-54-0)をご覧ください。

画面表示を切り替える方法は、∠了 [p.53「画面表示の切り替え方法」を](#page-52-0)ご覧ください。

#### 外付けディスプレイへの表示を終了する

外付けディスプレイへの表示が終了したら、Windows を終了後に必ず接続ケーブルを取り外し てください。外付けディスプレイの電源が入っていなくても、ケーブルを接続しているだけで自 動認識され、信号が出力されます。

## **プロジェクターの接続**

プロジェクターの接続方法は、プロジェクターのマニュアルをご覧ください。

# **画面表示の種類**

本機では、次のような画面の組み合わせで表示ができます。 ※外付けディスプレイに表示する場合は、マウスで操作してください。

#### ● PC 画面のみ / セカンドスクリーンのみ

1 つのディスプレイに表示します。

●複製

2 つのディスプレイに同じ画面を表示します。プレゼンテーションを行う場合などに便利です。

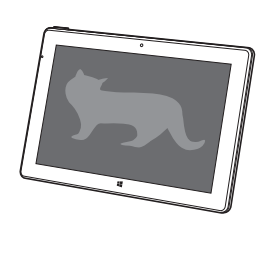

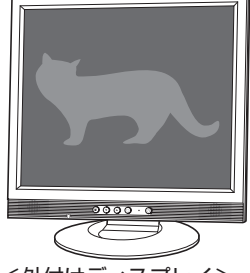

<本機> <外付けディスプレイ>

拡張

2 つのディスプレイに対して、個別に設定をすることができます。複数の画面をコンピューター 上に表示する場合に便利です。

※拡張表示時は、デスクトップモードに切り替わります。

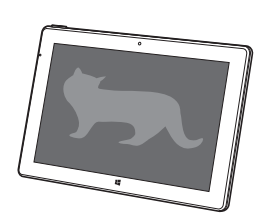

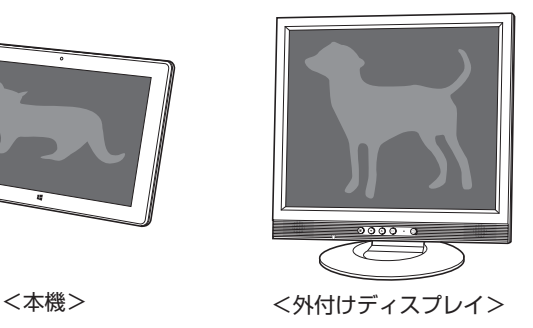

#### <span id="page-52-0"></span>**画面表示の切り替え方法** 画面表示の切り替え方法は、次のとおりです。 1 画面右下通知領域の「アクションセンター」アイコンをタップします。 16:55  $\mathcal{P}$  $\binom{r}{r}$   $\binom{r}{r}$  $\Box$ **Filling** 2019/07/09 アクションセンターアイコン 2 アクションセンターが表示されたら、[表示] をタップします。 近距離共有 すべての設定 ネットワーク 接続 ♧ 中 D 8 画面領域切り取 表示 PN 集中モード 쑛. 16:54 O<sup>D</sup> □  $\blacksquare$ €  $\left(\bullet\right)$ Ų 2019/07/09

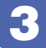

3 画面表示の項目を選択します。

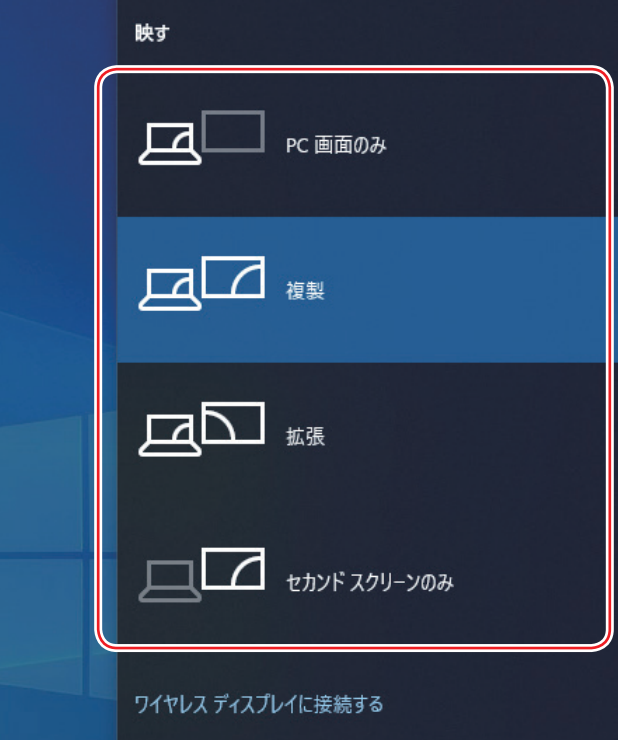

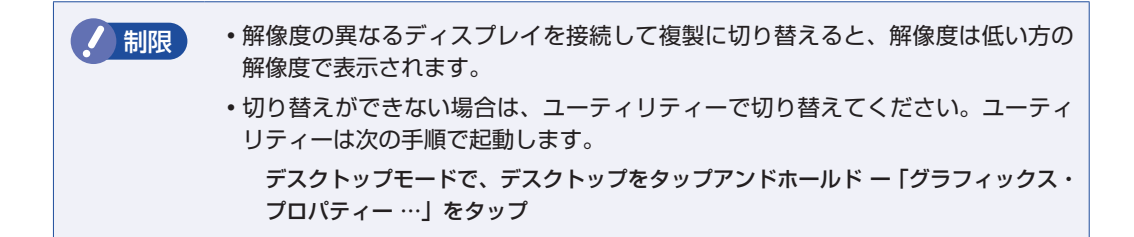

## **外付けディスプレイで表示できる解像度と表示色**

外付けディスプレイで表示できる解像度と表示色は、次のとおりです。

#### ●解像度

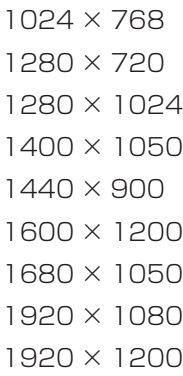

#### 表示色

32 ビット

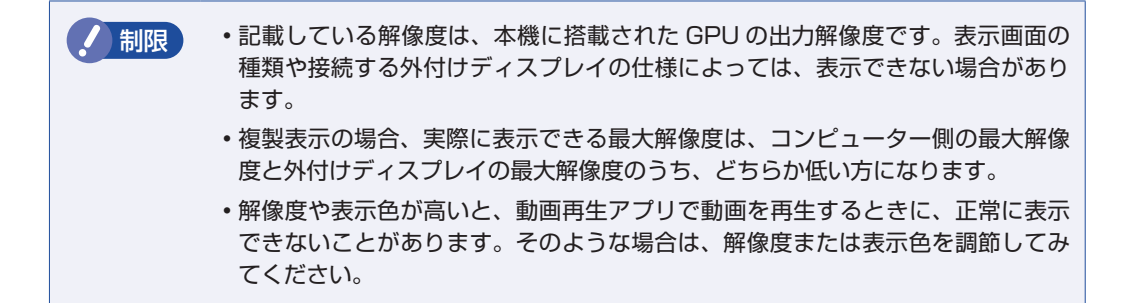

# <span id="page-54-0"></span>**ワイヤレスディスプレイを使用する**

本機はワイヤレスディスプレイに対応しています。 本機の画面をワイヤレスで外部ディスプレイやテレビに表示することができます。 ワイヤレスディスプレイ接続中も、無線 LAN でのインターネットの利用は可能です。

#### **注意事項**

ワイヤレスディスプレイを使用する際の注意事項について記載します。

#### 表示に関する注意

表示に関する注意事項は、次のとおりです。

- 同時に使用できる表示装置は、本機の LCD と、ワイヤレスで接続している外部ディスプレイ の 2 つまでです。
- ワイヤレスで外部ディスプレイを使用しているときは、ケーブルを使って本機に外付けディス プレイを接続しないでください。ワイヤレスで接続しているディスプレイとの接続が切断され ます。
- UEFI Setup ユーティリティー、Windows 起動中の画面、省電力状態から復帰中の画面、お よびシャットダウン中の画面は外部ディスプレイに表示できません。
- ワイヤレスで接続すると、音声は接続した外部ディスプレイからの出力に切り替わります。
- ワイヤレスで表示した画面では、マウスポインターやウィンドウの移動、入力した文字などの 表示に遅延が生じます。

#### 使用に関する注意

使用時の注意事項は、次のとおりです。

- 無線 LAN 機能がオフの場合は、ワイヤレスディスプレイを使用できません。
- ご利用環境によっては、通信速度の低下や通信不能が原因でテレビや外部ディスプレイに画面 が表示されない場合や、画面(画像)が乱れる場合があります。画質は、接続したディスプレ イやテレビの仕様により異なります。
- ワイヤレスディスプレイの接続とインターネット接続を同時に行う場合は、無線 LAN アクセ スポイントとの接続が完了してから、ワイヤレスディスプレイの接続を行ってください。. [p.63「本機をアクセスポイントに接続する」](#page-62-0)

## **ワイヤレスディスプレイに接続する**

ワイヤレスディスプレイに接続する方法は次のとおりです。

■■■ ワイヤレスディスプレイを本機の近くに設置します。

- 2 ワイヤレスディスプレイを検出し、接続します。
	- 1 画面右下通知領域の「アクションセンターアイコン」をタップし、表示された項目 から「接続」をタップします。

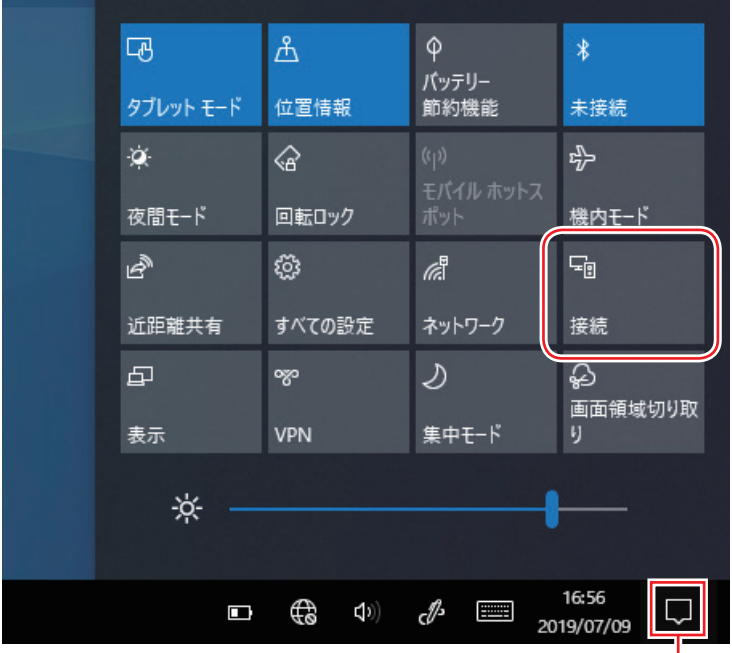

アクションセンターアイコン

2 表示されたワイヤレスディスプレイをタップします。

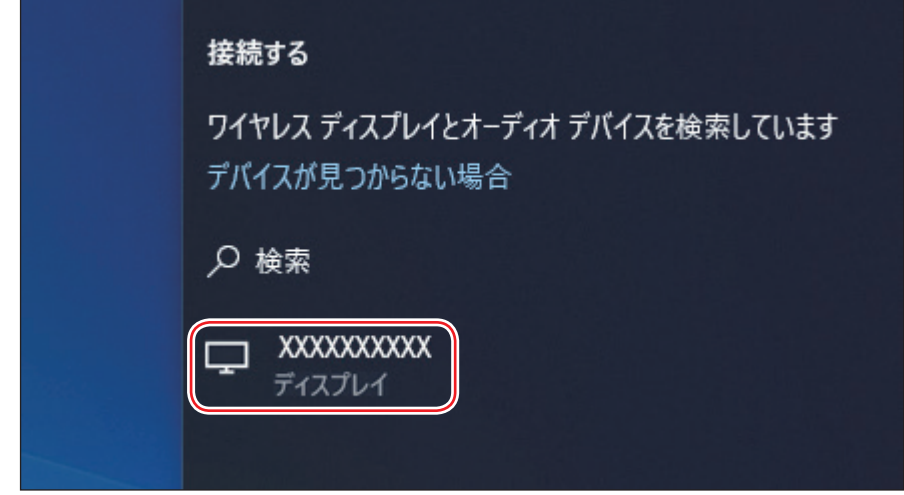

ワイヤレスディスプレイ側に画面が表示されたら、作業は完了です。

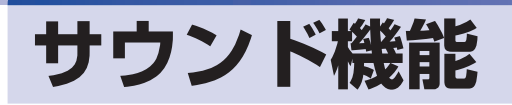

本機には、サウンド機能が搭載されています。

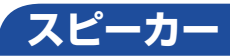

本機背面には、スピーカーが内蔵されており、音源からの音声を出力することができます。

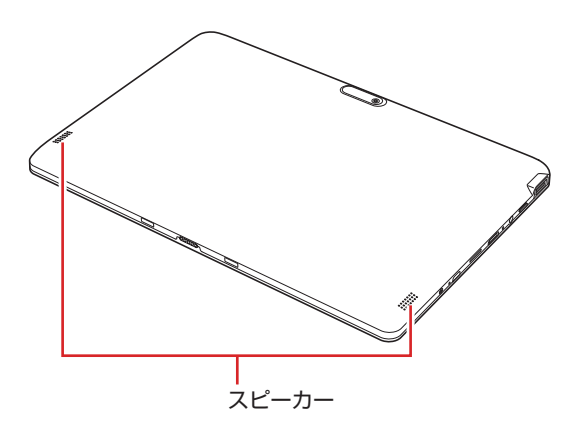

## <span id="page-56-0"></span>**音量の調節**

スピーカーの音量は、次の場所で調節します。

●本機上面の音量調節ボタン 音量調節ボタン  $\overline{\bullet}$ 音量大 (ウ) 音量小 (ヤ) 上面 ●通知領域のスピーカーアイコン CIO)

<スピーカーアイコン>

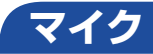

本機左側面には、マイクが内蔵されており、音声を録音することができます。

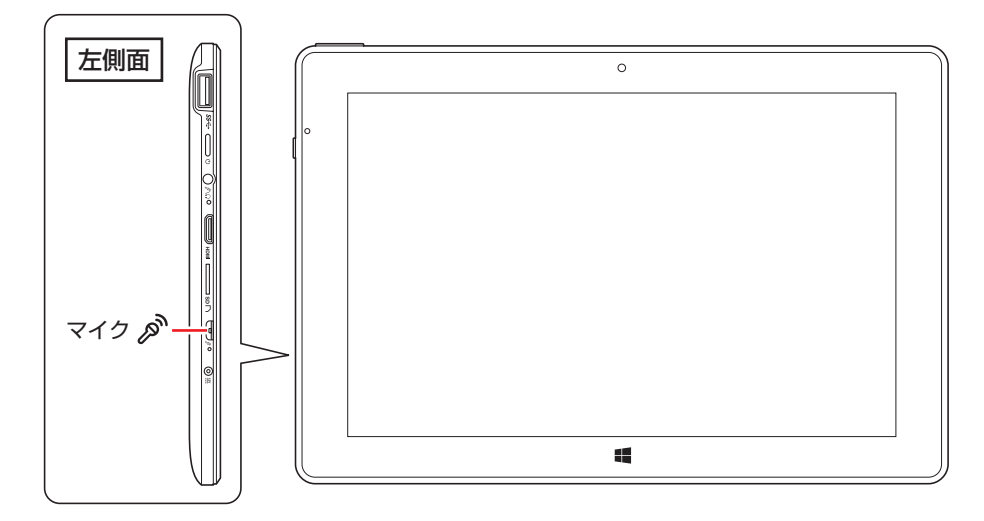

## **オーディオ機器の接続**

本機左側面には、オーディオ機器(ヘッドホン、スピーカー、マイクなど)を接続するためのコ ネクターが搭載されています。

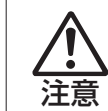

ヘッドホンやスピーカーは、ボリュームを最小に調節してから接続し、接続後に音量 を調節してください。.

ボリュームの調節が大きくなっていると、思わぬ大音量が聴覚障害の原因となります。

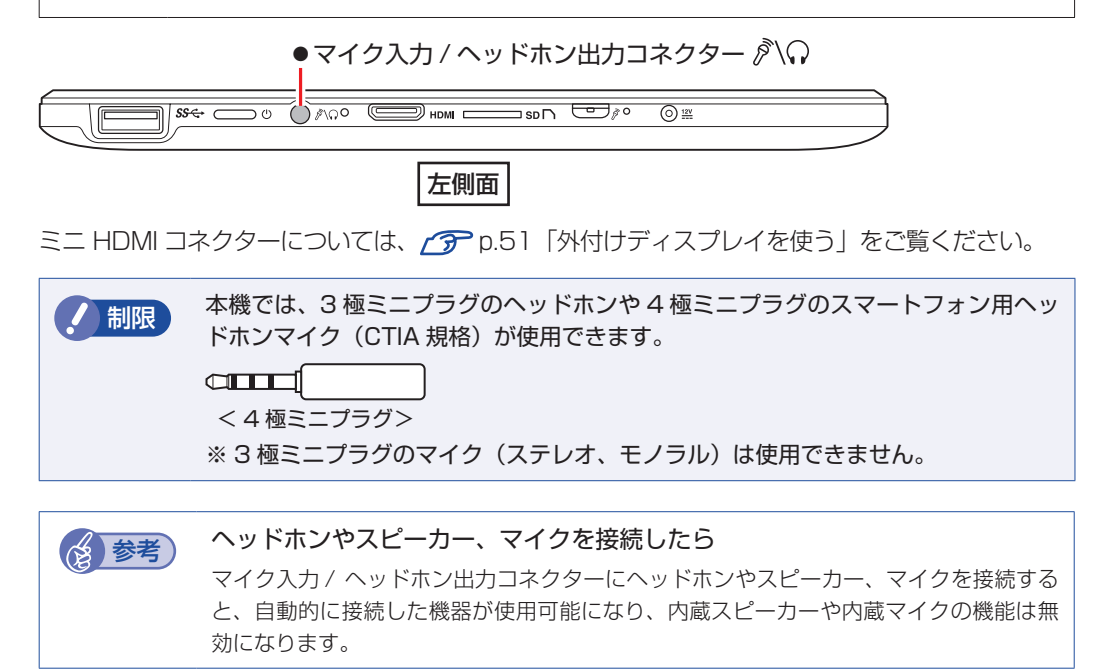

# **無線 LAN 機能**

本機には無線 LAN アダプターが内蔵されています。 無線 LAN とは、電波を利用して通信を行うネットワークのことです。

# **無線LANの概要**

無線 LAN の概要を図で表すと、次のようになります(図は一例です)。

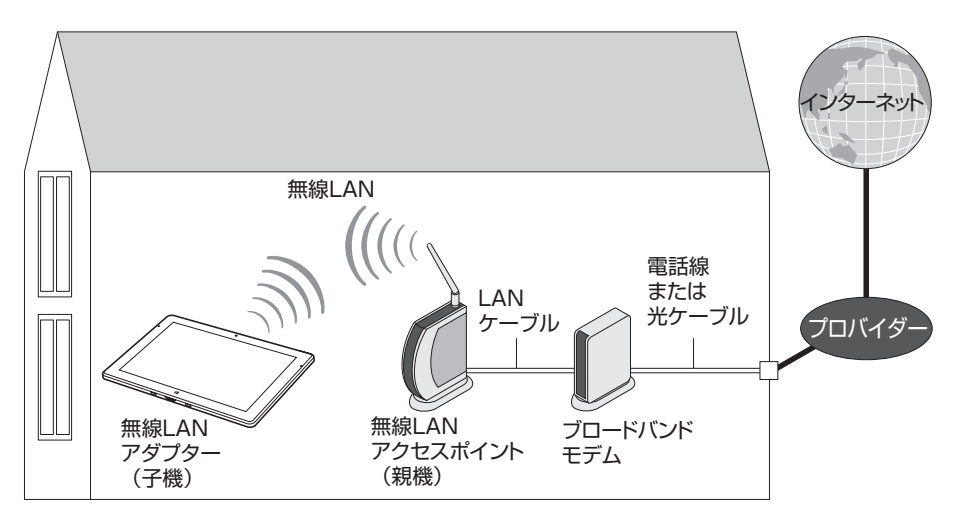

## **無線 LAN の用語一覧**

無線 LAN 機器のマニュアルにより、使用している用語が本書と異なる場合があります。下記の 用語一覧を参考にしてください。

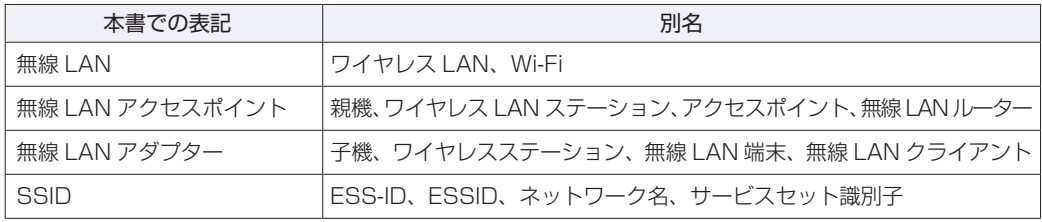

# **無線LAN使用時の注意**

無線 LAN を使用する際は、次の注意事項をよくお読みください。 [p.121「電波に関するご注意」も](#page-120-0)あわせてお読みください。

警告 ●無線 LAN 機能が搭載されている場合、航空機や病院など、電波の使用を禁止 された区域に本機を持ち込むときは、本機の電源を切るか電波を停止してくだ さい。. 電波が電子機器や医療用電気機器に影響を及ぼす場合があります。. また、本機に自動的に電源が入る設定をしている場合は、設定を解除してから、本 機の電源を切ってください。 ●無線LAN機能が搭載されている場合、医療機関の屋内で本機を使用するときは、 次のことを守ってください。 手術室・集中治療室(ICU)・冠状動脈疾患監視室(CCU)には、本機を持ち 込まない。 病棟内では、本機の電源を切るか電波を停止する。 病棟以外の場所でも、付近に医療用電気機器がある場合は、本機の電源を切 るか電波を停止する。 医療機関が個々に使用禁止、持ち込み禁止などの場所を定めている場合は、 その医療機関の指示に従う。 本機に自動的に電源が入る設定をしている場合は、設定を解除してから、本 機の電源を切る。 ●植込み型心臓ペースメーカーおよび植込み型除細動器を装着している場合、無 線LAN機能を使用するときは、装着部と本機の間を22cm以上離してください。 電波が、植込み型心臓ペースメーカーおよび植込み型除細動器の作動に影響を 及ぼす場合があります。. 満員電車など、付近に心臓ペースメーカーを装着している人がいる可能性があ る場所では、本機の電源を切るか電波を停止してください。 ●無線 LAN 機能は、自動ドア、火災報知器などの自動制御機器の近くで使用し ないでください。. 電波が影響を及ぼし、誤動作による事故の原因となるおそれがあります。

● 制限 → ネットワークに接続している場合に、省電力状態に移行すると、サーバーから切 断されてしまうことがあります。. このような場合は次のいずれかの方法をとってください。 - 再起動する - 省電力状態に移行しないように設定する [p.79「時間経過で移行させない」](#page-78-0) ネットワーク上のファイルなどを開いている状態で省電力状態に移行すると、通 常の状態に復帰できない場合があります。 本機の無線 LAN 機能は、Wakeup On LAN とリモートブートには対応していま せん。

# <span id="page-60-0"></span>**無線LAN機能のオン/オフ方法**

無線 LAN 機能のオン / オフ方法について説明します。

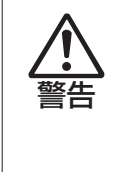

無線 LAN 機能が搭載されている場合、航空機や病院など、電波の使用を禁止された区 域に本機を持ち込むときは、本機の電源を切るか電波を停止してください。 電波が電子機器や医療用電気機器に影響を及ぼす場合があります。 また、本機に自動的に電源が入る設定をしている場合は、設定を解除してから、本機 の電源を切ってください。

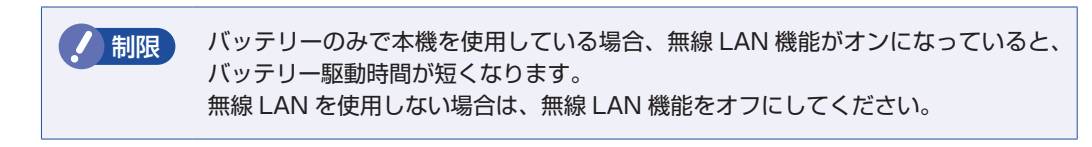

無線 LAN 機能のオン / オフは、次の方法で行います。

- 
- 通知領域の「ネットワーク」アイコンをタップします。

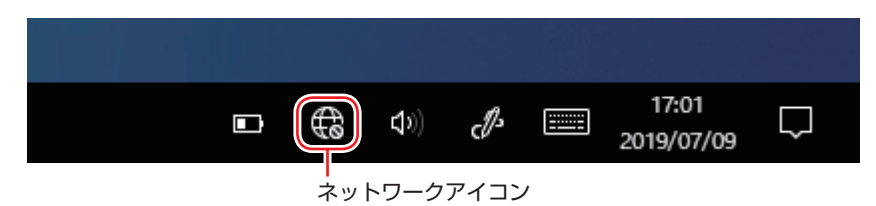

## 2 ネットワークメニューが表示されたら、[Wi-Fi] をタップします。

タップするたびに無線 LAN 機能のオン / オフが切り替わります。 無線 LAN 機能がオンのとき、[Wi-Fi]は青色になります。

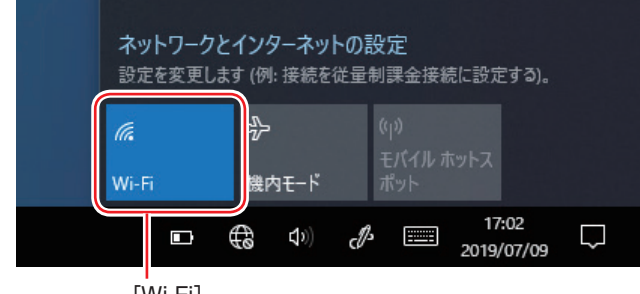

[Wi-Fi]

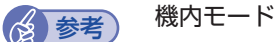

機内モードをオンにすると、すべての無線機能(無線 LAN、Bluetooth、GPS)がオフ になります。

## **無線LAN接続の設定をする**

ここでは無線 LAN アクセスポイント(以降、アクセスポイント)と本機を無線でつなげる方法(無 線 LAN 接続方法)について説明します。

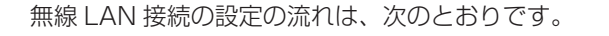

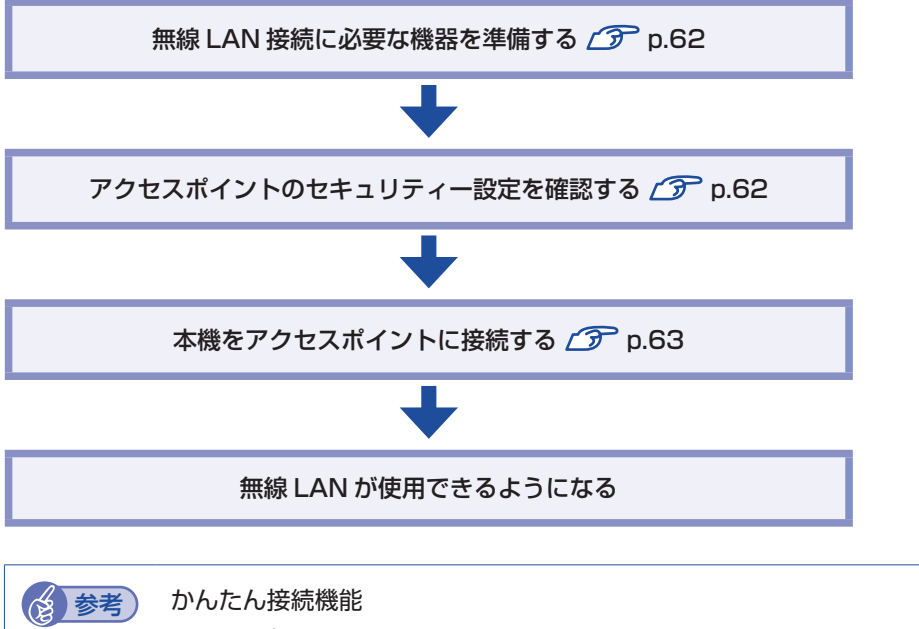

アクセスポイントによっては、かんたん接続機能で無線 LAN 接続できる場合があります。 まずは、アクセスポイントのマニュアルをご覧ください。

#### <span id="page-61-0"></span>**無線 LAN 接続に必要な機器を準備する**

無線 LAN 接続に必要な機器を用意します。

- ●ブロードバンドモデム (ADSL 用や光ファイバー用の通信装置) インターネットに接続する場合に必要です。多くの場合、プロバイダーと契約すると貸与され ます。
- ●無線 LAN アクセスポイント

本機と無線で通信するための機器です。本機の対応規格に合ったものを用意してください。 ブロードバンドモデムに無線 LAN アクセスポイント機能が内蔵されている場合は不要です。

アクセスポイントとブロードバンドモデムを LAN ケーブルで接続して、電源を入れてください。 詳しくは、各機器に添付のマニュアルを参照してください。

#### <span id="page-61-1"></span>**アクセスポイントのセキュリティー設定を確認する**

無線 LAN は電波を使用して通信するため、第三者に侵入されたり、通信データを盗み見された りする可能性があります。また、他人のアクセスポイントに誤って本機を接続してしまう可能性 もあります。これらのことを防ぐため、アクセスポイントのセキュリティー設定を、本体側にも 設定します。

アクセスポイントのマニュアルを参照し、セキュリティー設定(暗号化キー)を確認してください。 セキュリティー設定がされていない場合は、マニュアルの手順に従って、設定を行ってください。

### <span id="page-62-0"></span>**本機をアクセスポイントに接続する**

アクセスポイント側に設定した暗号化キーを本機側にも入力し、本機をアクセスポイントに接続 します。

この作業は初めて接続するときのほかに暗号化キーを変更したときや、Windows の再インス トールをした場合にも行います。

1 画面右下通知領域の「ネットワーク」アイコンをタップして、表示されたネットワー クメニューで本機の無線 LAN 機能をオンにします。

[p.61「無線 LAN 機能のオン / オフ方法」](#page-60-0)

2 アクセスポイントに接続します。

- 1 ネットワークメニューから接続するアクセスポイントの SSID を選択し、[接続] をタップします。
	- ※ 接続するアクセスポイントの SSID が表示されない場合は、アクセスポイントの状態を確 認してください。

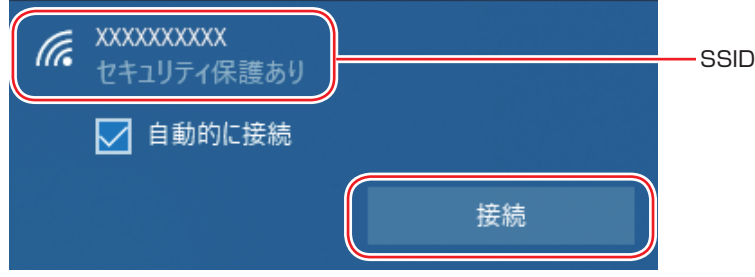

2 ネットワークセキュリティキーの入力ボックスが表示されたら、アクセスポイント に設定されている暗号化キーを入力し、[次へ]をタップします。

※ PIN 入力画面が表示された場合は、アクセスポイントのラベルに印字された PIN を入力し てください。

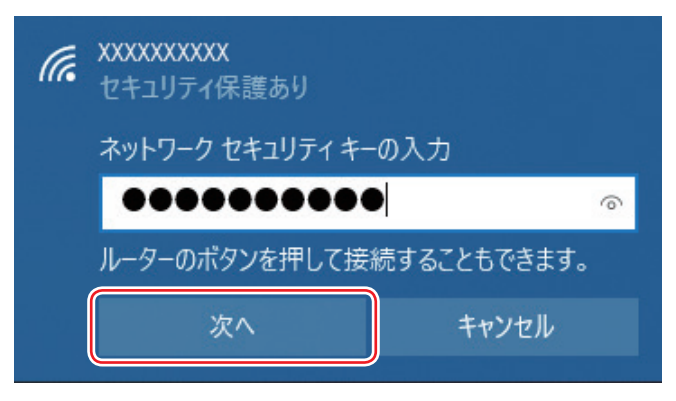

これで接続作業は完了です。

#### プロファイル

ここで設定した無線 LAN は、「プロファイル」として自動的に保存されます。プロファイルが 作成されていると、次回からは設定を行わずに簡単に無線 LAN に接続することができます。

## **ネットワーク切替えツールを使う**

会社や自宅など、複数のネットワーク環境で本機をご使用の場合、「ネットワーク切替えツール」 を使って、接続するネットワークの設定を簡単に切り替えることができます。. 「ネットワーク切替えツール」は、必要に応じて次の場所からダウンロードし、インストールし てください。

<http://faq.epsondirect.co.jp/faq/dl/app/servlet/qadoc?QID=022667>

#### **プロファイルの登録**

ネットワーク切替えツールでは、ネットワーク環境の設定をプロファイルとして管理します。複 数のネットワーク環境をプロファイルに登録して使用します。

※複数の無線 LAN 環境設定を登録できますが、アクセスポイントの切り替えを行うことはでき ません。

プロファイルを登録する手順は、次のとおりです。 プロファイルの登録は、登録するネットワークに接続した状態で行ってください。

登録するネットワークに接続します。

2 画面左上の 目 (すべてのアプリ) - 「EPSON DIRECT」 - 「ネットワーク切替え ツール」をタップします。

ネットワーク切替えツール

- **3 「プロファイルが登録されていません。…」と表示されたら、[OK]をタップします。** プロファイルがない場合にのみ表示されます。
- 「便利な使い方」と表示されたら、[OK]をタップします。

## 5 「ネットワーク切替えツール」画面が表示されたら、[追加]をタップします。

以降は、画面の指示に従って、プロファイルを登録してください。

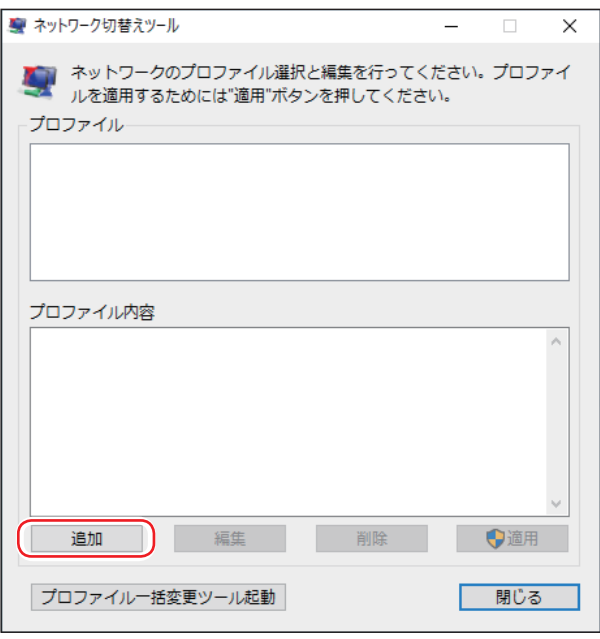

## **プロファイルの切り替え**

必要なプロファイルを登録した後は、ネットワークの接続先に応じて、「ネットワーク切替えツー ル」でプロファイルを切り替えます。. 切り替え手順は、次のとおりです。

画面左上の 目 (すべてのアプリ) - 「EPSON DIRECT」 - 「ネットワーク切替え ツール」をタップします。

ネットワーク切替えツール

2 「ネットワーク切替えツール」画面が表示されたら、接続したいネットワークのプロ ファイルを選択して、[適用]をタップします。

- 3 「ユーザーアカウント制御」画面が表示されたら、[はい]をタップします。 選択したプロファイルのネットワーク設定への切り替えが開始されます。
- 4 「ネットワーク設定の切替えを完了しました。」と表示されたら、[OK]をタップし ます。

## **プロファイル一括変更ツール**

「プロファイル一括変更ツール」を使用すると、「ネットワーク切替えツール」に登録したプロファ イルの情報を一括で変更することができます。

「ネットワーク切替えツール」画面の[プロファイル一括変更ツール起動]をタップすると、「プ ロファイル一括変更ツール」が起動します。画面の指示に従って、プロファイル設定の変更を行っ てください。

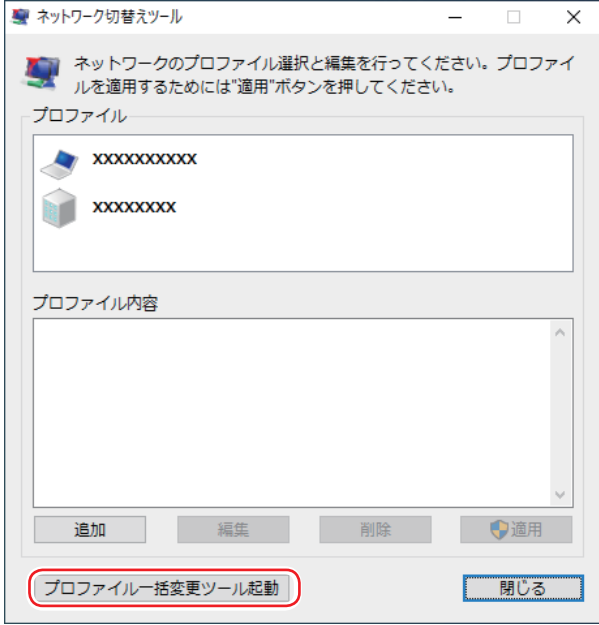

# **Bluetooth 機能**

本機には Bluetooth 機能が搭載されています。

Bluetooth とは、無線の通信方式の 1 つです。Bluetooth 機能を使用して、本機に Bluetooth に対応した周辺機器を接続することができます。

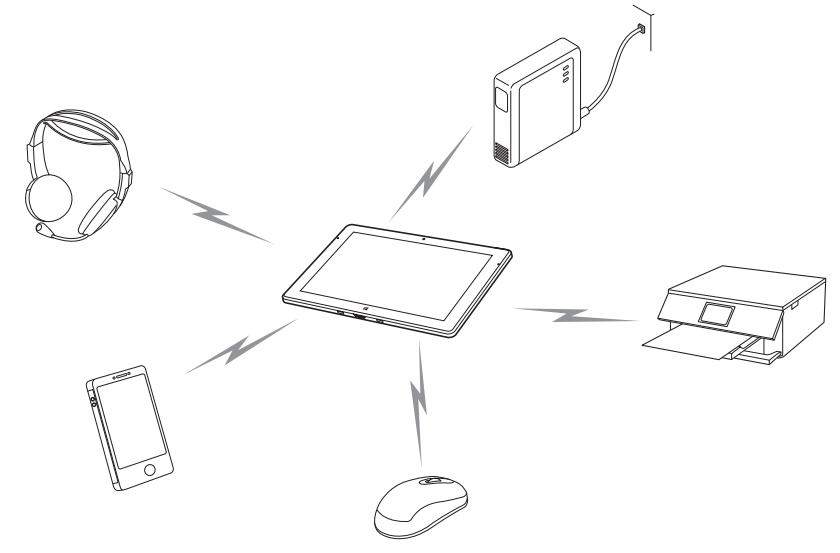

# **Bluetooth機能をお使いの前に**

Bluetooth 機能を使用する際は、次の注意事項をよくお読みください。 [p.121「電波に関するご注意」](#page-120-0)もあわせてお読みください。

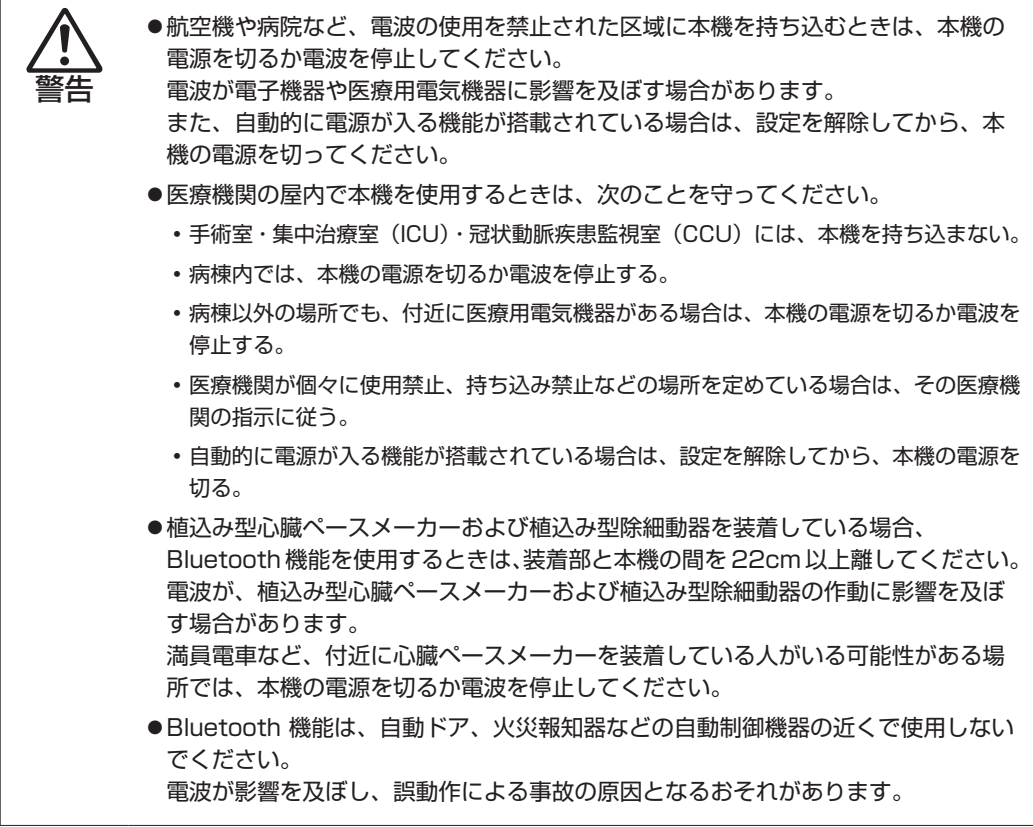

### **通信可能な距離**

通信可能距離は通信機器間の障害物や電波状況、磁場、静電気、電波障害の発生する場所、使用 するアプリ、OS、通信する機器の受信感度、アンテナ性能などによって、変化する可能性があ ります。通信できない場合は、通信する機器を本機の近くに設置してください。

#### **通信時の確認事項**

Bluetooth 機能を使用して通信する際は、次の事項を確認してください。

- 使用する機器が Bluetooth に対応していることを確認してください。
- 本機と使用する機器が通信可能な距離にあることを確認してください。
- 本機と使用する機器が接続可能な状態になっていることを確認してください。
- 本機と使用する機器の Bluetooth 機能が有効になっていることを確認してください。
- 本機と複数の Bluetooth 機器で通信する場合、通信速度が低下する場合があります。

## <span id="page-67-0"></span>**Bluetooth機能のオン/オフ方法**

Bluetooth 機能のオン / オフ方法について説明します。

画面右下通知領域の「アクションセンター」アイコンをタップします。

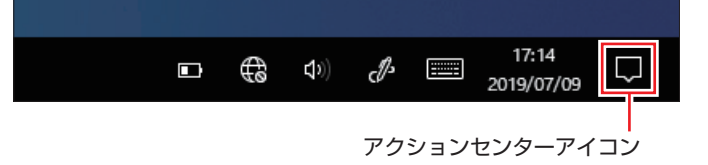

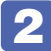

## [Bluetooth] \* をタップします。

タップするたびに Bluetooth 機能のオン / オフが切り替わります。 Bluetooth 機能がオンのとき、「Bluetooth」は青色になります。

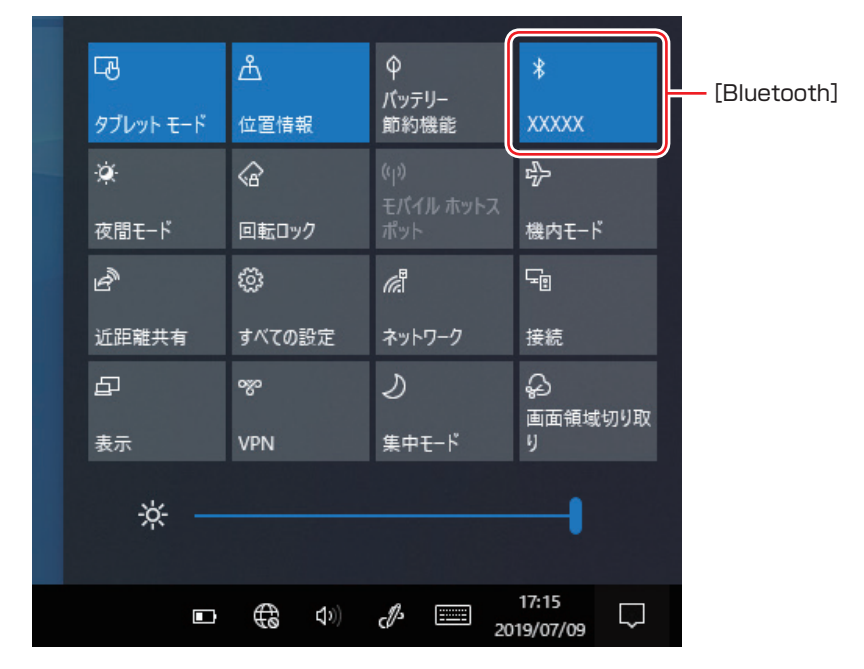

多参考 機内モード 機内モードをオンにすると、すべての無線機能(無線 LAN、Bluetooth、GPS)がオフ になります。

## **Bluetooth対応の周辺機器を使用する**

マウスやヘッドセットなど、Bluetooth 対応の周辺機器を使用する方法を説明します。

### <span id="page-68-0"></span>**Bluetooth 対応機器の検出・追加**

Bluetooth 対応機器を新規で検出・追加する方法は次のとおりです。

※ Bluetooth 対応機器によっては、設定中に、パスコードの入力を促す画面が表示される場合 があります。機器に添付のマニュアルを参照の上、パスコードを入力してください。

1 Bluetooth 対応機器を本機の近くに設置します。

本機の Bluetooth 機能を「オン」にします。 **ア** p.68 「Bluetooth 機能のオン / オフ方法」

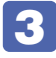

3 Bluetooth 対応機器の電源を入れ、ペアリングモードにします。 手順は機器のマニュアルをご覧ください。

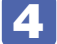

#### 4 Bluetooth 対応機器を検出し、ペアリングします。

ここでは Bluetooth マウスを例に説明します。

- 1 画面左下の (設定)-「デバイス」-「Bluetooth とその他のデバイス」- 「Bluetooth またはその他のデバイスを追加する」をタップします。
- **2 「デバイスを追加する」画面が表示されたら、[Bluetooth] をタップします。**
- 3 表示された一覧から、デバイス(マウス)を選択します。

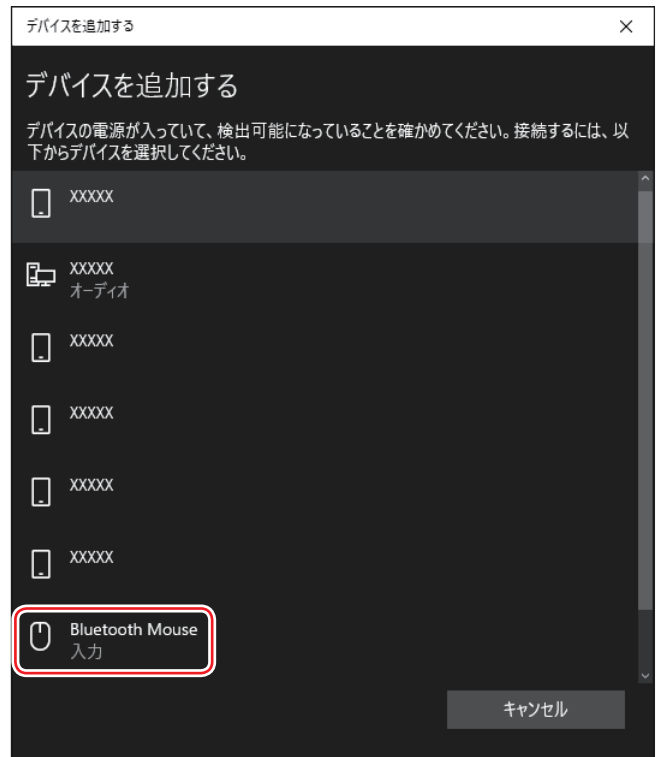

△ パスコードの入力画面が表示された場合は入力して [次へ] をタップします。 マウス側の設定はマウスのマニュアルをご覧ください。 ペアリング完了後、マウスを動かしてみて、操作できることを確認してください。

これで Bluetooth 対応機器の検出・追加は完了です。

### **Bluetooth 対応機器を使用する**

追加が完了すると、Bluetooth 対応機器を使用できるようになります。 一度追加を行うと、次回以降は自動的に機器に接続します。

## **Bluetooth 対応機器が反応しなくなった場合**

Bluetooth 接続した Bluetooth 対応機器を一定時間使用していないと、機器が反応しなくなる 場合があります。これは、機器が省電力状態に入り、通信が切れてしまうためです。 Bluetooth 対応機器を一定時間使用していなくても省電力状態に入らないようにする方法は、 次のとおりです。

■■ [スタート] をタップアンドホールド - 「デバイスマネージャー」をタップします。

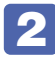

2 「デバイスマネージャー」画面が表示されたら、「Bluetooth」をダブルタップし、 対象の Bluetooth ドライバーをダブルタップします。

3 プロパティ画面が表示されたら、「電源の管理」タブを開き、「電力の節約のために・・・」 項目のチェックを外して[OK]をタップします。

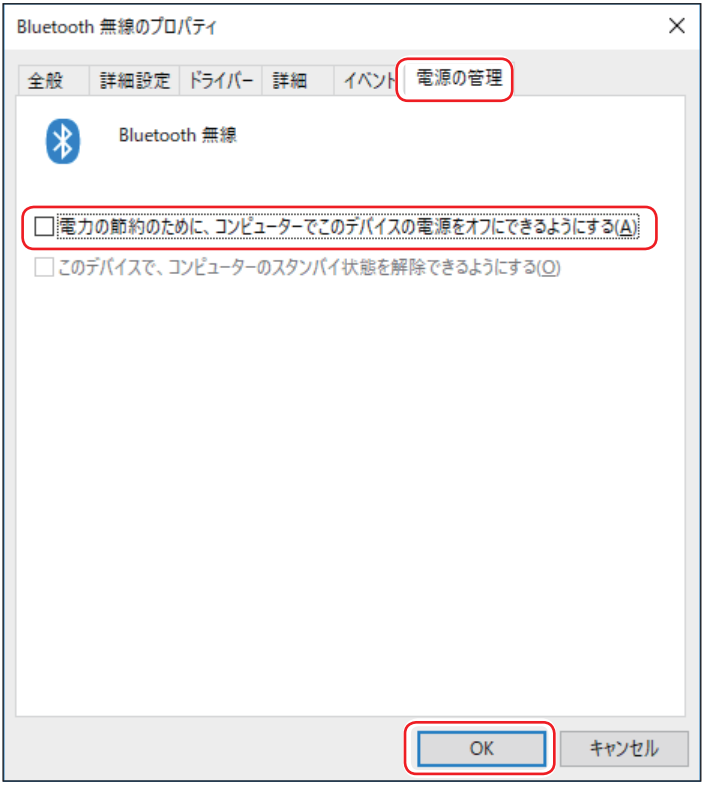

これで、設定は完了です。

再度、Bluetooth 対応機器の検出をしてください。 プ p.69 「Bluetooth 対応機器の検出・ [追加」](#page-68-0)

## **Bluetooth 対応機器の接続を解除する**

Bluetooth 対応機器の接続を解除する方法は次のとおりです。

■ 画面左下の <sup>※</sup> (設定) - 「デバイス」- 「Bluetooth とその他のデバイス」の一覧 に表示されているデバイスを選択し、[デバイスの削除]をタップします。

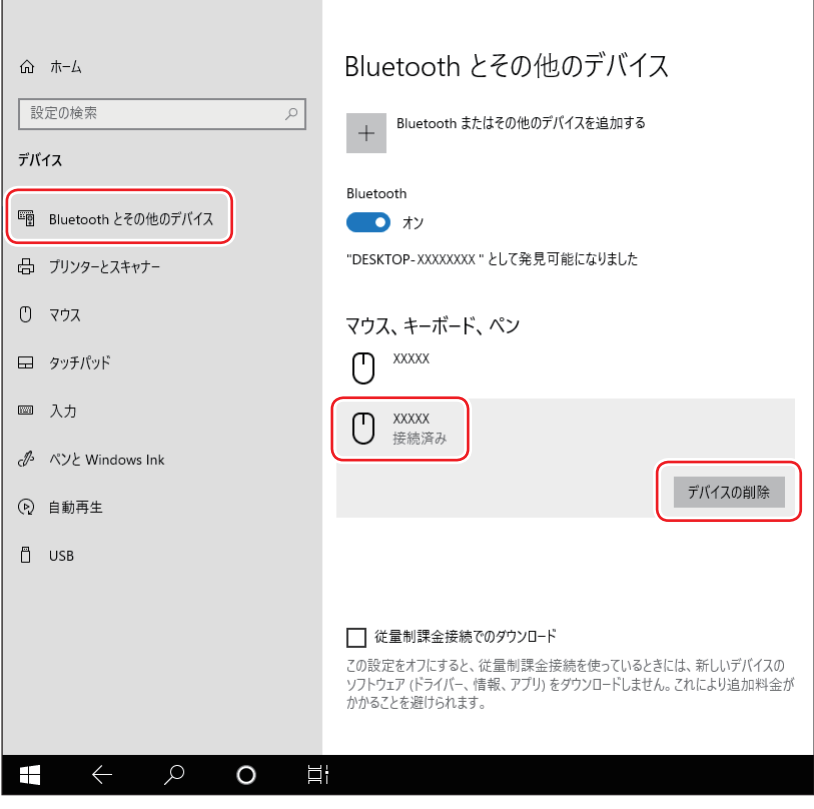

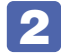

2 「このデバイスを削除しますか?」と表示されたら、[はい]をタップします。
## **インターネット / メールをする**

ここでは、インターネットへの接続や Web ブラウザー、メールなどについて説明します。

## **インターネットに接続する**

インターネットを利用するには、プロバイダーとの契約が必要です。 インターネットへの接続は、プロバイダーから提供されたマニュアルを参照して行ってください。 ※外部ネットワークに接続する際は、電気通信事業法に基づく認証機器に接続してください。

### **Web ブラウザー**

Web ページの閲覧には「Microsoft Edge」または「Internet Explorer」を使用します。

#### $\bullet$  Microsoft Edge

Windows 10 の標準 Web ブラウザーで、Web ノート機能やリーディングビュー機能を備え ています。

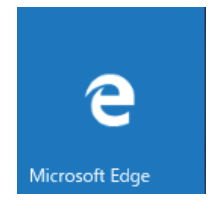

 $\bullet$  Internet Explorer

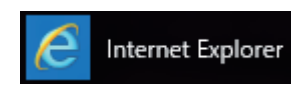

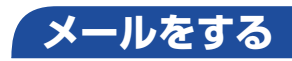

電子メールの利用には「メール」を使用します。

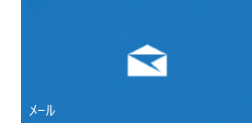

Windows 10 標準メールアプリで利用できるのは Web メールです。初回、メールアプリを起 動すると、サインイン画面が表示されます。お持ちのメールアカウントでサインインしてくださ い。

# ま考 Web メールとは

メールの作成や送受信、閲覧をインターネット上で行います。メールデータはインターネッ ト上のサーバーに保存されているため、別の端末を使用して外出先からもメールを利用す ることができます。

#### Outlook を使う

Office がインストールされている場合は、Outlook を使用することができます。 Outlook には、メール利用のほか、スケジュール管理などの機能があります。使用方法 は Office のヘルプをご覧ください。

## **インターネットを使用する際のセキュリティー対策**

本機には、インターネットに接続した際に起こりうる、コンピューターウイルス感染や不正アク セスなどの危険に対する、セキュリティー機能が備えられています。 ここでは、このセキュリティー機能について説明します。インターネットに接続する場合は、コ ンピューターの安全を守るため、必ずセキュリティー対策を行ってください。

### **Windows Update**

「Windows Update」は、本機の Windows の状態を確認し、Windows の更新プログラムをイ ンターネットからダウンロードしてインストールする機能です。 Windows 10 は自動で Windows Update が行われます。

Windows Update の設定は次の場所で確認できます。

画面左下の (設定)-「更新とセキュリティ」-「Windows Update」-「詳細オプショ ン」

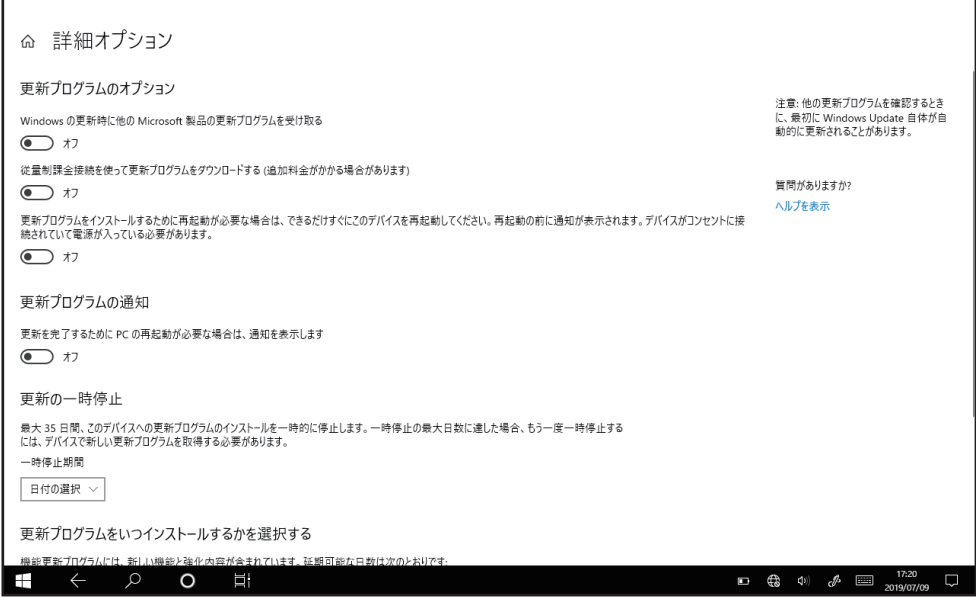

## **セキュリティーアプリ**

インターネットに接続する場合は、コンピューターウイルス感染や不正アクセスを防ぐため、セ キュリティーアプリを必ず使用してください。

#### **ウイルスバスター クラウド 90 日版を使う**

セキュリティーアプリ「ウイルスバスター クラウド 90 日版」について説明します。

#### ウイルスバスター クラウド 90 日版のインストール

ウイルスバスター クラウド 90 日版は、次の場所からインストールしてください。

画面左上の 目 (すべてのアプリ) - 「Windows アクセサリ」- 「Internet Explorer」 - 画面右上の ☆ をタップ - お気に入りの一覧から「ウイルスバスターのインストー ル| を選択 - 「setup(.exe)| をダブルタップ

<sup>2</sup> Setup.exe

※ 市販のセキュリティーアプリを使用する場合は、アプリ同士の競合を防ぐため、ウイルスバ スタークラウド 90 日版をインストールしないでください。

#### ウイルスバスター クラウド 90 日版のサポート

正しく動作しない場合など、ウイルスバスター クラウド 90 日版に関するご相談については、 下記へお問い合わせください。

※下記のサポート情報は、予告なく変更される場合があります。

● 電話でのお問い合わせ 受付時間 365 日 (年中無休 ) 9:30 〜 17:30

#### 1. 操作、障害などのお問い合わせ

( インストール / バージョンアップ操作、設定方法、ウイルス、各種トラブル ) 0570-019-610

2. ユーザー登録、契約更新のお問い合わせ ( 契約更新、入金情報、ユーザー登録情報の確認や変更 )

- 0570-064-566
- ※ 一部の IP( 光 ) 電話や PHS、海外からの発信など、ナビダイヤルをご利用になれない場合 はこちらの番号におかけください。03-5981-2585
- ※ 通話料金はお客様のご負担となります。
- ※番号のおかけ間違いにご注意ください。
- メールでのお問い合わせ 受付時間 365 日 ( 年中無休 ) 24 時間 <https://esupport.trendmicro.com/submitcaseonline/consumer/srf-ts-step1.aspx>
- チャットでのお問い合わせ 受付時間 365 日 (年中無休) 9:00 〜 21:00 [https://esupport.trendmicro.com/ja-jp/consumer/support/jpprechat\\_new.aspx](https://esupport.trendmicro.com/ja-jp/consumer/support/jpprechat_new.aspx)
- トレンドマイクロサポート WEB

<http://tmqa.jp/vbtop/>

## **Webフィルタリングアプリ**

Web フィルタリングとは、インターネット上の有害なサイトを表示しないようにするための技 術です。Web フィルタリングを行うと、有害サイトへのアクセスを自動的に制限することがで きます。

#### **i- フィルター for マルチデバイス 30 日版を使う**

本機には、Web フィルタリング機能を持つ「i- フィルター for マルチデバイス 30 日版」が添 付されています。家庭内でお子様がコンピューターを使用する際に、有害なサイトへアクセスす るのを制限したいときなどは、i- フィルター for マルチデバイス 30 日版を使用することをおす すめします。

#### i- フィルター for マルチデバイス 30 日版のインストールと申し込み

i- フィルター for マルチデバイス 30 日版は、次の場所からインストールして申し込みを行って ください。

画面左上の 目 (すべてのアプリ) - 「Windows アクセサリ」- 「Internet Explorer」 — 画面右上の ☆ をタップ − お気に入りの一覧から 「「i- フィルター for マルチデバイ ス 30 日版」のインストール」を選択 - 「if6setup\_bundle\_v6ep\_64bit(.exe)」を ダブルタップ

si if6setup bundle v6ep 64bit.exe

※ インストールと申し込みは、インターネットに接続した状態で行ってください。

※ 市販の Web フィルタリングアプリを使用する場合は、アプリ同士の競合を防ぐため、i- フィ ルター for マルチデバイス 30 日版はインストールしないでください。

### ■ 参考 マアイアウォール機能による警告画面が表示された場合は

セキュリティーアプリのファイアウォール機能を有効にしている場合、インターネット閲 覧時に「i- フィルター for マルチデバイス 30 日版」でのインターネットアクセスに関す る警告が表示されることがあります。 この場合は、「i- フィルター for マルチデバイス 30 日版」の使用を許可してください。

#### i- フィルター for マルチデバイス 30 日版のサポート

i- フィルター for マルチデバイス 30 日版のサポートは、デジタルアーツ社で行います。 よくあるご質問と回答・サポート窓口・継続利用手続き・サービスページなどについては、デジ タルアーツ社の次のホームページをご覧ください。 なお、このサポート情報は、予告なく変更される場合があります。

<http://www.daj.jp/cs/support.htm>

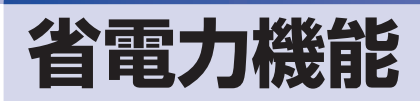

ここでは、本機の省電力機能について説明します。

## **省電力状態**

本機を使用していない間、省電力状態にしておくと、電力の消費を抑えることができます。

#### **省電力状態へ移行する際の注意**

省電力状態に移行する際には、次のような注意事項があります。移行する前に確認して正しくお 使いください。

- ●省電力状態に移行する場合は、万一正常に復帰しない場合に備え、使用中のデータ(作成中の 文書やデータなど)は保存しておいてください。
- ●次のような場合は、省電力状態に移行しないことがあります。
	- 周辺機器を接続している
	- アプリを起動している
- ●次のような場合に省電力状態に移行すると、不具合が発生する可能性があります。省電力状態 に移行しないように設定してください。.
	- [p.79「時間経過で移行させない」](#page-78-0)
	- サウンド機能で録音、再生時:録音や再生が途中で切断される可能性
	- メモリーカードや外部接続記憶装置(USB HDD など)へのデータ書き込み時:データ破 損の可能性
	- ネットワーク機能を使っての通信時:通信が切断される可能性
	- 動画再生時:コマ落ちしたりアプリの動作が遅くなるなどの現象が発生する可能性
- 次のような場合は、省電力状態から正常に復帰できないことがあります。
	- 省電力状態で、周辺機器などの抜き差しを行った場合
	- ネットワーク上のファイルなどを開いたまま省電力状態に移行した場合
- ●ネットワークに接続している場合に、省電力状態に移行すると、省電力状態からの復帰時にサー バーから切断されてしまうことがあります。.
	- このような場合は、次のいずれかの方法をとってください。
	- 再起動する
	- 省電力状態に移行しないように設定する

[p.79「時間経過で移行させない」](#page-78-0)

#### **省電力状態の種類**

省電力状態には、主に次のようなものがあります。

●ディスプレイの電源を切る

省電力の効果はスリープより低いですが、通常の状態にすぐに復帰できます。

スリープ

作業内容をメモリーに保存し、コンピューターを低電力の状態にします。通常の状態へは数秒 で復帰できます(使用環境により復帰時間は異なります)。. スリープの状態で設定した時間経過した場合、またはバッテリー残量が設定したパーセンテー ジまで低下した場合は、自動的にメモリーの内容が eMMC に書き込まれ、本機は「休止状態」 になります。

#### ●休止状態

作業内容を eMMC に保存し、コンピューターを低電力の状態にします。 シャットダウン状態 からよりも早く通常の状態へ復帰できます(使用環境により復帰時間は異なります)。

### **省電力状態に移行する方法**

本機を省電力状態にするには、時間経過で移行する方法と直ちに移行する方法があります。

#### **時間経過で移行する**

コンピューターを操作しない状態で時間が経過すると、本機は自動的に省電力状態に移行しま す。初期値ではまずディスプレイの電源が切れ、そのまま操作しないと続いてコンピューターが スリープになります。 省電力状態に移行する(ディスプレイの電源を切る、コンピューターをスリープ状態にする)ま

での時間は、次の場所で変更することができます。

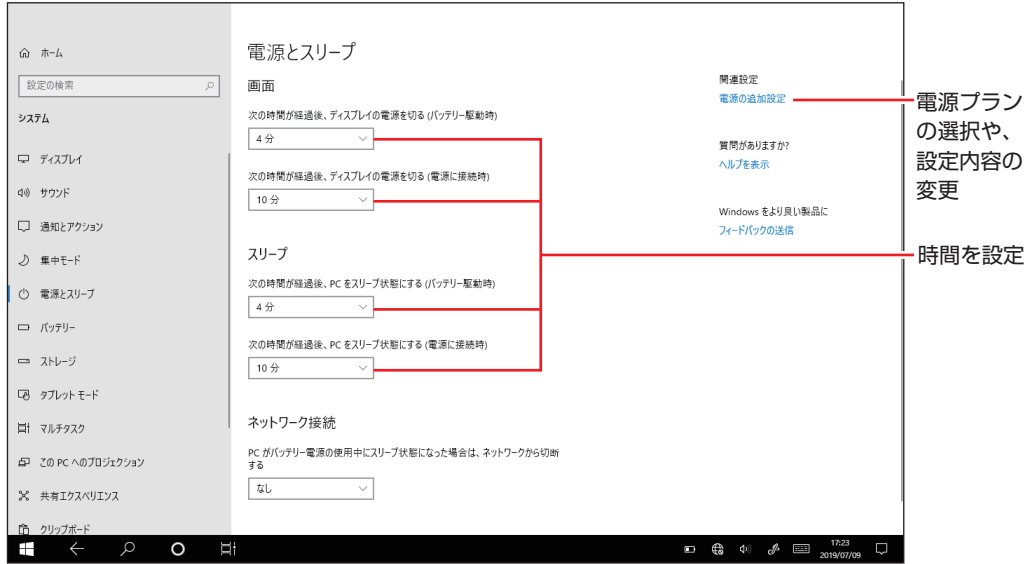

画面左下の 88 (設定) - 「システム」- 「電源とスリープ」

#### <span id="page-78-0"></span>**時間経過で移行させない**

外付け USB HDD に大量のデータを書き込む場合などは、時間経過で省電力状態に移行する設 定を無効にします。時間をすべて「なし」に設定してください。

#### **直ちに移行する**

次の操作をすると、本機はすぐに省電力状態に移行します。

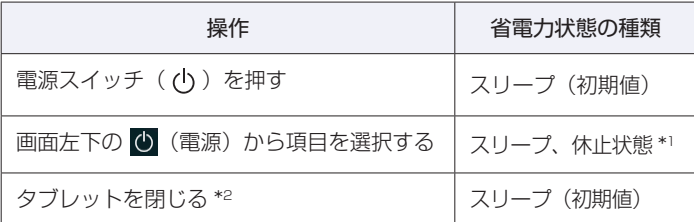

- \*1 購入時は、「休止状態」が表示されません。表示させるには、次の設定を行います。 画面左下の 88 (設定) - 「システム」- 「電源とスリープ」- 「電源の追加設定」- 「電 源ボタンの動作を選択する| - 「現在利用可能ではない設定を変更します| - 「シャットダ ウン設定|の「休止状態|にチェックー [変更の保存]をタップ
- \*2 一体型キーボード(オプション)接続時のみ

#### **省電力状態からの復帰方法**

電源スイッチ(小)を押すと、省電力状態から通常の状態に復帰します。

## **Endeavor電源プラン設定ツール**

「Endeavor 電源プラン設定ツール」を使って、節電設定をすることができます。3 つのおすす め電源プランや、お客様ご自身で新規に作成するプランの中から、使い方に合った節電プランを 設定することもできます。 詳しくは、次の場所をご覧ください。

#### <http://faq.epsondirect.co.jp/faq/edc/app/servlet/qadoc?21091>

「Endeavor 電源プラン設定ツール」は、必要に応じて次の場所からダウンロードし、インストー ルしてください。

<http://faq.epsondirect.co.jp/faq/dl/app/servlet/qadoc?21086>

#### **プランの変更方法**

Endeavor 電源プラン設定ツールをインストールすると、「Endeavor おすすめ電源プラン1」 が有効になります。必要に応じて、「Endeavor 電源プラン設定ツール」画面で設定を変更して ください。 変更方法は、次のとおりです。

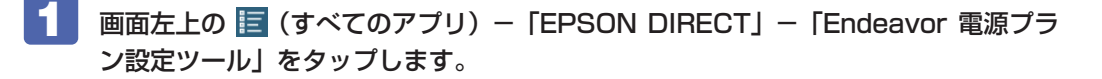

Endeavor 電源プラン設定ツール

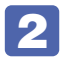

■ 2 「Endeavor 電源プラン設定ツール」が起動したら、変更したいプランを選んで [有効] をタップします。

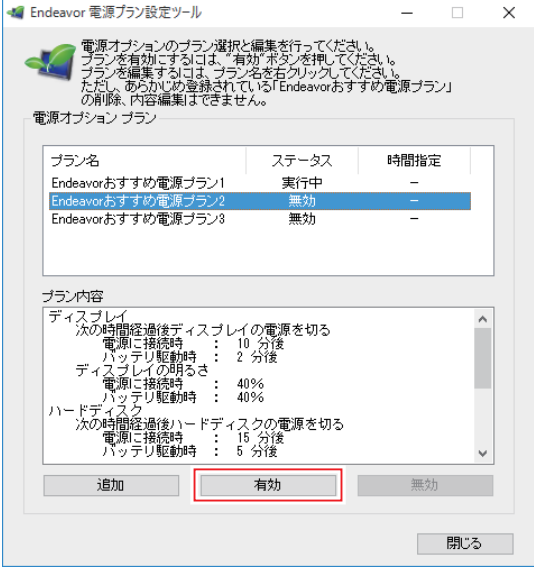

おすすめプランの内容や新規プラン作成方法は、次の場所をご覧ください。

<http://faq.epsondirect.co.jp/faq/edc/app/servlet/qadoc?21091>

# **カメラを使う**

本機前面と背面には、カメラが搭載されており、写真や動画を撮影することができます。

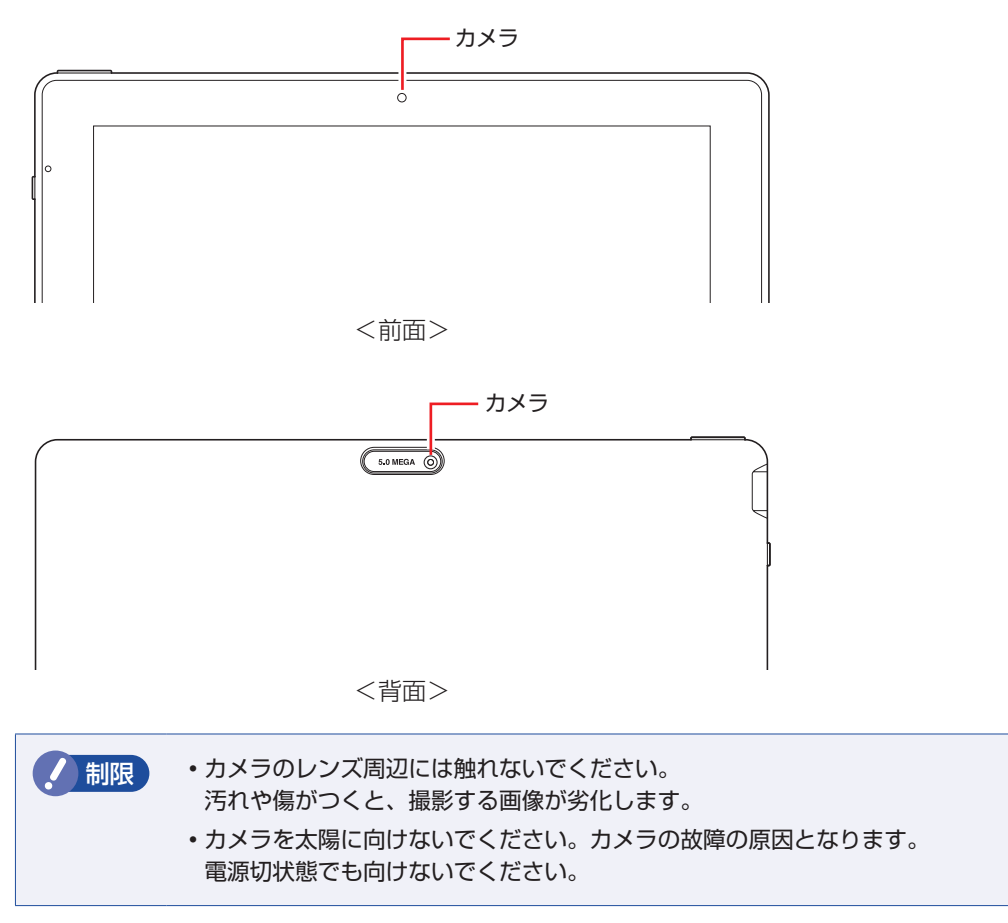

#### **カメラアプリを使う**

本機では、「カメラ」アプリを使用して写真や動画を撮影します。

画面左上の 目 (すべてのアプリ) - 「カメラ」

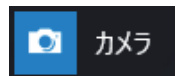

撮影した写真や動画は、「ピクチャ」の「カメラロール」に保存されます。

## **GPS 機能**

本機には GPS 機能が搭載されています。GPS とは、衛星からの信号を受信し、現在地を測位 する機能です。

## **GPSに関する注意**

GPS 機能使用時、測位場所などの状態により、正常に現在地を測位できない場合があります。 たとえば、次のような場所や状態では、現在地を検出できない可能性があります。現在地を検出 できない場合は、位置を変えてみてください。

- •建物の中や直下
- かばんや箱の中
- 密集した樹木の中や下
- •本機の周囲に障害物(人や物)がある場合
- 自動車や電車などの車内
- 地下やトンネル、地中、水中
- ビル街や住宅密集地
- 高圧線の近く
- 大雨や雪などの悪天候

### **GPS機能のオン/オフ方法**

GPS 機能のオン / オフ方法について説明します。

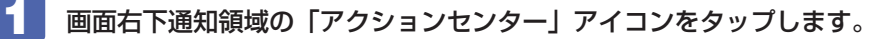

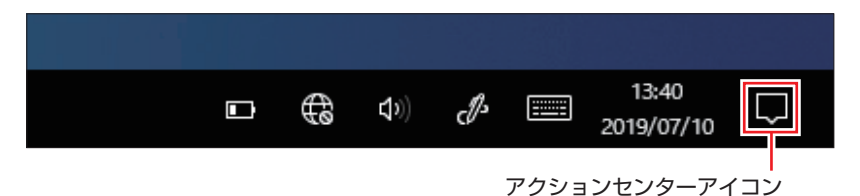

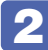

#### 2 [位置情報]をタップします。

タップするたびに、GPS 機能のオン / オフが切り替わります。 GPS 機能がオンのとき、「位置情報」は青色になります。

※[位置情報]が表示されない場合は、「展開」をタップすると表示されます。

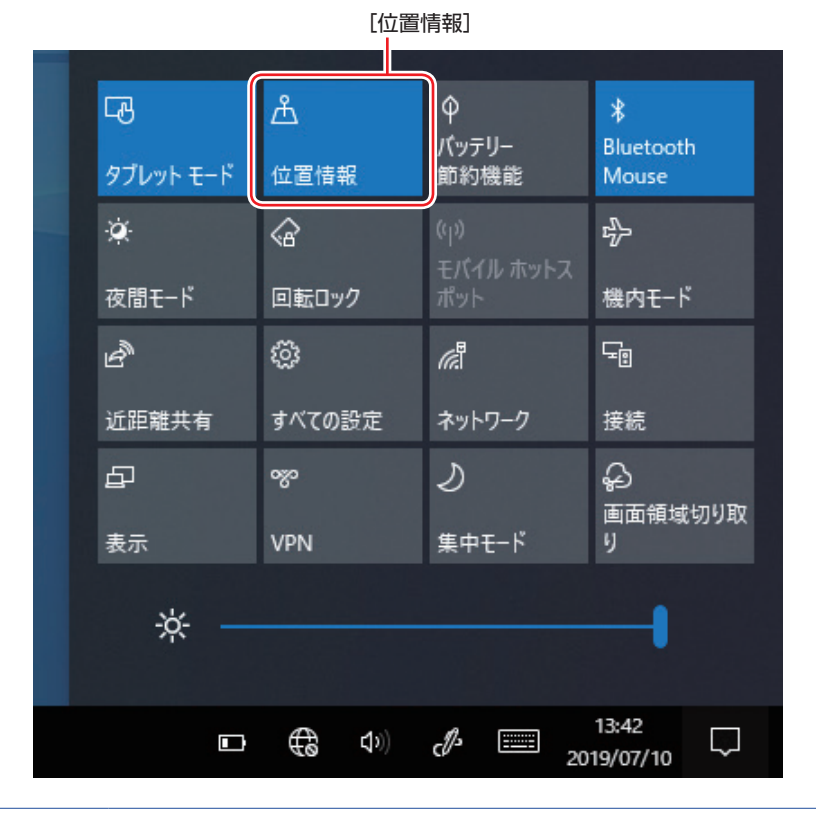

(2) 参考) 機内モード

機内モードをオンにすると、すべての無線機能(無線 LAN、Bluetooth、GPS)がオフ になります。

## **GPS対応アプリを使う**

GPS 機能を使用するアプリとして、「マップ」などがあります。 マップは次の手順で起動します。

画面左上の 目 (すべてのアプリ) - 「マップ」

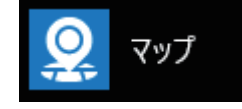

## 

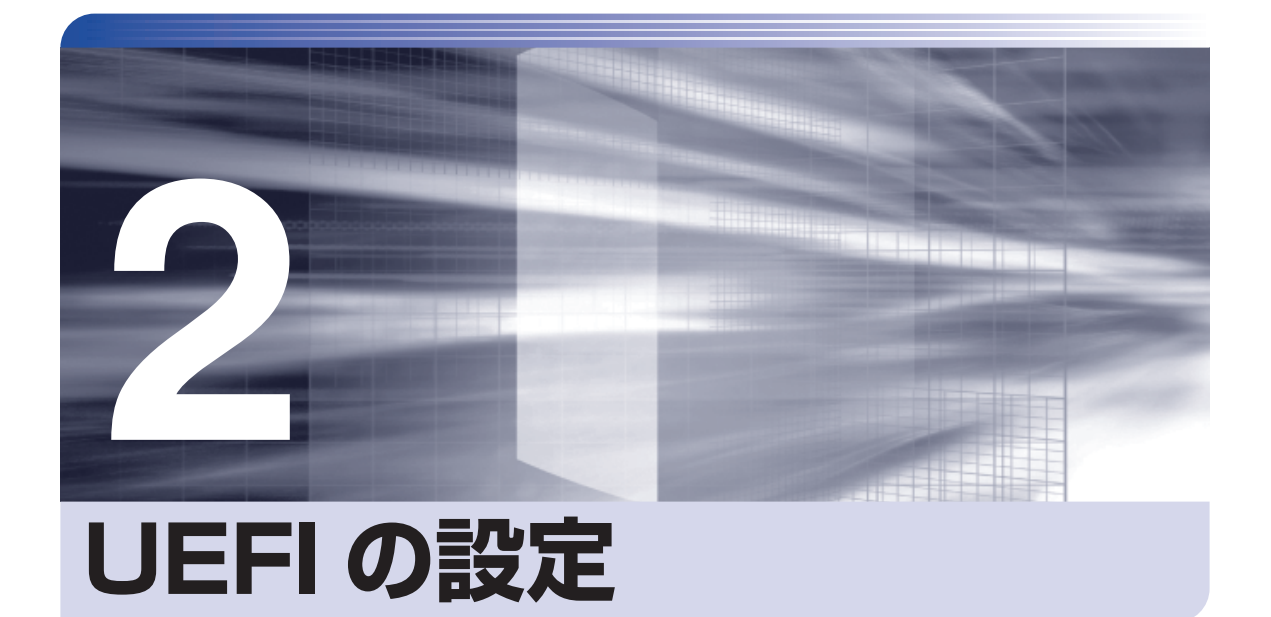

ļ

コンピューターの基本状態を管理しているプログラム「UEFI」の設定を変更す る方法について記載しています。

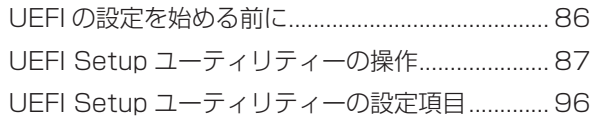

## <span id="page-85-0"></span>**UEFI の設定を始める前に**

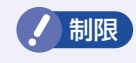

- **制限 ・当社製以外の UEFI を使用すると、Windows が正常に動作しなくなる場合があ** ります。当社製以外の UEFI へのアップデートは絶対に行わないでください。
	- バッテリーが完全放電すると、UEFI の設定値は初期値に戻ります。その場合は、 充電して設定しなおしてください。

UEFI は、コンピューターの基本状態を管理しているプログラムです。このプログラムは、マザー ボード上に ROM として搭載されています。

UEFI の設定は「UEFI Setup ユーティリティー」で変更できますが、購入時のシステム構成に 合わせて最適に設定されているため、通常は変更する必要はありません。UEFI の設定を変更す るのは、次のような場合です。

- ●本書やお使いの装置のマニュアルで指示があった場合
- ●パスワードを設定する場合
- ●マザーボード上の機能を有効 / 無効にする場合

UEFI の設定値を間違えると、システムが正常に動作しなくなる場合があります。設定値をよく 確認してから変更を行ってください。

UEFI Setup ユーティリティーで変更した内容は CMOS RAM と呼ばれる特別なメモリー領域 に保存されます。このメモリーは電池によってバックアップされているため、本機の電源を切っ たり、再起動しても消去されることはありません。

#### **動作が不安定になったら**

設定値を変更して本機の動作が不安定になった場合は、設定値を戻すことができます。

- **アp.92 「Load Setup Defaults (UEFI の初期値に戻す)」**
- **つつ** p.92 「Discard Changes (前回保存した設定値に戻す)」

## **UEFI Setup ユーティリティーの操作**

ここでは、「UEFI Setup ユーティリティー」の次の操作方法について説明します。

- 基本操作(起動、操作、終了)
- ●設定値を元に戻す
- ●ユーザーの設定値を保存する
- ●パスワードを設定する

### **UEFI Setupユーティリティーの起動**

一体型キーボード(オプション)で操作する場合は、キーボードの 「F2」の位置を確認してくだ さい。

「UEFI Setup ユーティリティー」の起動方法は、次のとおりです。

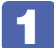

#### 1 本機の電源を入れ、右上に表示される **Setup** をタップします。

一体型キーボード(オプション)で操作する場合は、本機の起動直後、黒い画面の中央に 「EPSON」と表示されたら、すぐに「F2」を「トン、トン、トン···」と連続的に押します。 Windows が起動してしまった場合は、再起動してもう一度実行してください。

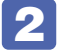

「UEFI Setup ユーティリティー」が起動して「Main」メニュー画面が表示されます。

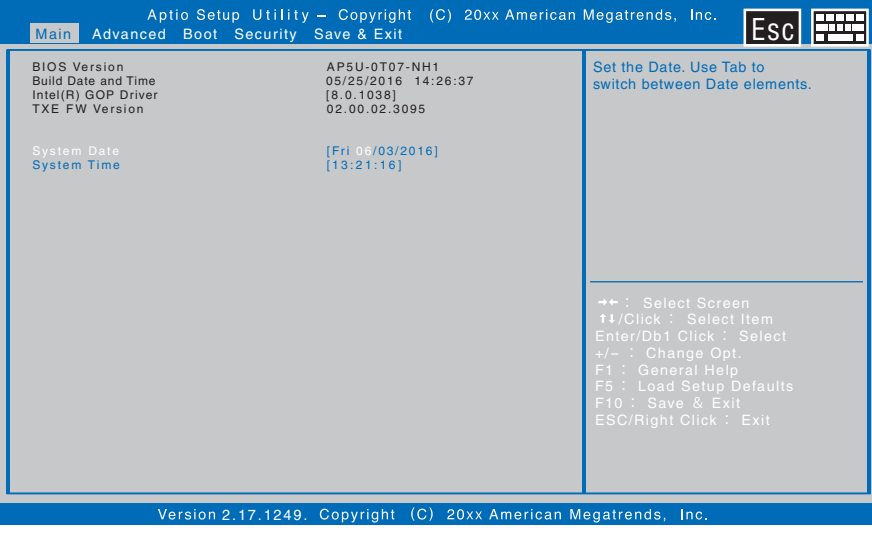

#### < UEFI Setup ユーティリティー画面 (イメージ) >

#### 参考 Boot デバイス選択画面の表示方法

リカバリーメディア(オプション)などから起動するために、Boot デバイス選択画面を 表示する場合は、本機を起動して画面に「EPSON」と表示されたら、画面右上の **BBS** をタップします。

## **UEFI Setupユーティリティーの操作**

「UEFI Setup ユーティリティー」の操作方法を説明します。

ここで説明している画面はイメージです。実際の設定項目とは異なります。 各メニュー画面と設定項目の説明は、 つ p.96「UEFI [Setup ユーティリティーの設定項目」](#page-95-0) をご覧ください。

ソフトウェアキーボード表示

#### **画面の構成**

UEFI Setup ユーティリティーを起動すると次の画面が表示されます。 この画面で設定値を変更することができます。

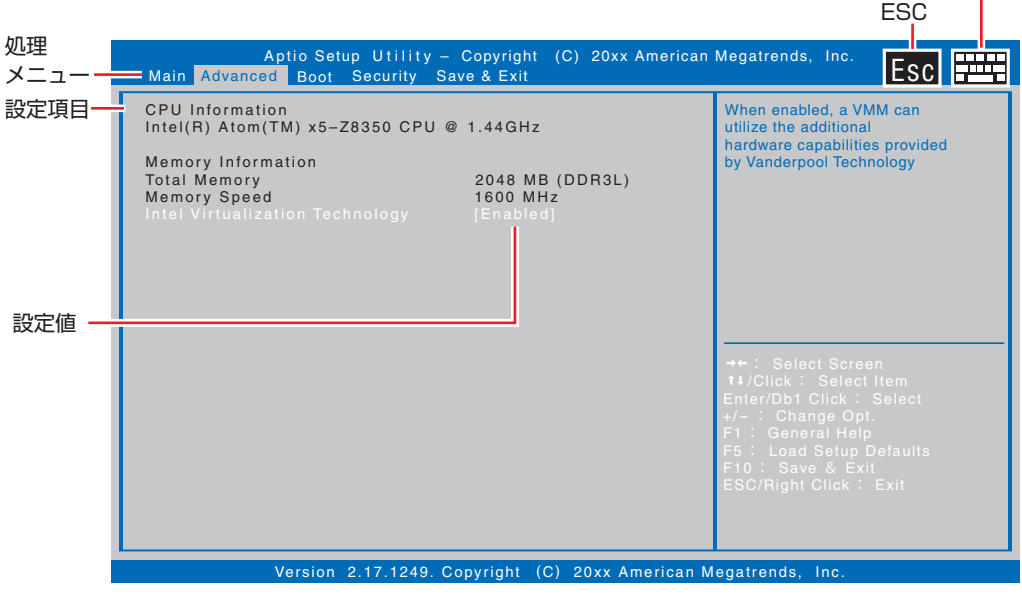

<メニュー画面>

Esc をタップすると、前の画面に戻ります。

画面右上の 中平 をタップすると、アイコンが緑色になり、画面にソフトウェアキーボードが表 示されます。アイコンをタップするたびに、ソフトウェアキーボードの表示/非表示が切り替わ ります。

#### **操作方法**

UEFI Setup ユーティリティーの操作方法は次のとおりです。 画面右上の 中平 からソフトウェアキーボードを表示して操作することもできます。 また、一体型キーボード(オプション)でも操作可能です。

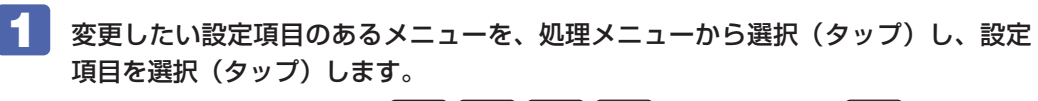

キーボードで操作する場合は、 (←) (→) (↑) (→) で項目を選択し、 (→) (Enter) で 決定します。

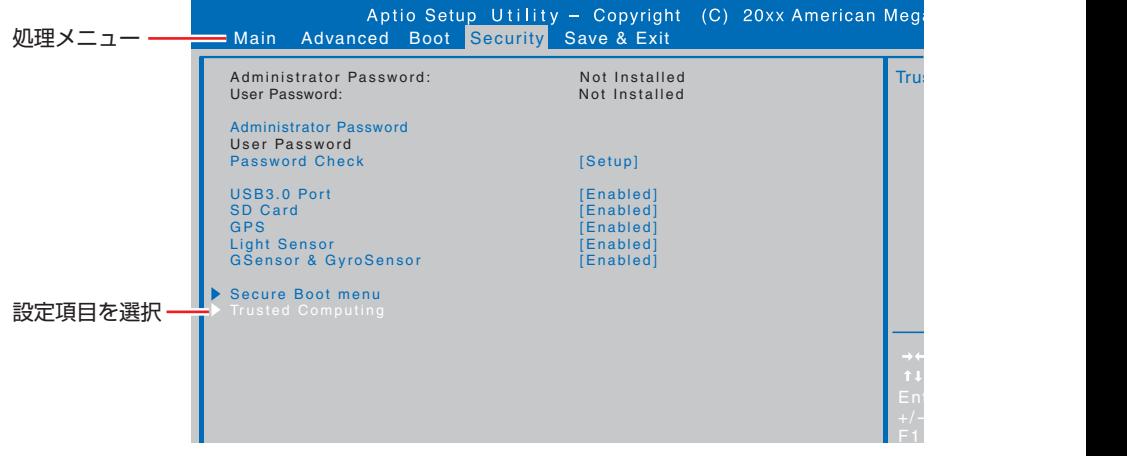

<メニュー画面>

#### サブメニュー画面

キーボードで操作する場合は、項目を選択し、( ↓) (Enter) を押すと、表示されます。 設定項目によっては、タップするとサブメニュー画面が表示される場合があります。

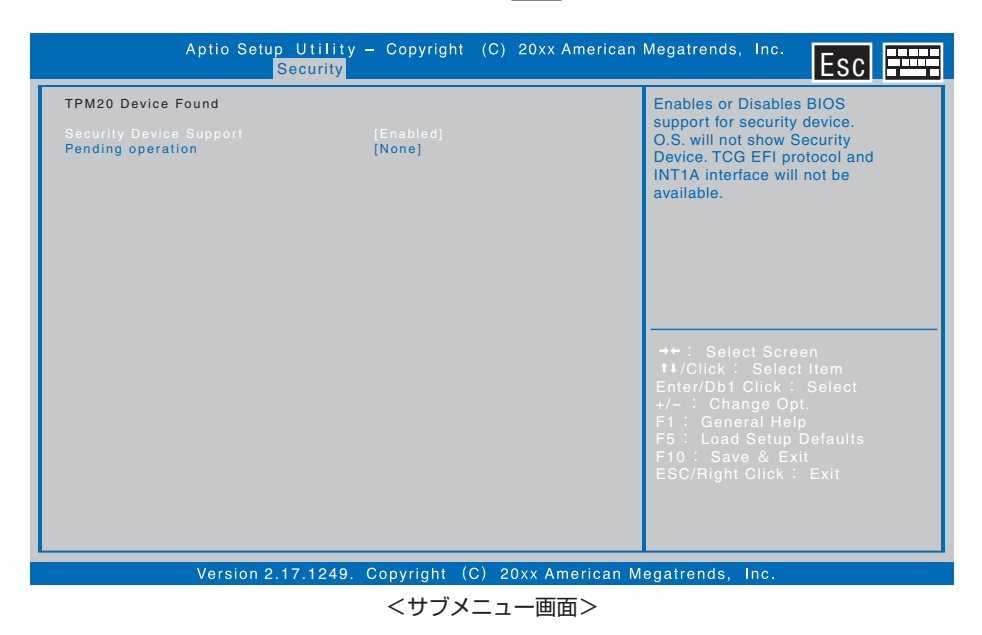

サブメニュー画面からメニュー画面に戻るには、画面右上の Esc を押します。

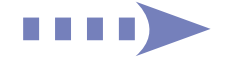

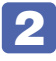

### 2 設定値を選択するウィンドウが表示されたら、選択(タップ)して決定します。

キーボードで操作する場合は、 (◆ ) (→ ) で項目を選択し、 (→ ) (Enter) を押します。

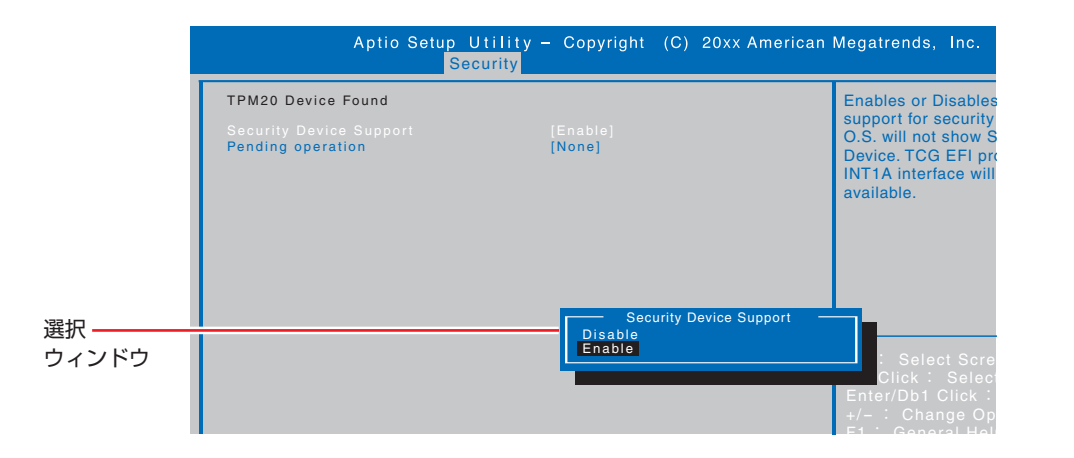

ESC/Right Click : Exit

#### **キー操作**

キーボードで操作する場合の、キーの機能は次のとおりです。

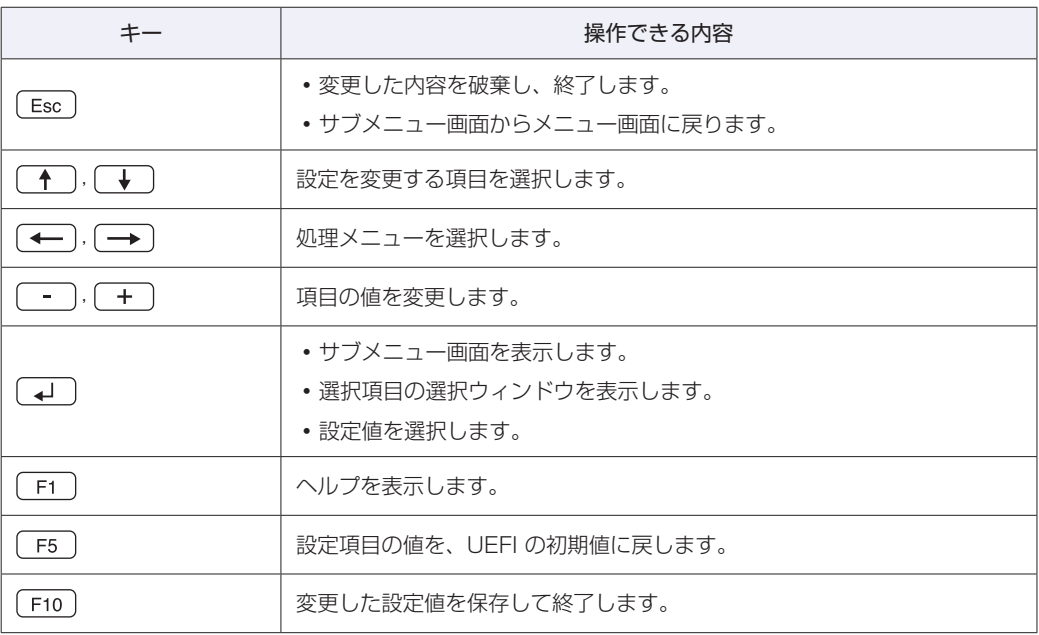

## **UEFI Setupユーティリティーの終了**

「UEFI Setup ユーティリティー」を終了するには、次の 2 つの方法があります。

#### **Save Changes and Exit(変更した内容を保存し終了する)**

変更した設定値を保存して、UEFI Setup ユーティリティーを終了します。

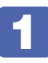

「Save & Exit」メニュー画面 -「Save Changes and Exit」を選択(タップ)すると、 次のメッセージが表示されます。

一体型キーボード(オプション)の場合は、[ F10 ] を押します。

-Save Changes and Exit $-$ 

Save configuration and exit?

Yes No

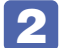

2 [Yes]を選択(タップ)します。

キーボードの場合は、[Yes] を選択し、 (↓) (Enter) を押します。 「UEFI Setup ユーティリティー」が終了し、Windows が起動します。

#### **Discard Changes and Exit(変更した内容を破棄し終了する)**

変更した設定値を保存せずに、UEFI Setup ユーティリティーを終了します。

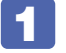

1 「Save & Exit」メニュー画面 -「Discard Changes and Exit」を選択(タップ) すると、次のメッセージが表示されます。

キーボードの場合は、 Esc を押します。

-Discard Changes and Exit-

Discard Changes and Exit?

Yes No

#### 2 [Yes]を選択(タップ)します。

キーボードの場合は、[Yes] を選択し、 (↓) (Enter) を押します。 「UEFI Setup ユーティリティー」が終了し、Windows が起動します。

## **設定値を元に戻す**

「UEFI Setup ユーティリティー」の設定を間違えてしまい、万一、本機の動作が不安定になっ てしまった場合などには、設定値を UEFI の初期値や前回保存した値に戻すことができます。

#### <span id="page-91-0"></span>**Load Setup Defaults(UEFI の初期値に戻す)**

設定値を UEFI の初期値に戻す方法は、次のとおりです。

※「Security」メニュー画面の設定値を UEFI の初期値に戻すことはできません。

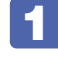

[Save & Exit] メニュー画面 - [Load Setup Defaults] を選択 (タップ) すると、 次のメッセージが表示されます。

キーボードの場合は、 [F5] を押します。

- Load Setup Defaults

Load Setup Defaults?

Yes No

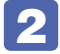

### 2 [Yes] を選択 (タップ) します。

キーボードの場合は、[Yes]を選択し、 (→ )(Enter)を押します。 これで設定値が「UEFI の初期値」に戻ります。

#### <span id="page-91-1"></span>**Discard Changes(前回保存した設定値に戻す)**

設定値を前回保存した値に戻す方法は、次のとおりです。

- - 「Save & Exit」メニュー画面 「Discard Changes」を選択(タップ)すると、 次のメッセージが表示されます。

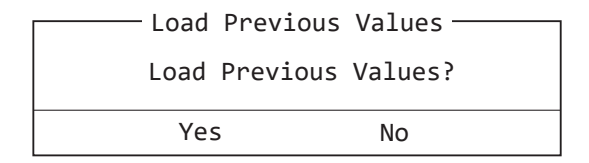

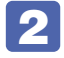

#### 2 [Yes]を選択(タップ)します。

キーボードの場合は、[Yes] を選択し、 (→ ) (Enter) を押します。 これで設定値が「前回保存した値」に戻ります。

## **ユーザー設定値を保存する**

「UEFI Setup ユーティリティー」の設定値を変更した場合、その状態を「ユーザー設定 値」として保存しておくことができます。ユーザー設定値を保存しておくと、「Load Setup Defaults」を行って、設定値が「UEFI の初期値」になってしまった場合などに、「ユーザー設定値」 に戻すことができます。

#### **Save User Define(ユーザー設定値を保存する)**

設定値を「ユーザー設定値」として保存する方法は、次のとおりです。

UEFI Setup ユーティリティーの設定値を変更します。

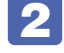

2 「Save & Exit」メニュー画面 - 「Save User Define」を選択(タップ)すると、 次のメッセージが表示されます。

- Save User Define -Save configuration? Yes No

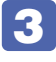

#### **6 3 [Yes] を選択 (タップ) します。**

キーボードの場合は、[Yes] を選択し、 (↓) (Enter) を押します。 これで設定値が保存されます。

#### **Load Setup User Define(ユーザーの初期設定値に戻す)**

設定値を「ユーザー設定値」に戻す方法は、次のとおりです。 ※「Save User Define」で設定値を保存後、実行可能になります。

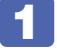

1 「Save & Exit」メニュー画面 -「Load Setup User Define」を選択(タップ) すると、次のメッセージが表示されます。

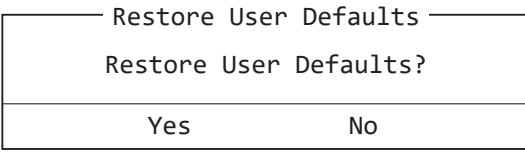

**2 【Yes】を選択 (タップ) します。** キーボードの場合は、[Yes]を選択し、 (→ ) (Enter) を押します。

## **パスワードを設定する**

「Security」メニュー画面でパスワードを設定すると、UEFI や Windows の起動時にパスワー ドを要求されるようになります。本機を使用するユーザーを制限したい場合などに設定します。

#### **パスワードの種類**

パスワードには次の 2 種類があります。

- Administrator Password (管理者パスワード) コンピューターの管理者用のパスワードです。管理者パスワードで UEFI にログオンした場合 は、すべての項目の閲覧と変更が可能です。
- $\bullet$  User Password  $(1 t^2 t^2)$

一般ユーザー用のパスワードです。ユーザーパスワードで UEFI にログオンした場合は、項目 の閲覧や変更が制限されます。

#### **パスワードの設定方法**

パスワードの設定方法を説明します。

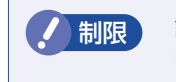

■制限 ) 設定したパスワードは、絶対に忘れないようにしてください。パスワードを忘れると、 UEFI の設定変更や、設定によっては Windows の起動ができなくなります。

#### 管理者パスワードの設定

<span id="page-93-0"></span>管理者パスワードの設定方法は、次のとおりです。 管理者パスワードを設定すると、ユーザーパスワードが設定できるようになります。

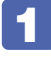

1 「Security」メニュー画面 - 「Administrator Password」を選択(タップ)すると、 次のメッセージとソフトウェアキーボードが表示されます。

 $\overline{\phantom{a}}$  Create New Password  $\overline{\phantom{a}}$ 

- 2 パスワードを入力します。
	- •「\*」が表示されない文字は、パスワードとして使用できません。パスワードとして使用で きるのは英数字だけです。アルファベットの大文字と小文字は区別されません。
	- パスワード入力時は、キーボードの入力モードに注意してください。たとえば、数値キー入 力モードでパスワードを設定し、起動時に数値キー入力モードではない状態でパスワードを 入力するとエラーになります。
	- パスワードは 8 文字まで入力可能です。

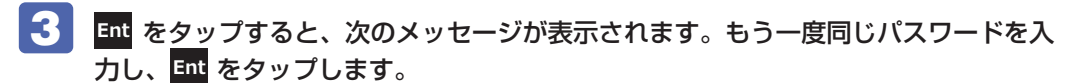

Confirm New Password

同じパスワードを入力しないと、「ERROR」というメッセージが表示されます。[Ok]を選択 (タップ)して、 1 からやり直してください。

#### ユーザーパスワードの設定

ユーザーパスワードは、 COP [p.94「管理者パスワードの設定」-](#page-93-0) 1 で「User Password」 を選択し、管理者パスワードと同じ手順で設定します。

#### **パスワードの削除方法**

パスワードの削除方法は、次のとおりです。 管理者パスワードを削除する場合は、管理者パスワードで UEFI にログオンしてください。 ※ユーザーパスワードを設定している場合、管理者パスワードを削除すると、自動的にユーザー パスワードも削除(解除)されます。

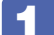

「Security」メニュー画面 - 「Administrator Password」を選択(タップ)する と、次のメッセージとソフトウェアキーボードが表示されます。

ユーザーパスワードを削除する場合は、「User Password」を選択します。

 $-$  Enter Current Password  $-$ 

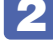

**2 設定しているパスワードを入力して Emd をタップすると、次のメッセージが表示され** ます。

- Create New Password-

**3 何も入力せずに** *Ent をタップすると、次のメッセージが表***示されます。** 

 $-$ WARNING $-$ Clear Old Password. Continue? Yes No.

### $\blacktriangle$  [Yes] をタップします。

「Administrator Password」または「User Password」項目の表示が「Not Installed」に 変わります。 これでパスワードが削除されました。

## <span id="page-95-0"></span>**UEFI Setupユーティリティーの設定項目**

ここでは、UEFI Setup ユーティリティーで設定できる項目と、設定方法などについて説明します。. UEFI Setup ユーティリティーのメニュー画面には、次の 5 つのメニューがあります。

●Main メニュー画面

日付、時間の設定を行います。

● Advanced メニュー画面

CPU 機能の設定をします。

- ●Boot メニュー画面 システムの起動(Boot)に関する設定を行います。
- Security メニュー画面 パスワードに関する設定や、セキュアブートの設定を行います。

● Save & Exit メニュー画面

UEFI Setup ユーティリティーを終了したり、UEFI の設定値を初期値に戻します。

## **Mainメニュー画面**

「Main」メニュー画面では、日付、時間などの設定を行います。 設定項目は、次のとおりです。

\*は項目表示のみ

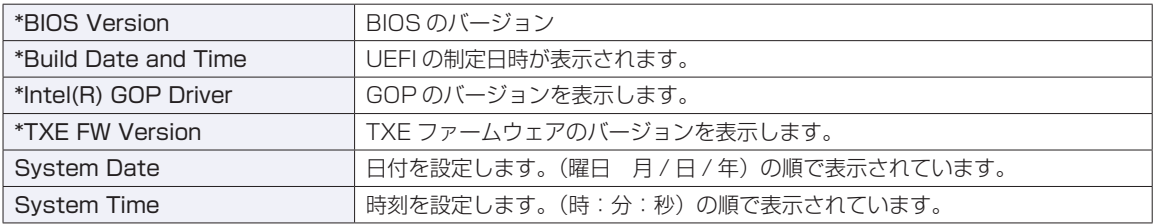

## **Advancedメニュー画面**

「Advanced」メニュー画面では、CPU 機能の設定を行います。設定項目は、次のとおりです。

は初期値 \*は項目表示のみ

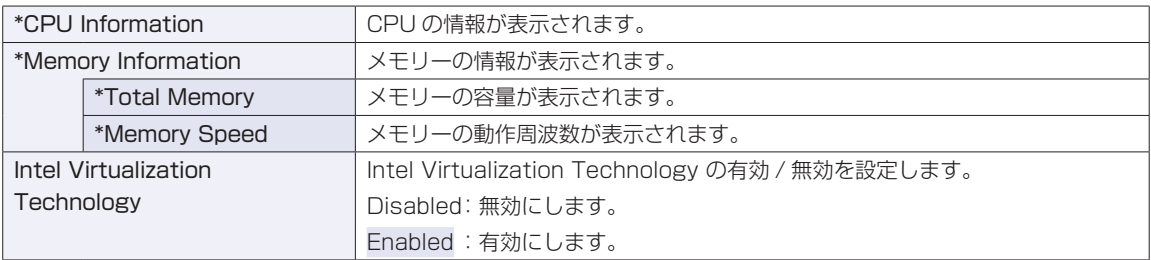

### **Bootメニュー画面**

「Boot」メニュー画面では、システムの起動(Boot)に関する設定を行います。 設定項目は、次のとおりです。

> | は初期値 \*は項目表示のみ

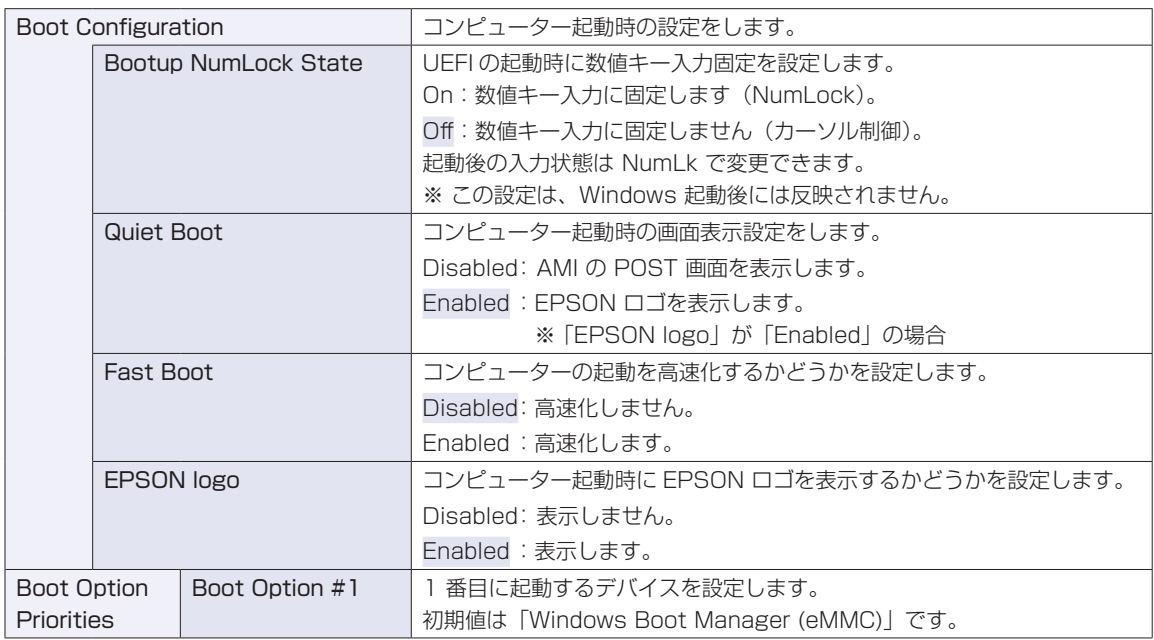

## **Securityメニュー画面**

「Security」メニュー画面では、パスワードに関する設定や、セキュアブートの設定を行います。パスワー ドの設定方法は、COP p.94「パスワードを設定する」をご覧ください。 設定項目は、次のとおりです。

| は初期値 \*は項目表示のみ

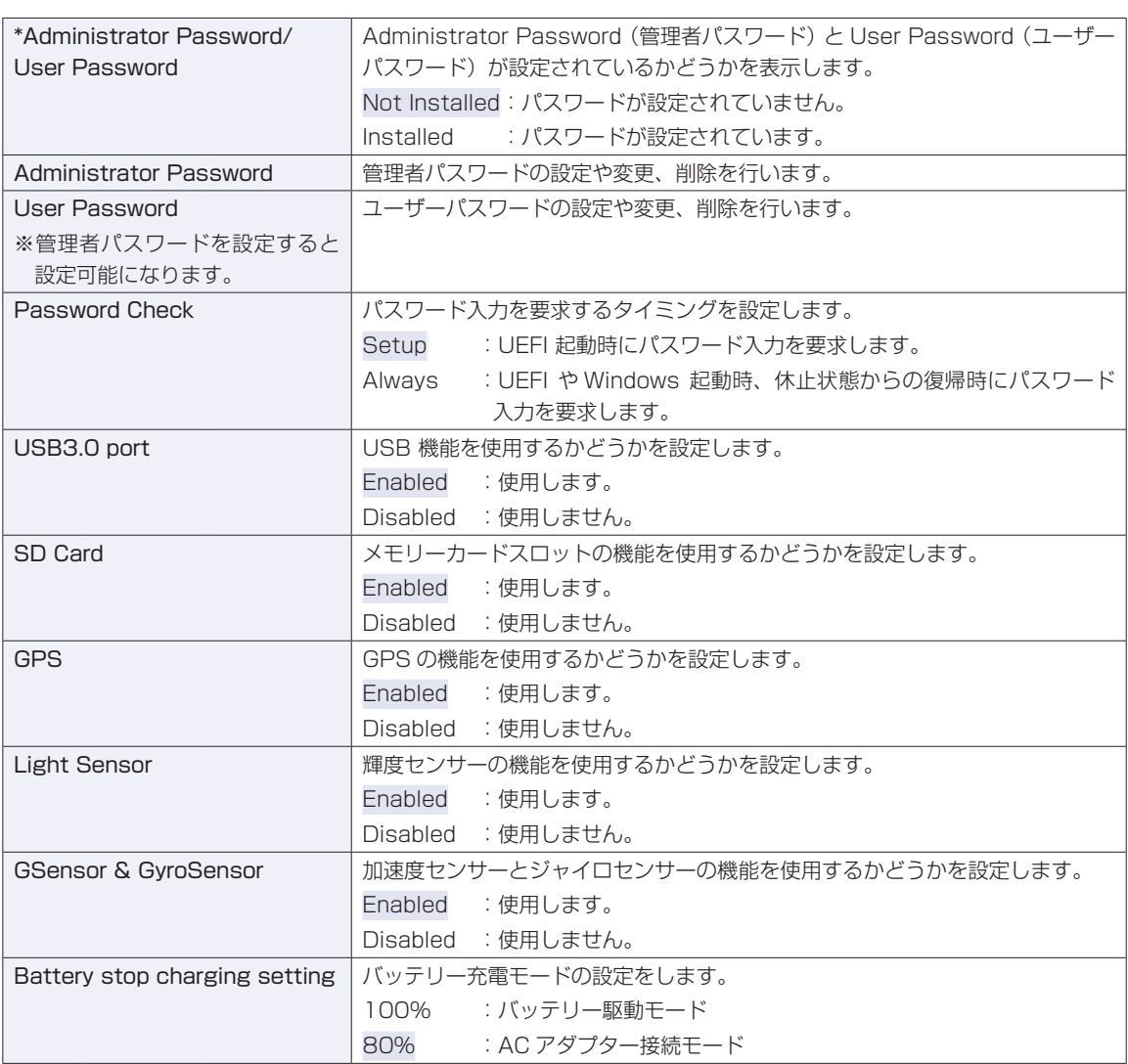

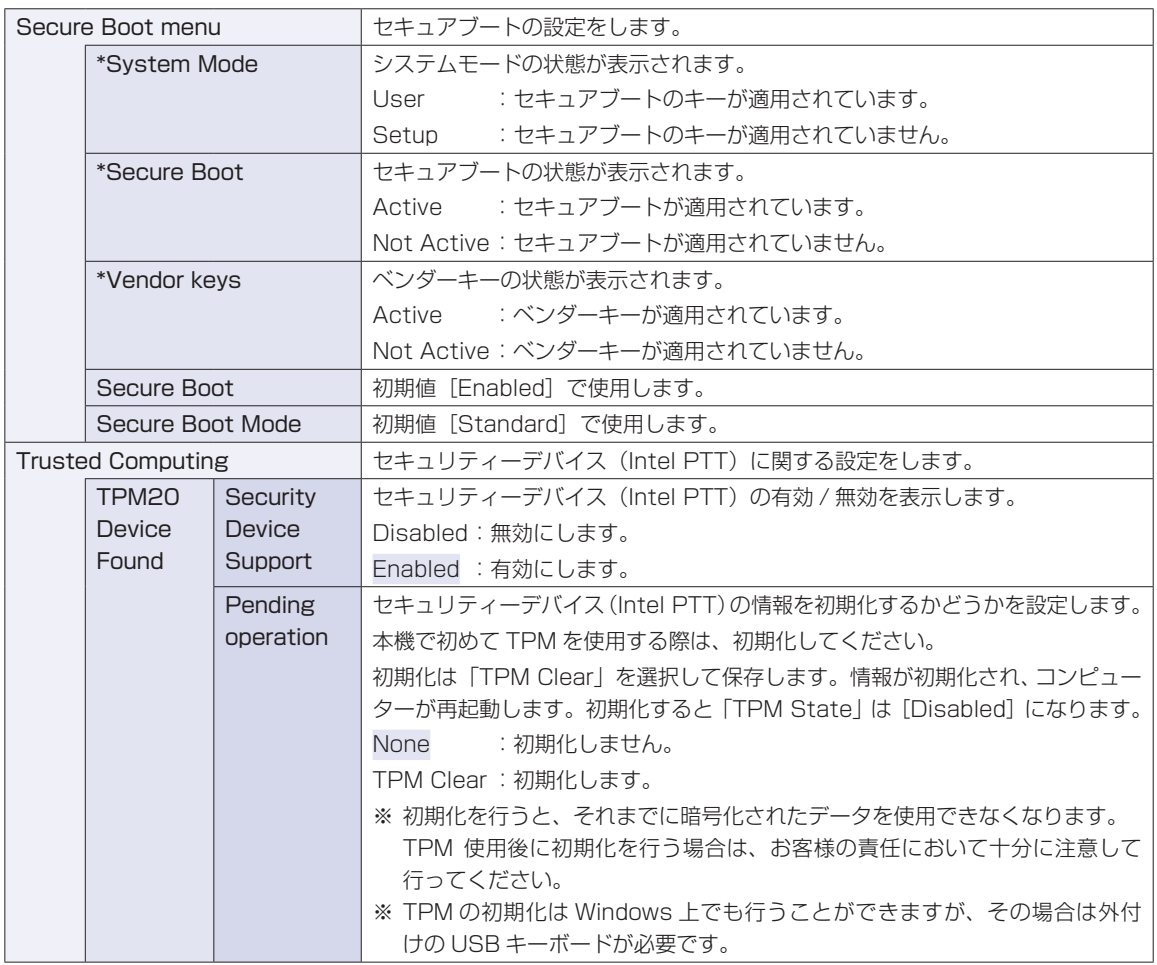

## **Save & Exitメニュー画面**

「Save & Exit」メニュー画面では、UEFI Setup ユーティリティーを終了したり、設定を初期値に戻した りします。

設定項目は、次のとおりです。

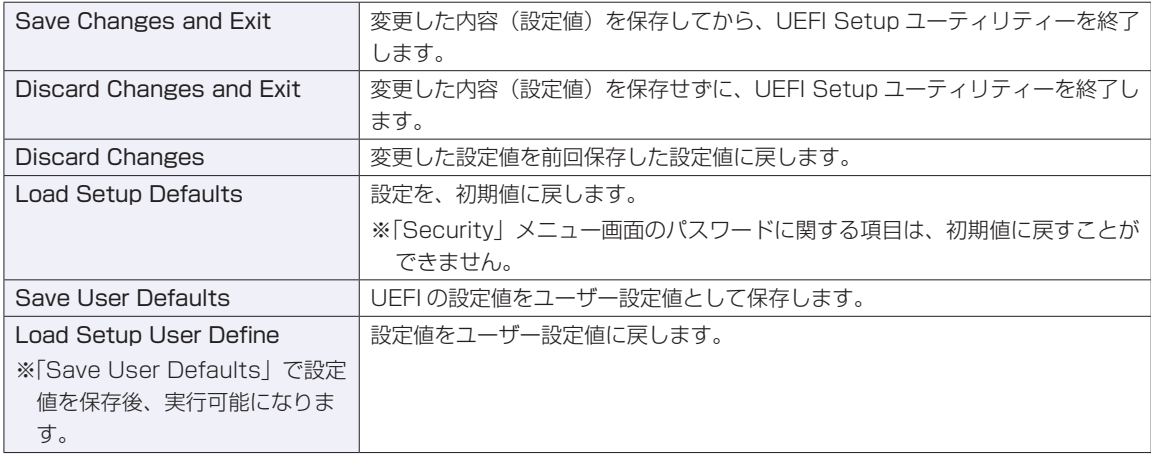

## 

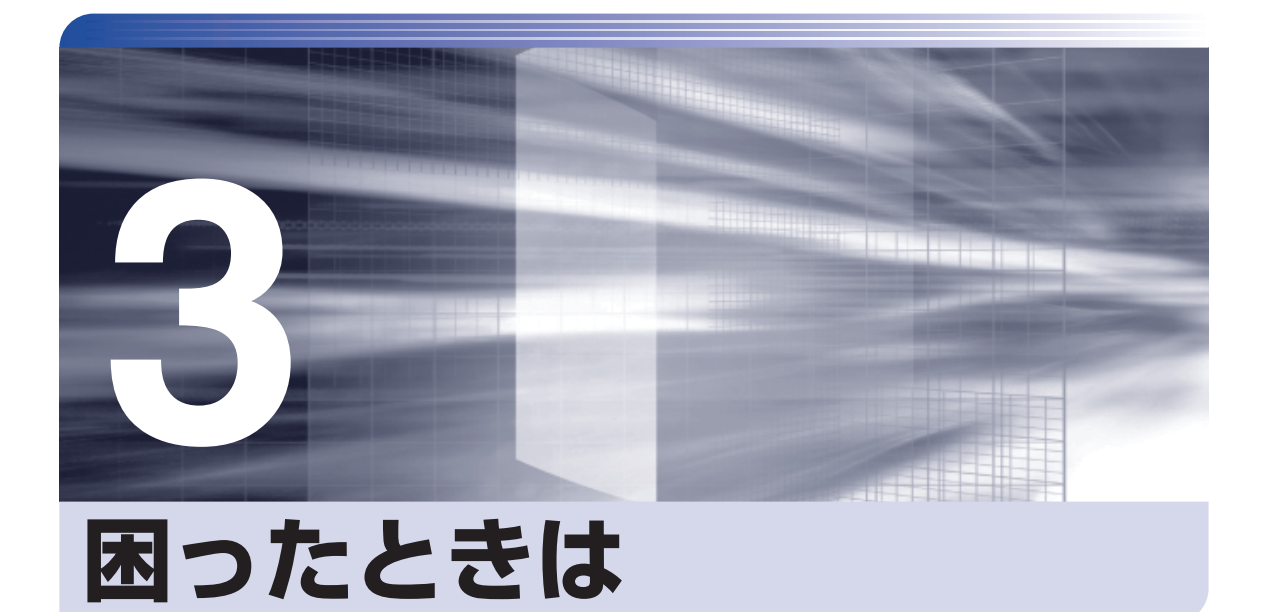

困ったときの確認事項や対処方法などについて説明します。

ļ

:<br>:<br>:<br>:

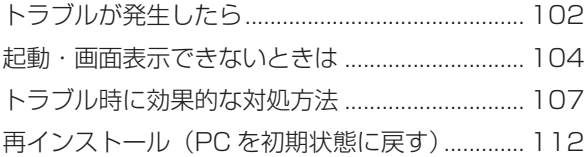

## <span id="page-101-0"></span>**トラブルが発生したら**

困ったとき、トラブルが発生したときは、次のように対処方法を探してください。

## **起動・画面表示できる場合**

起動・画面表示できる場合は、次の場所で対処方法を探してください。

#### **PC お役立ちナビ**

コンピューターを起動、画面表示できる場合は、「PC お役立ちナビ」の[トラブル解決]で、 対処方法の確認ができます。

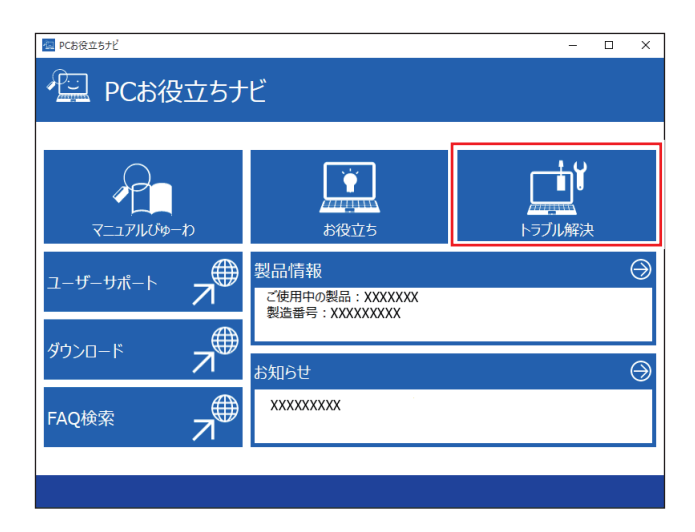

画面左上の 目 (すべてのアプリ) - [PC お役立ちナビ]

#### **Windows のトラブルシューティングツール**

Windows 10 にはトラブルシューティングツールを集めたコーナーが用意されています。

画面左下の 88 (設定) - 「更新とセキュリティ」-「トラブルシューティング」

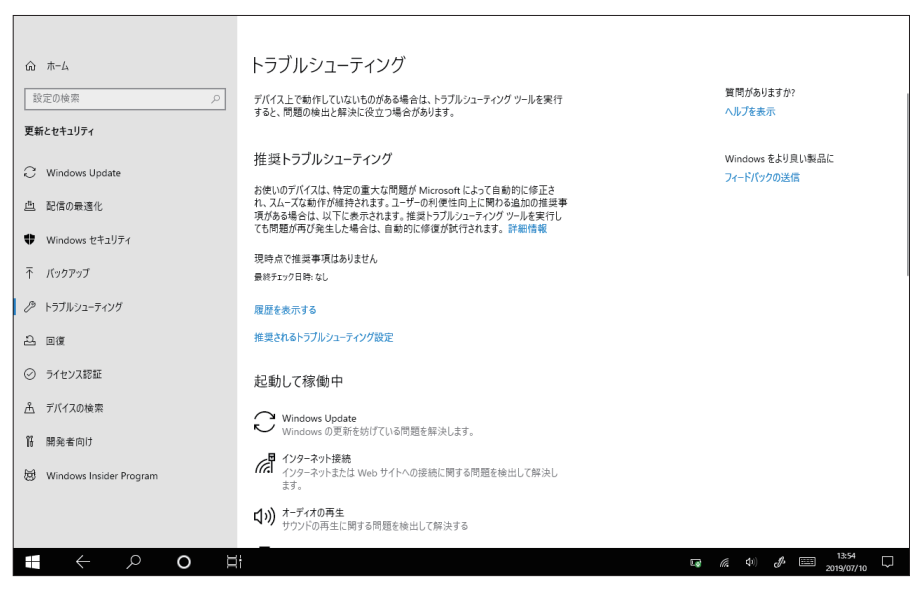

トラブルシューティングツールの一覧が表示されたら、トラブルに応じたツールをタップして、 トラブルシューティングを行ってみてください。

### **起動・画面表示できない場合**

コンピューターを起動、画面表示できない場合は、 の p.104「起動·画面表示できないときは をご覧ください。

## <span id="page-103-0"></span>**起動・画面表示できないときは**

コンピューターを起動、画面表示できない場合は、診断を行い、各診断結果に応じた対処をして ください。

## **診断をする**

次の診断を行ってください。対処方法が決まったら、で p.105 「対処をする」へ進んでください。

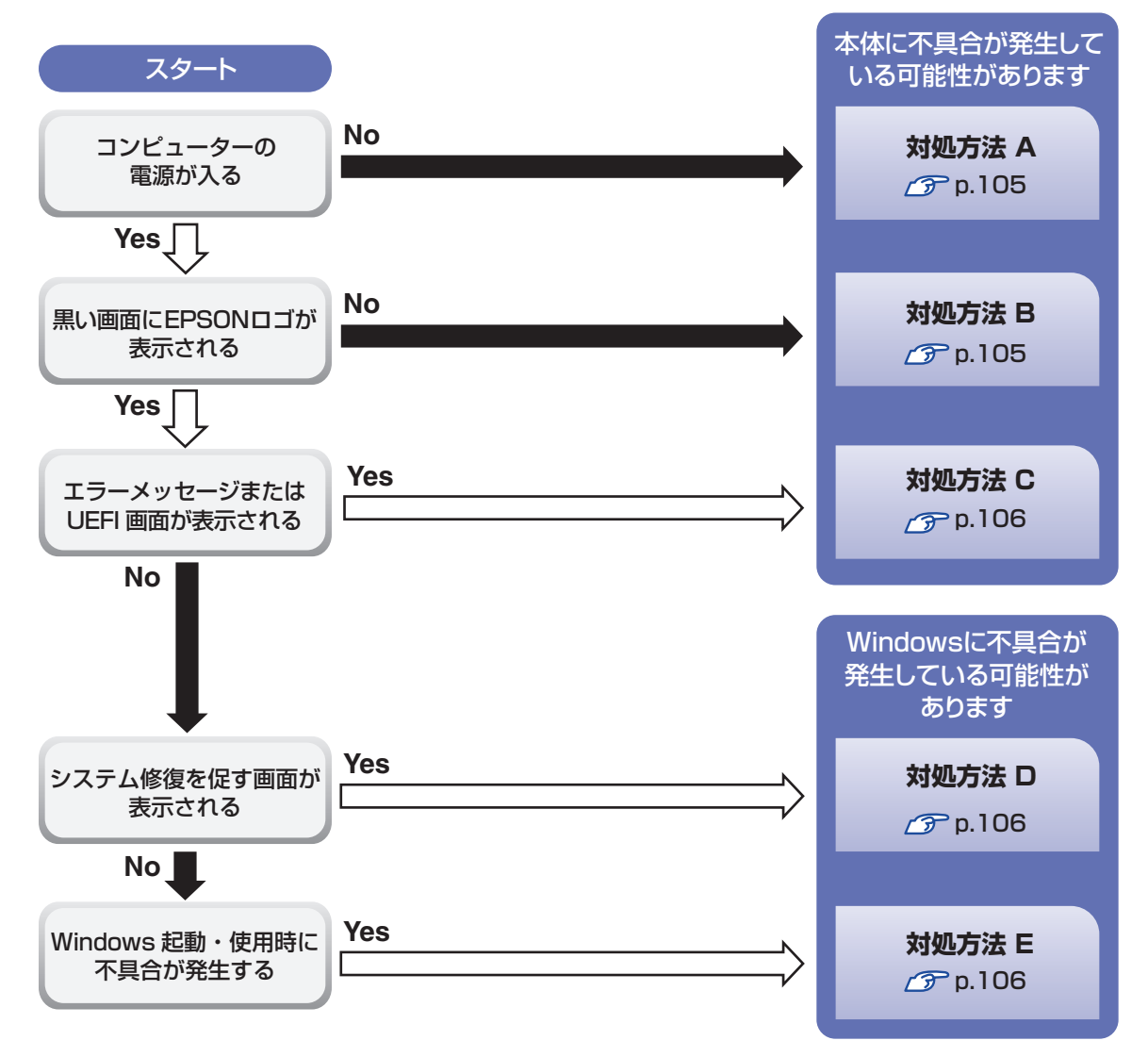

## **対処をする**

コンピューターを起動、画面表示できないときの対処方法は、次のとおりです。 対処後も不具合が解消しない場合は、 | 別紙 ) 「サポート・サービスのご案内」 をご覧になり、サポー ト窓口までお問い合わせください。

#### **対処方法 A**

次の対処を順番に行ってみてください。

#### コンピューターの電源を入れなおす

電源を入れなおす場合は、20 秒程度の間隔を空けてから電源を入れてください。20 秒以内 に電源を入れなおすと、電源が異常と判断され、システムが正常に起動しなくなる場合があ ります。

### **2 AC アダプターを接続しなおす**

コンピューターへの電源供給に問題がある可能性があります。コンピューターの電源を切って から AC アダプターを外して 1 分程度放置し、再度電源を入れ、問題が解決されるかどうか確 認してください。 バッテリーのみで使用している場合は、完全放電している可能性があります。AC アダプター を接続して使用してみてください。

#### ●3 周辺機器を取り外す

本機をご購入後に、プリンターやスキャナーなどお客様ご自身で増設された装置がある場合は、 周辺機器や装置を取り外した状態で電源を入れ、問題が解決されるかどうか確認してください。

#### **対処方法 B**

次の対処を順番に行ってみてください。

#### AC アダプターを接続しなおす

コンピューターへの電源供給に問題がある可能性があります。コンピューターの電源を切って から AC アダプターを外して 1 分程度放置し、再度電源を入れ、問題が解決されるかどうか確 認してください。

バッテリーのみで使用している場合は、完全放電している可能性があります。AC アダプター を接続して使用してみてください。

#### 2 周辺機器を取り外す

本機をご購入後に、プリンターやスキャナーなどお客様ご自身で増設された装置がある場合は、 周辺機器や装置を取り外した状態で電源を入れ、問題が解決されるかどうか確認してください。

#### **対処方法 C**

起動時に「Reboot and Select…」というエラーメッセージまたは UEFI の画面が表示される 場合は、次のとおり対処してみてください。

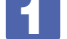

#### 周辺機器を取り外す

本機をご購入後に、プリンターやスキャナーなどお客様ご自身で増設された装置がある場合は、 周辺機器や装置を取り外した状態で電源を入れ、問題が解決されるかどうか確認してください。

#### **対処方法 D**

次のとおり対処してみてください。

1 表示された画面の指示に従ってシステムを修復する

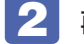

#### 2 再インストールする

eMMC 内に記録されている、起動部分のプログラムが破損している可能性があります。 再インストールを行って、問題が解決されるかどうか確認してください。 **アア** p.112「再インストール (PC を初期状態に戻す)」

#### **対処方法 E**

次の対処を順番に行ってみてください。

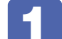

#### コンピューターの電源を入れなおす

電源を入れなおす場合は、20 秒程度の間隔を空けてから電源を入れてください。20 秒以内 に電源を入れなおすと、電源が異常と判断され、システムが正常に起動しなくなる場合があり ます。

#### 2 周辺機器を取り外す

本機をご購入後に、プリンターやスキャナーなどお客様ご自身で増設された装置がある場合は、 周辺機器や装置を取り外した状態で電源を入れ、問題が解決されるかどうか確認してください。

#### 3 常駐アプリを停止する

常駐アプリ(システム稼動中、常に稼動しているアプリ)を一時的に停止させることで問題が 解決するかを確認してください。 p.108「常駐アプリの停止」

#### 4 UEFI の設定を初期値に戻す

UEFI の不整合が原因で問題が発生している可能性があります。UEFI の設定を初期値に戻し、 問題が解決されるか確認してください。初期値に戻す前に UEFI の設定をメモしておいてくだ さい。

r<sup>•</sup> n.92 「Load Setup Defaults(UEFI の初期値に戻す)

#### 5 再インストールする

eMMC 内に記録されている、起動部分のプログラムが破損している可能性があります。 再インストールを行って、問題が解決されるかどうか確認してください。 [p.112「再インストール\(PC を初期状態に戻す\)」](#page-111-0)

# <span id="page-106-0"></span>**トラブル時に効果的な対処方法**

トラブル時に効果的な対処方法を紹介します。

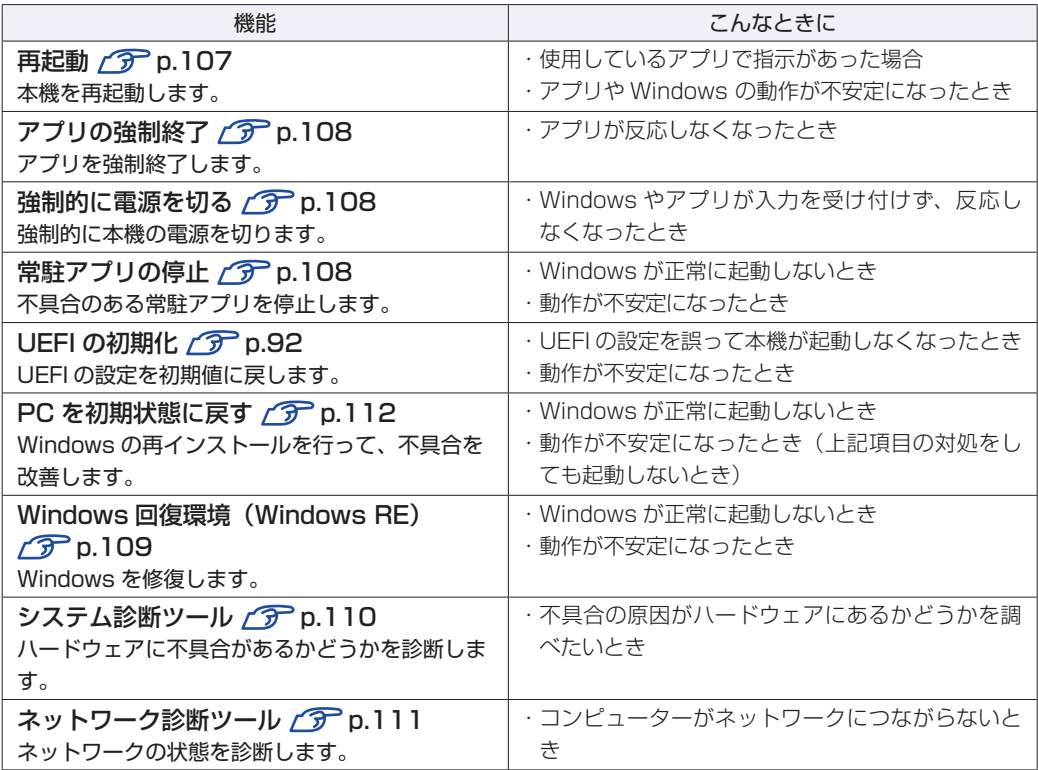

## <span id="page-106-1"></span>**再起動**

電源が入っている状態で、本機を起動しなおすことを「再起動」と言います。 次のような場合には、本機を再起動する必要があります。

- Windows の動作が不安定になった場合
- ●Windows Update を行った場合
- ドライバーやアプリをインストールした場合
- ●アプリで再起動の指示が表示された場合

本機の再起動方法は、次のとおりです。

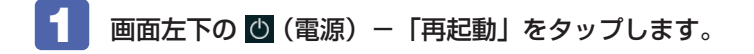

再起動しても状態が改善されない場合は、本機の電源を切り、しばらくしてから電源を入れてく ださい。

## **アプリの強制終了**

アプリが反応しなくなった場合は、強制終了を行います。 アプリの強制終了方法は、次のとおりです。

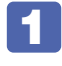

画面左上の 日(すべてのアプリ) - 「Windows システム ツール」 - 「タスク マネー ジャー」をタップします。

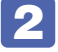

2 「タスクマネージャー」画面が表示されたら、一覧からアプリを選択し、[タスクの 終了】をタップします。

アプリが終了します。

## **強制的に電源を切る**

本機の反応がない場合は、強制的に本機の電源を切ります。. 強制的に本機の電源を切る方法は、次のとおりです。

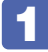

本機の電源スイッチ((b)を 10 秒以上押し続けます。

本機の電源が切れます。

## **常駐アプリの停止**

常駐アプリ(システム稼動中、常に稼動しているアプリ)が原因で本機に不具合が発生している こともあります。一時的に常駐アプリを停止してみてください。 常駐アプリを停止する手順は次のとおりです。

- 画面左上の 日(すべてのアプリ) 「Windows システム ツール」 「タスク マネー ジャー」をタップします。
- 2 「タスクマネージャー」画面が表示されたら、詳細表示にして「スタートアップ」タ ブをタップし、一覧から問題の原因となっている可能性のある項目(常駐アプリ) を選択し、[無効にする]をタップします。

常駐アプリが原因でなかった場合、[有効にする]をタップして元に戻してください。
# **Windows回復環境 (Windows RE) を使う**

本機の eMMC 内には、「Windows 回復環境(Windows RE)」が設定されています。Windows RE を使用して、修復を行ってみてください。 Windows RE は、本機にトラブルが起きると、自動的に起動します。

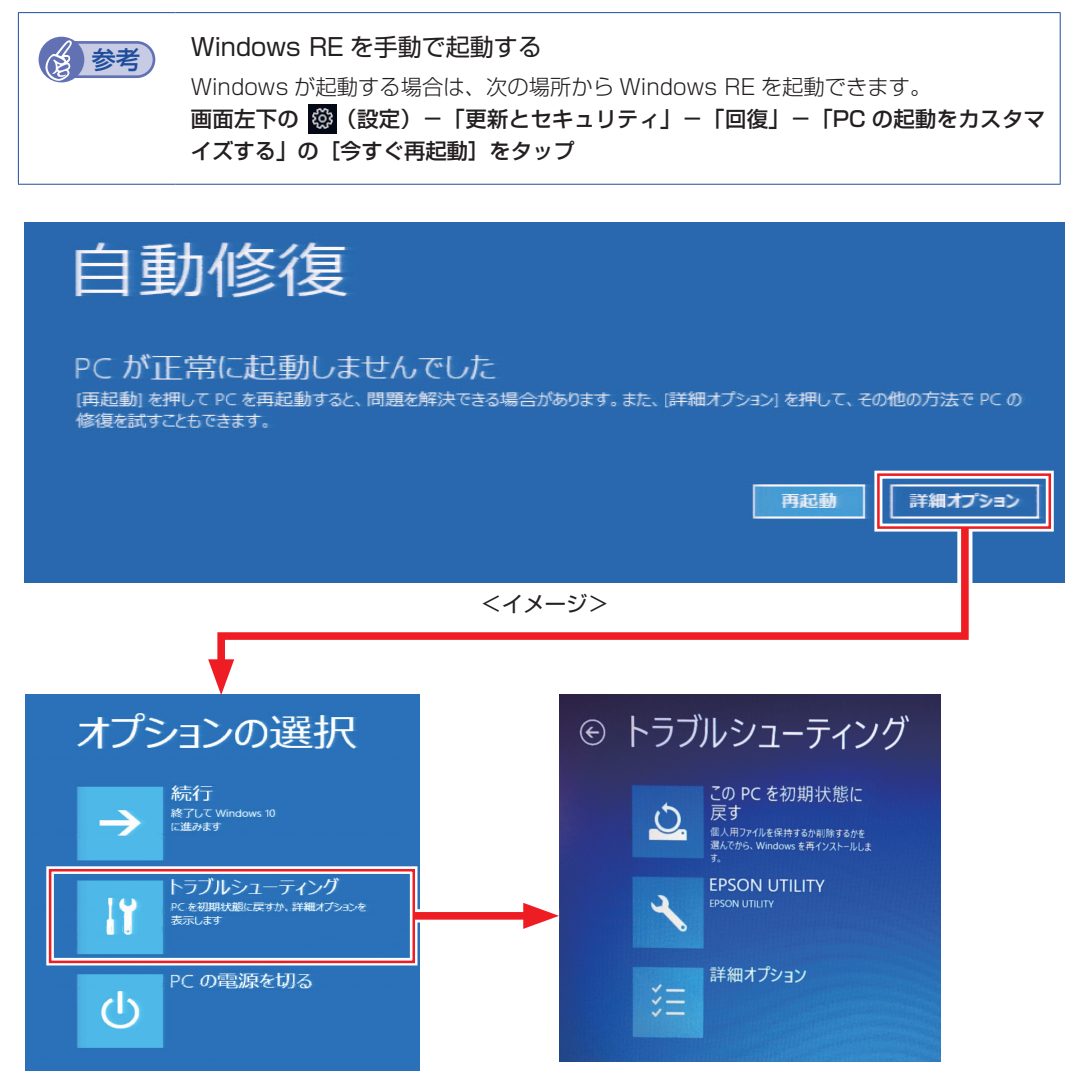

「トラブルシューティング」の各項目を実行すると、トラブルが解決する場合があります。

●この PC を初期状態に戻す

Windows を再インストールして、本機を初期状態に戻します。 [p.112「再インストール\(PC を初期状態に戻す\)」](#page-111-0)

- **EPSON UTILITY** 
	- システム診断ツール システム診断ツールを起動し、システム診断を行います。 p.110「システム診断ツールを使う」
	- HDD 消去ツール HDD 消去ツールを起動し、eMMC のデータを消去します。 **アアp.118 「eMMC のデータを消去する」**
- ●詳細オプション
	- スタートアップ修復 Windows の読み込みを妨げている問題を修正します。
	- スタートアップ設定 Windows のスタートアップ動作を変更します。
	- コマンドプロンプト 高度なトラブルシューティングのためにコマンドプロンプトを使います。
	- 更新プログラムのアンインストール 最近インストールした品質または機能の更新プログラムを Windows から削除します。
	- UEFI ファームウェアの設定 PC の UEFI ファームウェア(UEFI Setup ユーティリティー)の設定を変えます。
	- システムの復元 本機では、この機能は使用できません。

# **システム診断ツールを使う**

システム診断ツールを使うと、ハードウェアに不具合が発生しているかどうかを診断することが できます。

## **システム診断ツールの種類**

システム診断ツールには、次の 2 種類があります。

- Windows 上で起動するシステム診断ツール Windows 上でシステム診断を行うことができます。Windows が起動する場合に使用します。
- ●Windows 回復環境(Windows RE)から起動するシステム診断ツール Windows RE (p.109)からシステム診断機能を行うことができます。

## **システム診断を実行する**

Windows が起動する場合としない場合で、システム診断の実行方法は異なります。

#### Windows が起動する場合

Windows 上でシステム診断を行います。 実行方法は、次のとおりです。

- 画面左上の 目 (すべてのアプリ) 「システム診断ツール」をタップします。
- 

「ユーザーアカウント制御」画面が表示された場合は、[はい] をタップします。

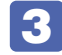

■3 システム診断ツールが起動したら、[診断開始]をタップします。 診断が開始します。

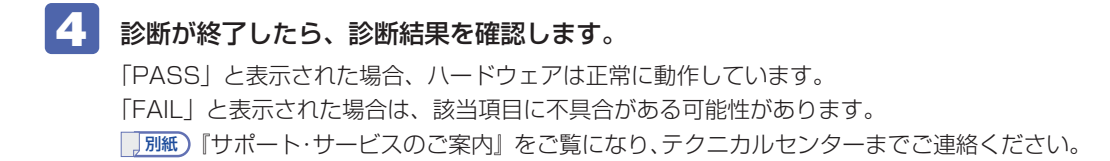

### Windows RE が起動した場合

Windows RE からシステム診断ツールを起動します。 Windows RE からシステム診断を行う手順は、次のとおりです。

- [Windows RE」(p.109) が起動したら、起動した画面から [詳細オプション]を 表示します。
- 2 「オプションの選択」画面が表示されたら、「トラブルシューティング」をタップし ます。
- 3 「トラブルシューティング」画面が表示されたら、「EPSON UTILITY」をタップし ます。

コンピューターが再起動します。

- 4 「OEMTool」画面が表示されたら、「システム診断ツール」をタップします。
- 
- 5 システム診断ツールが起動したら、[診断開始]をタップします。

診断が開始します。

6 診断が終了したら、診断結果を確認します。 「PASS」と表示された場合、ハードウェアは正常に動作しています。 「FAIL」と表示された場合は、該当項目に不具合がある可能性があります。 別紙 『サポート・サービスのご案内』をご覧になり、テクニカルセンターまでご連絡ください。

# **ネットワーク診断ツールを使う**

使用しているコンピューターがネットワークにつながらない場合に、予想される原因と対処方法 を確認することができます。

画面左上の目 (すべてのアプリ) - [ネットワーク診断ツール]

# <span id="page-111-0"></span>**再インストール(PC を初期状態に戻す)**

本機を初期状態に戻す方法を説明します。

# **再インストールとは**

再インストールとは、Windows やドライバー / アプリを入れなおすことを言います。 本機にトラブルが発生したときに、再インストールを行うと、トラブルが解決する場合がありま す。

再インストール方法には、次の 2 つがあります。目的や状況に応じた方法を選択してください。

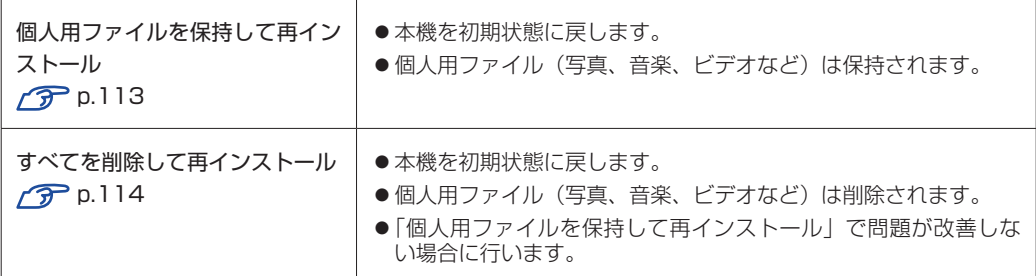

再インストールを実行できない、実行しても問題が改善されない場合は、回復ドライブを使 用して Windows の再インストールを行うことができます。 ※事前に外付け USB 機器に回復ドライブを作成していた場合のみ実行できます。

回復ドライブから Windows の再インストールを行う方法については、次の場所をご覧くだ さい。

<http://faq.epsondirect.co.jp/faq/edc/app/servlet/qadoc?29541>

<u>/ 制限 eMMC の「リカバリー領域」[\(p.44\)](#page-43-0)は削除しないでください。「リカバリー領域」</u> には PC を初期状態に戻すためのデータが設定されています。

# **個人用ファイルを保持して再インストール**

Windows が正常に起動しないときや動作が不安定になった場合には、個人用ファイルを保持し て再インストールします。 個人用ファイルを保持して再インストールする方法は、次のとおりです。状況に応じて次のどち らかの方法で行ってください。 ※再インストールは、AC アダプターを接続して行ってください。

### Windows が起動する場合

Windows が起動する場合は、次の手順で再インストールを行ってください。

- 1 画面左下の (設定)-「更新とセキュリティ」をタップします。
- 2 「更新とセキュリティ」画面が表示されたら、「回復」をタップし、「この PC を初期 状態に戻す」の[開始する]をタップします。
- ■3 「オプションを選択してください」と表示されたら、[個人用ファイルを保持する]を タップします。
- ■▲ 「追加の設定」と表示されたら、設定を確認して [次へ] をタップします。
- 5 「この PC をリセットする準備ができました」と表示されたら、処理の内容を確認し て[リセット]をタップします。

本機が再起動し、処理が開始されます。処理には約 1 時間かかります。 処理が終了すると、デスクトップが表示されます。 必要に応じて、モードの切り替え([p.24](#page-23-0))や再設定、アプリのインストールを行ってくだ さい。

#### Windows が起動しない場合

Windows が起動しない場合は、eMMC 内の Windows 回復環境 (Windows RE) が自動的に 起動します。Windows RE で再インストールを行ってください。 **ア** p.109 「Windows 回復環境 (Windows RE) を使う」

# **すべてを削除して再インストール**

次のような場合は、すべてを削除して Windows を再インストールします。

●「個人用ファイルを保持して再インストール」を行っても問題が改善しない場合

●インストールしたアプリや保存したデータをすべて削除して、初期状態に戻したい場合

すべてを削除して再インストールする方法は、次のとおりです。状況に応じて次のどちらかの方 法で行ってください。

※ C ドライブの設定やデータは、再インストールを行うと消えてしまいます。.

可能な場合は、再インストールの前に、設定を書き写したり、バックアップを行ってください。 ※ 再インストールは、AC アダプターを接続して行ってください。

#### Windows が起動する場合

Windows が起動する場合は、次の手順で再インストールを行ってください。

- 画面左下の ※ (設定) 「更新とセキュリティ」をタップします。
- 2 「更新とセキュリティ」画面が表示されたら、「回復」をタップし、「この PC を初期 状態に戻す| の「開始する] をタップします。
- 5 「オプションを選択してください」と表示されたら、[すべて削除する]をタップし ます。
- ▲ 「追加の設定」と表示されたら、設定を確認して [次へ] をタップします。 削除するファイルの設定を変更する場合は、[設定の変更]をタップして、設定を変更してく ださい。
- 5 「この PC をリセットする準備ができました」と表示されたら、処理の内容を確認し て[リセット]をタップします。

本機が再起動し、処理が開始されます。処理には約 1 時間かかります。 処理が終了すると、Windows のセットアップ画面が表示されます。画面の指示に従って、セッ トアップを行ってください。 セットアップ後は、必要に応じて再設定やアプリのインストール を行ってください。

#### Windows が起動しない場合

Windows が起動しない場合は、eMMC 内の Windows 回復環境 (Windows RE) が自動的 に起動します。Windows RE で再インストールを行ってください。 p.109「Windows 回復環境(Windows RE)を使う」

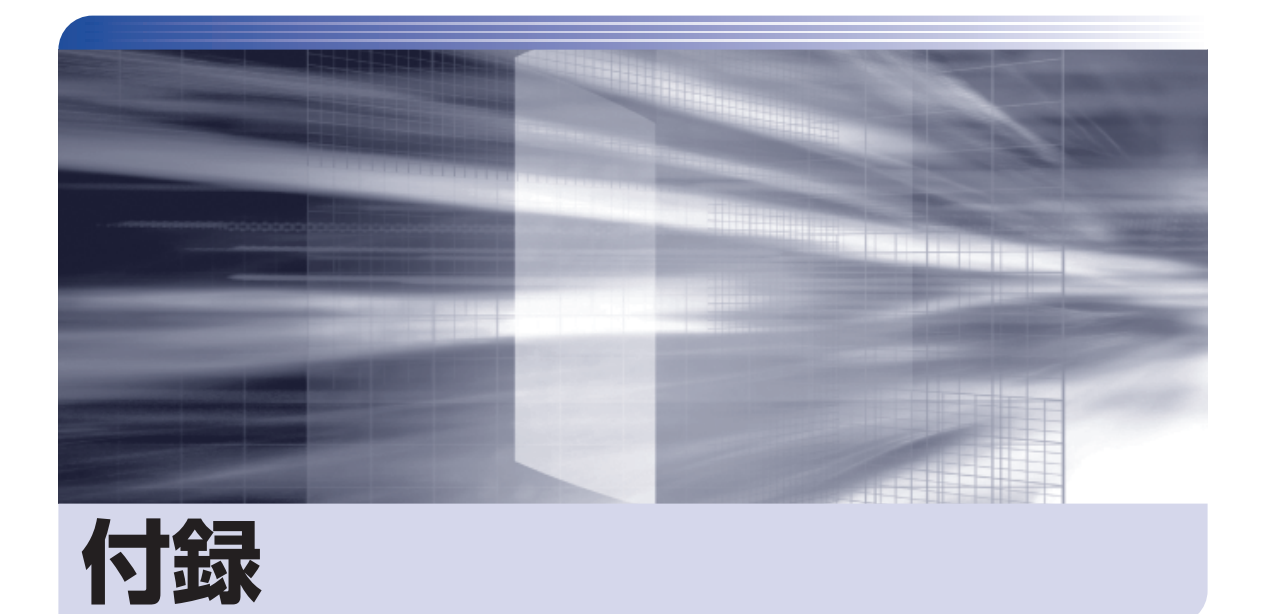

 $\ddot{\phantom{a}}$ 

本機をご使用になる際に役に立つ情報や、本機の仕様などについて説明します。

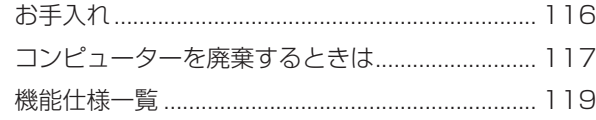

<span id="page-115-0"></span>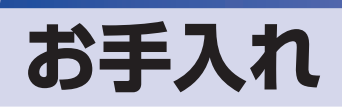

本機は精密な機械です。取り扱いに注意して、定期的にお手入れを行ってください。

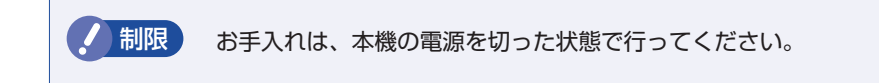

# **本機のお手入れ**

本機のお手入れ方法について説明します。

## **外装**

コンピューター本体の外装の汚れは、中性洗剤を染み込ませた柔らかい布で、軽く拭き取ってく ださい。

おり 本機をたたいたり、硬いものでこすったりしないでください。 変形やキズ、破損の原因となります。

> ベンジン、シンナーなどの溶剤を使わないでください。. 変色や変形の可能性があります。

## **LCD 画面**

LCD 画面は乾いた柔らかい布などで拭いてください。水や洗剤などは使わないでください。

# <span id="page-116-0"></span>**コンピューターを廃棄するときは**

本機を廃棄する際の注意事項や、eMMC のデータ消去方法について説明します。 パソコン回収サービスについては、下記ホームページをご覧ください。

### <https://shop.epson.jp/guide/recycle/>

## **コンピューターの廃棄・譲渡時のeMMC上のデータ消去に関するご注意**

コンピューターは、オフィスや家庭などで、いろいろな用途に使われるようになってきています。 これらのコンピューターの中の eMMC という記憶装置に、お客様の重要なデータが記録されて います。

したがって、そのコンピューターを譲渡あるいは廃棄するときには、これらの重要なデータを消 去するということが必要です。

ところが、この eMMC 内に書き込まれたデータを消去するというのは、それほど簡単ではあり ません。

「データを消去する」という場合、一般に

- 1 データを「ごみ箱」に捨てる
- 2 「削除」操作を行う
- 3 「ごみ箱を空にする」コマンドを使って消す
- 4 アプリで初期化 (フォーマット) する
- 5 再インストールを行い、工場出荷状態に戻す

などの作業を行うと思います。

まず、「ごみ箱」にデータを捨てても、OS のもとでファイルを復元する事ができてしまいます。 更に  $\mathbf{\Omega} \sim \mathbf{\Theta}$  の操作をしても、eMMC 内に記録されたデータのファイル管理情報が変更され るだけで、実際はデータが見えなくなっているだけの場合があります。

つまり、一見消去されたように見えますが、Windows などの OS のもとで、それらのデータを 呼び出す処理ができなくなっただけで、本来のデータは残っているという状態にあるのです。

したがいまして、特殊なデータ回復のためのアプリを利用すれば、これらのデータを読みとるこ とが可能な場合があります。このため、悪意のある人により、このコンピューターの eMMC 内 の重要なデータが読みとられ、予期しない用途に利用される恐れがあります。

コンピューターユーザーが、廃棄・譲渡等を行う際に、eMMC 上の重要なデータが流出すると いうトラブルを回避するためには、eMMC に記録された全データを、ユーザーの責任において 消去することが非常に重要です。消去するためには、専用アプリあるいはサービス ( 有償 ) を利 用するか、eMMC 上のデータを物理的・磁気的に破壊して、読めなくすることを推奨します。

なお、eMMC 上のソフトウェア(OS、アプリなど)を削除することなくコンピューターを譲渡 すると、ソフトウェアライセンス使用許諾契約に抵触する場合があるため、十分な確認を行う必 要があります。

# <span id="page-117-0"></span>**eMMCのデータを消去する**

本機を廃棄する前に eMMC のデータを消去してください。 eMMC のデータ消去は、「HDD 消去ツール」を使って行います。HDD 消去ツールを使用すると、 eMMC 内のデータをすべて消去することができます。 消去を開始すると、eMMC のデータは元には戻りません。必要に応じてデータをバックアップ

してください。

制限 データ消去の結果について、当社および開発元の Ultra-X 社は責任を負いません。 eMMC のデータ消去・廃棄は、お客様の責任において行ってください。

- 画面左下の 88 (設定) 「更新とセキュリティ」- 「回復」- 「PC の起動をカス タマイズする」の[今すぐ再起動]をタップします。
- 2 「オプションの選択」画面が表示されたら、「トラブルシューティング」をタップし ます。
- 3 「トラブルシューティング」画面が表示されたら、「EPSON UTILITY」をタップし ます。

コンピューターが再起動します。

- 4 「OEMTool」画面が表示されたら、「HDD 消去ツール」をタップします。
- 5 「HDD\_ERASE」画面が表示されたら、データを消去したい eMMC を選択し、[ゼ ロ消去]をタップします。
- 6 「実行してよろしいですか」と表示されたら、[OK]をタップします。 消去が開始され、進行状況が表示されます。
- 消去が終了したら、本機の電源を切ります。
	- 1 「HDD\_ERASE」画面の右上の × をタップします。
	- 2 「OEMTool」画面が表示されたら、画面右上の × をタップします。
	- 3 「オプションの選択」画面が表示されたら、「PC の電源を切る」をタップします。

これでデータの消去は終了です。

# <span id="page-118-0"></span>**機能仕様一覧**

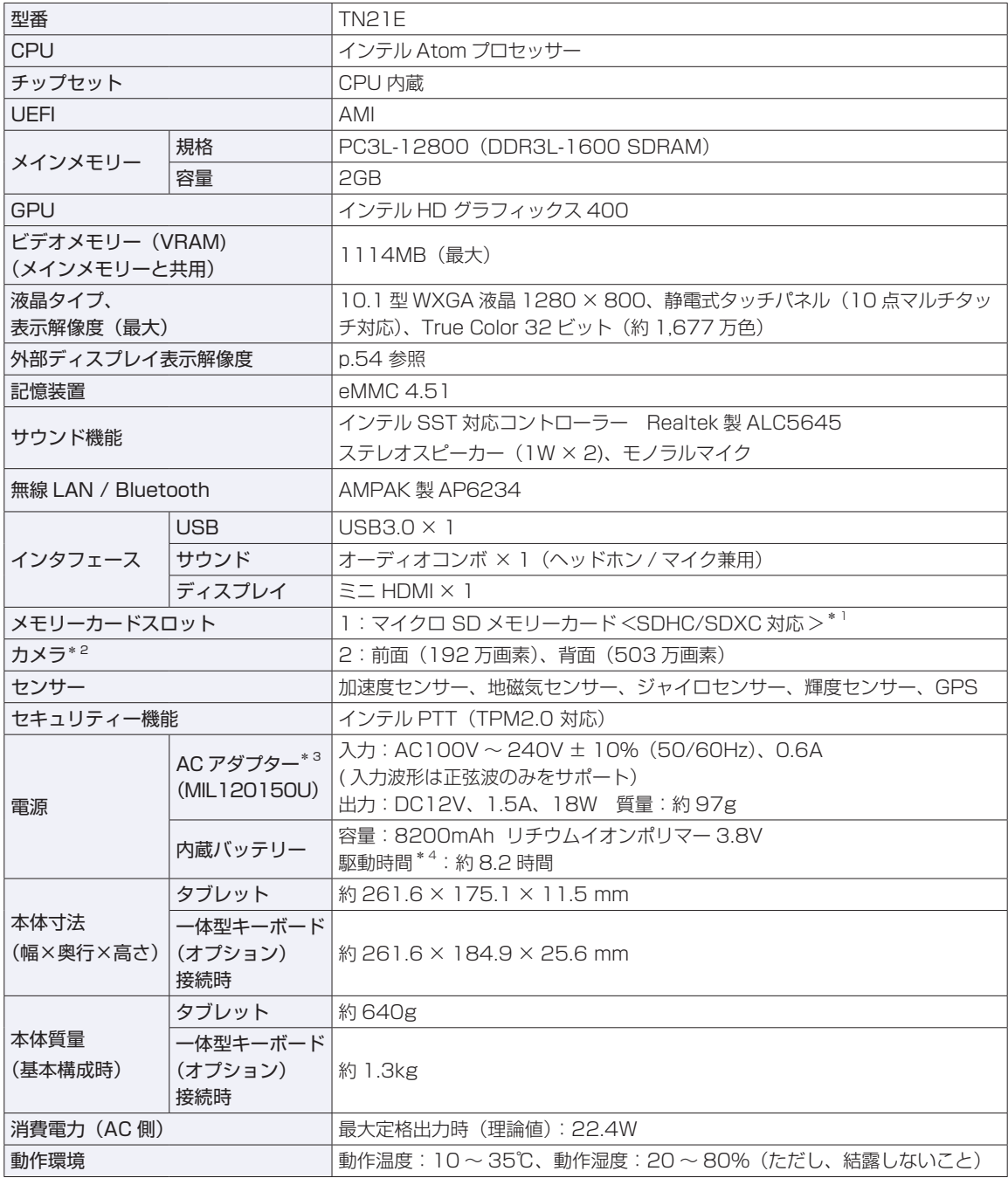

\* 1 記載は対応規格であり、すべてのカードでの動作を保証するものではありません。

\* 2 Windows 10 標準のカメラアプリでは、カメラ解像度の選択はできません。必要に応じてカメラアプリをインストールして ください。

 $*$ <sup>3</sup> 本製品は国内専用 (AC100V 50/60Hz) のため、海外での使用は保証対象外。

\* 4 動作時間は JEITA 測定方法 Ver.2.0 に基づく測定値(システム構成や使用環境により異なる)。 UEFI で「バッテリー駆動モード」(100% 充電)に設定時の値。

本書に記載している仕様は製品発売時の情報です。最新情報は次の場所でご覧ください。

<http://faq.epsondirect.co.jp/faq/edc/app/servlet/qadoc?24593>

# **無線機能**

本機の無線機能について記載します。

## **Bluetooth**

Bluetooth\* の仕様は次のとおりです。

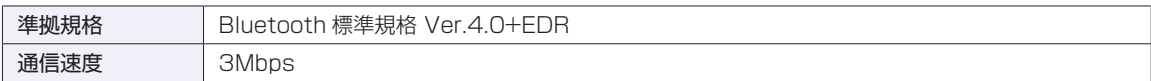

\* 本機には、電波法の規定により、工事設計認証を取得した無線設備を内蔵しています。. 認証製品名:Endeavor TN21 認証番号 :201-160307

## **無線 LAN**

無線 LAN\*1 の仕様は次のとおりです。

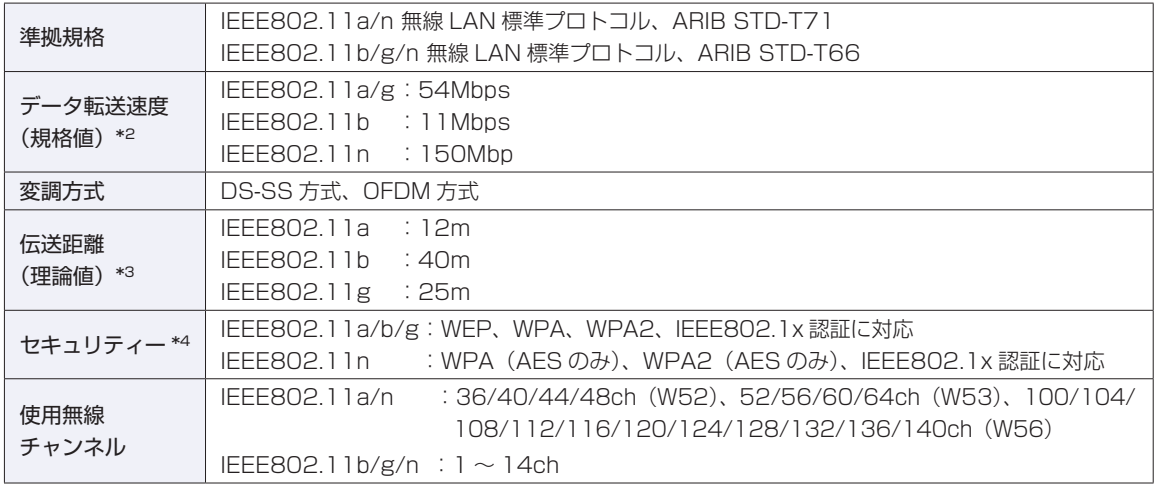

\*1 本機には、電波法の規定により、工事設計認証を取得した無線設備を内蔵しています。. 認証製品名:Endeavor TN21 認証番号 :201-160307

- \*2 無線 LAN 規格の理論上の最大値であり、実際のデータ転送速度を示すものではありません。
- \*3 屋内におけるアクセスポイントとの通信距離です。実際の距離は、電波環境、障害物、設置環境などの周囲条件や、 アプリケーション、Windows などの使用条件によって短くなります。
- \*4 IEEE802.1x について、Windows Server 2012 との IEEE802.1x Radius Server(EAP-TLS 対応認証サーバー) + WPA(TKIP)の組み合わせによる認証において動作を確認しています。すべての環境下での動作を保証するもの ではありません。

## **電波に関するご注意**

無線機能選択時、本機には認証を取得した無線設備が内蔵されており、5GHz または 2.4GHz の周波数帯 を使用します。

- 本機の無線設備は、電波法に基づく小電力データ通信システムの無線局として技術基準適合証明を受け ているため、本機を分解/改造しないでください。なお、日本国内でのみ使用できます。
- 5GHz (W52、W53)の周波数帯は、電波法の規定により屋外では使用できません。
- 2.4GHz の周波数帯では、電子レンジ等の産業・科学・医療機器のほか、工場の製造ライン等で使用さ れる免許を要する移動体無線局、免許を要しない特定小電力無線局、アマチュア無線局等(以下「他の 無線局| と称す) が運用されています。
	- (1)本機の無線設備をご使用になる前に、近くで「他の無線局」が使用されていないことを確認してく ださい
	- (2)万一、本機の無線設備と「他の無線局」との間に電波干渉が発生した場合には、速やかに本機の使 用場所または使用無線チャンネルを変えるか、運用(電波の発射)を停止してください。
	- (3) 電波干渉の事例が発生した場合など何かお困りのことが起きたときには、「別紙)「サポート・サー ビスのご案内』をご覧になり、テクニカルセンターまでお問い合わせください。

<Bluetooth>

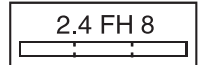

変調方式として GFSK 方式を採用しており、与干渉距離は 80m です。 使用無線チャンネルは変更できません。

<無線LAN>

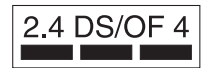

変調方式として DS-SS および OFDM 方式を採用しており、与干渉距離は 40m です。

## **センサー類について**

本機には、センサー(輝度、ジャイロ、加速度、地磁気、GPS)が搭載されており、対応するアプリでセンサー を利用できます。各センサーの出力は、ご使用の環境や使用状況により誤差が生じますので、あくまで目 安としてご使用ください。

ご使用中のディスプレイモードや本機の持ち方、使用するアプリなどによってはセンサーの認識する方向 が実際と異なることがあります。

#### 地磁気センサーに関する制限事項

本機は次のような場所では正常に動作しない場合があります。ご注意ください。 (内蔵の地磁気センサーが地磁気を検知して動作するため)

- 磁場環境が悪い場所
- 鉄筋のビルや鉄橋など鉄製建造物の内部・周辺
- 自動車や電車の内部・周辺、電車の架線の周辺
- 地上に置かれたトランス、高圧電線の付近
- 金属を含む家具や道具の付近
- 磁石やスピーカーなど強い磁力を帯びた物体の周辺
- AC アダプターや周辺機器の近く

地磁気センサーの示す方位がずれてしまった場合は、電源が入った状態で本機を次のように動かしてくだ さい。

- ① 本機の LCD 画面が、地面に対して水平になるように持ちます。
- ② そのまま水平を保ちながら 90 度以上回転させます。
- ③ 本機の LCD 画面が地面に対し垂直になるまで 90 度以上回転させます。

## **使用限定について**

本製品は、OA 機器として使用されることを目的に開発・製造されたものです。

本製品を航空機・列車・船舶・自動車などの運行に直接関わる装置・防災防犯装置・各種安全装置など機能・ 精度などにおいて高い信頼性・安全性が必要とされる用途に使用される場合は、これらのシステム全体の信 頼性および安全性維持のためにフェールセーフ設計や冗長設計の措置を講じるなど、システム全体の安全設 計にご配慮頂いた上で本製品をご使用ください。

本製品は、航空宇宙機器、幹線通信機器、原子力制御機器、生命維持に関わる医療機器、24 時間稼動シス テムなど極めて高い信頼性・安全性が必要とされる用途への使用は意図しておりませんので、これらの用途 にはご使用にならないでください。

## **本製品を日本国外へ持ち出す場合のご注意**

本製品は日本国内でご使用いただくことを前提に製造・販売しております。したがって、本製品の修理・保 守サービスおよび不具合などの対応は、日本国外ではお受けできませんのでご了承ください。また、日本国 外ではその国の法律または規制により、本製品を使用できないこともあります。このような国では、本製品 を運用した結果罰せられることがありますが、当社といたしましては一切責任を負いかねますのでご了承く ださい。

#### **電波障害について**

この装置は、クラス B 情報技術装置です。この装置は、家庭環境で使用することを目的としていますが、こ の装置がラジオやテレビジョン受信機に近接して使用されると、受信障害を引き起こすことがあります。 取扱説明書に従って正しい取り扱いをしてください。

VCCI-B

#### **瞬時電圧低下について**

本装置は、社団法人 日本電子工業振興協会の定めたパーソナルコンピューターの瞬時電圧低下対策ガイド ラインを満足しております。しかし、ガイドラインの基準を上回る瞬時電圧低下に対しては、不都合が生じ ることがあります。

#### **有寿命部品について**

当社のコンピューターには、有寿命部品(液晶ディスプレイ、AC アダプターなど)が含まれています。有 寿命部品の交換時期の目安は、使用頻度や条件により異なりますが、本製品を通常使用した場合、1 日約 8 時間、1 ヶ月で 25 日間のご使用で約 5 年です。

上記目安はあくまで目安であって、故障しないことや無料修理をお約束するものではありません。

なお、長時間連続使用など、ご使用状態によっては早期にあるいは製品の保証期間内であっても、部品交換(有 料)が必要となります。

\* LCD 画面を最大輝度で常時使用した場合の寿命は、10000 時間です。

#### **レーザー製品安全基準**

<レーザーマウス添付の場合>

本機に添付されているレーザーマウスは、レーザー製品の安全基準 (JIS C 6802、IEC60825-1) に準拠 したクラス 1 レーザー製品です。

## **著作権保護法について**

あなたがビデオなどで録画・録音したものは、個人として楽しむなどのほかは、著作権法上、権利者に無断 で使用することはできません。

テレビ・ラジオ・インターネット放送や市販の CD・DVD・ビデオなどで取得できる映像や音声は、著作物 として著作権法により保護されています。個人で楽しむ場合に限り、これらに含まれる映像や音声を録画ま たは録音することができますが、他人の著作物を収録した複製物を譲渡したり、他人の著作物をインターネッ トのホームページなどに掲載(改編して掲載する場合も含む)するなど、私的範囲を超えて配布・配信する 場合は、事前に著作権者(放送事業者や実演家などの隣接権者を含む)の許諾を得る必要があります。著作 権者に無断でこれらの行為を行うと著作権法に違反します。

また、実演や興行、展示物などのうちには、個人として楽しむなどの目的であっても、撮影を制限している 場合がありますのでご注意ください。

## **パソコン回収について**

当社では、不要になったパソコンの回収・再資源化を行っています。

PC リサイクルマーク付きの当社製パソコンおよびディスプレイは、ご家庭から廃棄する場合、無償で回収・ 再資源化いたします。

パソコン回収の詳細は下記ホームページをご覧ください。

<https://shop.epson.jp/guide/recycle/>

### **ご注意**

.PC

- 1. 本書の内容の一部、または全部を無断で転載することは固くお断りいたします。
- 2. 本書の内容および製品の仕様について、将来予告なしに変更することがあります。
- 3. 本書の内容は万全を期して作成いたしましたが、万一誤り・お気付きの点がございましたら、ご連絡くだ さいますようお願いいたします。
- 4. 運用した結果の影響につきましては、3 項にかかわらず責任を負いかねますのでご了承ください。

## **商標について**

- · Intel、インテル、Intel Atom、Intel ロゴは、アメリカ合衆国およびその他の国における Intel Corporation またはその子会社の商標または登録商標です。
- Microsoft、Microsoft Edge、Windows、Windows ロゴ、Internet Explorer、Outlook、OneDrive は、 米国 Microsoft Corporation の米国およびその他の国における商標または登録商標です。
- そのほかの会社名、製品名は各社の商標または登録商標です。

## **EPSON DIRECT CORPORATION**

エプソンダイレクト ユーザーサポートページ

www.epsondirect.co.jp/support/